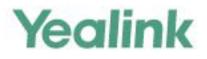

# T46S Skype for Business<sup>®</sup>Edition User Guide

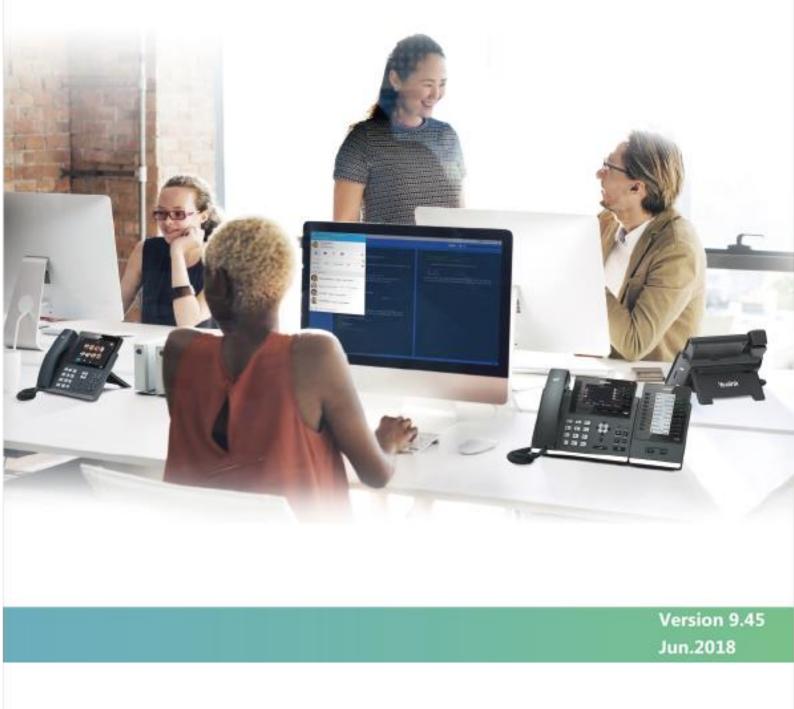

## Copyright

#### Copyright © 2018 YEALINK (XIAMEN) NETWORK TECHNOLOGY

Copyright © 2018 Yealink (Xiamen) Network Technology CO., LTD. All rights reserved. No parts of this publication may be reproduced or transmitted in any form or by any means, electronic or mechanical, photocopying, recording, or otherwise, for any purpose, without the express written permission of Yealink (Xiamen) Network Technology CO., LTD. Under the law, reproducing includes translating into another language or format.

When this publication is made available on media, Yealink (Xiamen) Network Technology CO., LTD. gives its consent to downloading and printing copies of the content provided in this file only for private use but not for redistribution. No parts of this publication may be subject to alteration, modification or commercial use. Yealink (Xiamen) Network Technology CO., LTD. will not be liable for any damages arising from use of an illegally modified or altered publication.

### **Trademarks**

Yealink®, the logo and the name and marks is trademark of Yealink (Xiamen) Network Technology CO., LTD, which are registered legally in China, the United States, EU (European Union) and other countries. All other trademarks belong to their respective owners. Without Yealink's express written permission, recipient shall not reproduce or transmit any portion hereof in any form or by any means, with any purpose other than personal use.

### Warranty

#### (1) Warranty

THE SPECIFICATIONS AND INFORMATION REGARDING THE PRODUCTS IN THIS GUIDE ARE SUBJECT TO CHANGE WITHOUT NOTICE. ALL STATEMENTS, INFORMATION, AND RECOMMENDATIONS IN THIS GUIDE ARE BELIEVED TO BE ACCURATE AND PRESENTED WITHOUT WARRANTY OF ANY KIND, EXPRESS OR IMPLIED. USERS MUST TAKE FULL RESPONSIBILITY FOR THEIR APPLICATION OF PRODUCTS.

#### (2) Disclaimer

YEALINK (XIAMEN) NETWORK TECHNOLOGY CO., LTD. MAKES NO WARRANTY OF ANY KIND WITH REGARD TO THIS GUIDE, INCLUDING, BUT NOT LIMITED TO, THE IMPLIED WARRANTIES OF MERCHANTABILITY AND FITNESS FOR A PARTICULAR PURPOSE. Yealink (Xiamen) Network Technology CO., LTD. shall not be liable for errors contained herein nor for incidental or consequential damages in connection with the furnishing, performance, or use of this guide. (3) **Limitation of Liability** 

Yealink and/or its respective suppliers are not responsible for the suitability of the information contained in this document for any reason. The information is provided "as is", and Yealink does not provide any warranty and is subject to change without notice. All risks other than risks caused by use of the information are borne by the recipient. In no event, even if Yealink has been suggested the occurrence of damages that are direct, consequential, incidental, special, punitive or whatsoever (Including but not limited to loss of business profit, business interruption or loss of business information), shall not be liable for these damages.

### **End User License Agreement**

This End User License Agreement ("EULA") is a legal agreement between you and Yealink. By installing, copying or otherwise using the Products, you: (1) agree to be bounded by the terms of this EULA, (2) you are the owner or an authorized user of the device, and (3) you represent and warrant that you have the right, authority and capacity to enter into this agreement and to abide by all its terms and conditions, just as if you had signed it. The EULA for this product is available on the Yealink Support page for the product.

### **Patent Information**

China, the United States, EU (European Union) and other countries are protecting one or more patents of accompanying products and/or patents being applied by Yealink.

### **Customer Feedback**

We are striving to improve our documentation quality and we appreciate your feedback. Email your opinions and comments to *DocsFeedback@yealink.com*.

### **Technical Support**

Visit Yealink WIKI (*http://support.yealink.com*) for the latest firmware, guides, FAQ, Product documents, and more. For better service, we sincerely recommend you to use Yealink Ticketing system (*https://ticket.yealink.com*) to submit all your technical issues.

## **GNU GPL INFORMATION**

Yealink T46S Skype for Business phone firmware contains third-party software under the GNU General Public License (GPL). Yealink uses software under the specific terms of the GPL. Please refer to the GPL for the exact terms and conditions of the license.

The original GPL license, source code of components licensed under GPL and used in Yealink products can be downloaded online:

http://www.yealink.com/GPLOpenSource.aspx?BaseInfoCateId = 293 & NewsCateId = 293 & CateId = 293 & CateId = 2

## **About This Guide**

Yealink T46S phone with Skype for Business firmware enables a new era in unified communications. It is designed to work with the Skype for Business server. Connecting a Yealink T46S Skype for Business phone to Skype for Business server allows you to place regular and Voice over Internet Protocol (VoIP) calls, answer calls, forward calls, conduct a Skype for Business conference call, and dial from your Skype for Business contacts through integration with Microsoft's Active Directory.

This guide provides everything you need to quickly use your new phone. First, verify with your system administrator that the IP network is ready for phone configuration. Also be sure to read the Quick Start Guide in your phone package before you set up and use the phone. As you read this guide, keep in mind that some features should be configured by your system administrator. Read the *Yealink Products Regulatory Notices guide* for all regulatory and safety guidance.

### In This Guide

Topics provided in this guide include:

- Chapter 1 Overview
- Chapter 2 Getting Started
- Chapter 3 Customizing Your Phone
- Chapter 4 Basic Call Features
- Chapter 5 Advanced Phone Features
- Chapter 6 Using Optional Accessories with Your Phone
- Chapter 7 Troubleshooting

### **Summary of Changes**

This section describes the changes to this guide for each release and guide version.

#### **Changes for Release 9, Guide Version 9.45**

Major updates have occurred to the following sections:

- Web Sign-In on page 16
- CAP Provisioning Sign-in Method on page 178

### **Changes for Release 9, Guide Version 9.30**

The following sections are new:

- Multi-factor Authentication on page 18
- Setting Your Phone as the Default Audio Playback for Your Computer on page 189

## **Table of Contents**

| About This Guide                                   | v   |
|----------------------------------------------------|-----|
| In This Guide                                      | v   |
| Summary of Changes                                 |     |
| Changes for Release 9, Guide Version 9.45          |     |
| Changes for Release 9, Guide Version 9.30          |     |
| Table of Contents                                  | vii |
| Overview                                           | 1   |
| Hardware Component Instructions                    | 1   |
| Icons Instructions                                 | 3   |
| LED Instructions                                   | 5   |
| Power LED Indicators                               | 5   |
| Line Key LED                                       | 5   |
| User Interfaces                                    | 6   |
| Phone User Interface                               | 6   |
| Web User Interface                                 | 8   |
| Features Configurable via Phone/Web User Interface | 8   |
| Documentations                                     |     |
| Getting Started                                    | 13  |
| Phone Initialization                               |     |
| Signing into Skype for Business                    |     |
| PIN Authentication                                 |     |
| User Sign-in                                       |     |
| Web Sign-In                                        |     |
| Signing in via PC                                  |     |
| Multi-factor Authentication                        |     |
| Binding Your Mobile Phone with Online Account      |     |
| Passing MFA                                        |     |
| Signing Out of Skype for Business                  |     |
| Presence Status                                    |     |
| Changing Presence Status                           |     |
| Resetting Presence Status                          |     |
| Idle Screen                                        |     |
| Status Screen                                      |     |

| History Screen                       |    |
|--------------------------------------|----|
| Directory Screen                     |    |
| Menu Screen                          |    |
| Entering Data and Editing Fields     |    |
| Phone Status                         |    |
| Viewing the Phone Status             |    |
| Basic Network Settings               |    |
| Configuring the DHCP                 |    |
| Configuring the Static IPv4 Address  |    |
| Configuring the Static IPv6 Address  |    |
| Customizing Your Phone               |    |
| General Settings                     | 39 |
| Remember Password                    |    |
| Account Lock                         |    |
| Always Online                        |    |
| Screen Saver                         |    |
| Power Saving                         |    |
| Backlight                            |    |
| Contrast                             |    |
| Showing Full Name                    |    |
| Language                             |    |
| Time & Date                          |    |
| Administrator Password               |    |
| Key as Send                          |    |
| Phone Lock                           |    |
| Audio Settings                       |    |
| Volume                               |    |
| Phone's Ringtone                     |    |
| Key Tone                             |    |
| Contact Management                   |    |
| Skype for Business Directory         |    |
| Local Directory                      |    |
| Placing Calls to Contacts            |    |
| Call History Management              |    |
| Viewing History Records              |    |
| Placing a Call from History Records  |    |
| Adding Contacts from History Records |    |
| Deleting History Records             |    |
| Configuring Contact Avatar           |    |
| Disabling History Record             |    |
| Dial Plan                            |    |
| Dial-now                             |    |
| Delay Time for Dial-Now Rule         |    |
| -                                    |    |

| Basic Call Features                                           | 87  |
|---------------------------------------------------------------|-----|
| Switching among the Handset, Speakerphone and Headset Modes   |     |
| Placing Calls                                                 |     |
| Placing a Call                                                |     |
| Placing Multiple Calls                                        |     |
| Placing a Call from the Search Results List                   |     |
| Dialing the Hotline Number                                    |     |
| Redialing Numbers                                             |     |
| Answering Calls                                               | 91  |
| Answering When Not in Another Call                            |     |
| Answering When in Another Call                                |     |
| Answering Calls Automatically                                 |     |
| Configuring the Call Waiting                                  |     |
| Ending Calls                                                  |     |
| Call Mute                                                     |     |
| Call Hold/Resume                                              |     |
| Music on Hold                                                 | 95  |
| Call Forward                                                  |     |
| Static Forwarding                                             |     |
| Dynamic Forwarding                                            |     |
| Team-Call Group                                               |     |
| Team-Call Ringtone                                            |     |
| Response Groups                                               |     |
| Response Group Ringtone                                       | 105 |
| Call Queue                                                    | 105 |
| Inbound Private Line                                          | 106 |
| Private Line Tones                                            |     |
| Call Transfer                                                 |     |
| Blind Transfer                                                |     |
| Consultative Transfer                                         |     |
| Skype for Business Conference                                 |     |
| Initiating a Skype for Business Conference Call               |     |
| Viewing the Conference Information                            |     |
| Viewing the Conference Participants                           |     |
| Managing the Conference Participants                          |     |
| Calendar                                                      |     |
| Setting up an Appointment in Outlook                          |     |
| Setting up a Meeting in Outlook                               |     |
| Setting up an Event in Outlook                                |     |
| Setting up a Skype Conference in Outlook                      |     |
| Using the Calendar                                            |     |
| Parking and Retrieving Calls on the Skype for Business Server |     |
| Parking Skype for Business Calls                              |     |

| Advanced Phone Features                    |     |
|--------------------------------------------|-----|
| Managing the Voicemail                     | 149 |
| Leaving the Voicemail                      |     |
| Voicemail                                  |     |
| Using the Boss-Admin Feature               |     |
| Delegates-Call Ringtone                    |     |
| Boss-Line Ringtone                         |     |
| Viewing the Boss Group                     |     |
| Viewing the Delegates Group                |     |
| Assigning/Removing Delegates               |     |
| Boss-Admin                                 |     |
| Missed and Received Calls on Shared Lines  |     |
| Resuming Held SLA Calls                    |     |
| Placing a SLA Call on Hold                 |     |
| Answering SLA Calls                        |     |
| Viewing Shared Line Appearances            |     |
| Shared Line Appearance(SLA)                |     |
| Group Call Pickup                          |     |
| Retrieving Parked Skype for Business Calls |     |

| E911                                                          | 153 |
|---------------------------------------------------------------|-----|
| E911 Location Tip                                             | 153 |
| Adding the Location Information                               | 155 |
| Selecting the Default Location                                | 156 |
| Viewing the Location Information                              | 156 |
| Emergency Call                                                | 156 |
| USB Recording                                                 | 157 |
| Recording a Call                                              | 159 |
| Stop Recording a Call                                         | 160 |
| Playing Back Recorded Calls                                   | 161 |
| Deleting the Recording                                        | 163 |
| Viewing the Storage Space                                     | 163 |
| Intercom                                                      | 163 |
| Configuring the Intercom                                      | 164 |
| Configuring the Target Extension Number                       | 165 |
| Placing an Intercom Call                                      | 166 |
| Multicast Paging                                              | 167 |
| Sending RTP Stream                                            | 167 |
| Receiving RTP Stream                                          | 169 |
| Using Multicast Paging                                        | 170 |
| Privacy Mode                                                  | 171 |
| Modifying the Privacy Mode from the Phone                     | 172 |
| Modifying the Privacy Mode from the Skype for Business Client | 172 |
| Hot Desking                                                   | 174 |

| Configuring the Hot Desking                                        | 174 |
|--------------------------------------------------------------------|-----|
| Signing in as the Hot Desking User                                 | 174 |
| Signing out from the Hot Desking User                              | 175 |
| Common Area Phone                                                  | 176 |
| Configuring a Common Area Phone                                    | 176 |
| Signing into a Common Area Phone Account                           | 177 |
| Signing Out of a CAP Account                                       | 180 |
| Branch Office Resiliency                                           | 180 |
| Better Together over Ethernet                                      | 181 |
| Getting Started with Better Together over Ethernet                 | 182 |
| Installing the Yealink Better Together over Ethernet Connector     | 182 |
| Pairing Your Phone with Your Computer                              | 186 |
| Setting Your Phone as the Default Audio Playback for Your Computer | 189 |
| Enabling Better Together over Ethernet                             | 190 |
| Using Better Together over Ethernet                                | 192 |
| Disabling BToE on Your Phone                                       | 194 |
| Exiting BToE on Your Computer                                      | 195 |
| Uninstalling the Yealink BToE Connector                            | 195 |
|                                                                    |     |

## Using Optional Accessories with Your Phone ......197

| Using a Headset                              |     |
|----------------------------------------------|-----|
| Using an Analog Headset                      |     |
| Using the Wireless Headset Adapter EHS36     |     |
| Using Bluetooth Feature                      |     |
| Connecting the Bluetooth USB Dongle BT40     |     |
| Activating the Bluetooth Mode                |     |
| Pairing and Connecting the Bluetooth Headset |     |
| Viewing the Bluetooth headset information    |     |
| Editing the Bluetooth Device Information     |     |
| Deleting the Bluetooth Headset               |     |
| Disconnecting the Bluetooth Headset          |     |
| Deactivating the Bluetooth Mode              |     |
| Using an EXP40 Expansion Module              |     |
| Troubleshooting                              | 207 |
| Troubleshooting Solutions                    |     |
| Regulatory Notices                           | 217 |
| Service Agreements                           |     |
| Limitations of Liability                     | 217 |
| Safety Instructions                          |     |
|                                              |     |

| Appendix A - Time Zones219 |
|----------------------------|
|----------------------------|

### **Overview**

This chapter provides the overview of the T46S Skype for Business phone. Topics include:

- Hardware Component Instructions
- Icons Instructions
- LED Instructions
- User Interfaces
- Documentations

For more information or assistance with your new phone, contact your system administrator.

### **Hardware Component Instructions**

The main hardware components of the T46S Skype for Business phone are the LCD screen and the keypad.

The following figure displays the hardware features on the T46S Skype for Business phone:

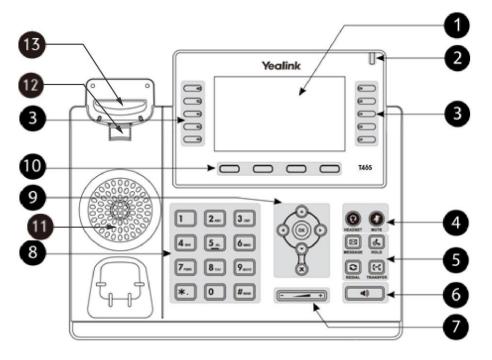

Hardware component instructions of the T46S Skype for Business phone are:

|   | Item       | Description                                               |
|---|------------|-----------------------------------------------------------|
|   |            | Shows information about calls, messages, soft keys, time, |
| 1 | LCD Screen | date and other relevant data:                             |
|   |            | Call information-caller ID, call duration                 |

|   | Item                      | Description                                                                                                    |
|---|---------------------------|----------------------------------------------------------------------------------------------------|
|   |                           | <ul> <li>Icons (for example, )</li> <li>Missed call text or second incoming caller information</li> <li>Prompt text (for example, "Saving config file!")</li> <li>Time and date</li> </ul>                                                                                                    |
| 2 | Power Indicator LED       | <ul><li>Indicates whether the phone is powered up and some feature statuses.</li><li>Receives an incoming call–Fast flashing</li><li>Receives a voicemail–Slow flashing</li></ul>                                                                                                    |
| 3 | Line Keys                 | <ul> <li>Press the first line key to enter pre-dialing screen or<br/>answer an incoming call.</li> <li>Call a favorite contact quickly</li> <li>Use phone lock feature</li> <li>Use multicast paging feature</li> <li>Use Intercom feature</li> <li>Use Boss-Admin feature</li> <li>Use Shared Lined Appearance (SLA) feature</li> </ul> |
| 4 | (C)<br>HEADSET Key<br>(C) | Toggles and indicates the headset mode. The key LED<br>glows green when headset mode is activated.<br>Toggles and indicates mute feature. The key LED glows red<br>when the microphone is muted.                                                                                                    |
|   | MUTE Key<br>MESSAGE Key   | Accesses and manages voice mails.                                                                                                    |
| 5 | HOLD Key                  | Places a call on hold or resumes a held call.                                                                                                    |
|   | REDIAL Key                | Redials the most recently dialed number.                                                                                                    |
|   | TRANSFER Key              | Transfers a call to another party.                                                                                                    |
| 6 | Speakerphone Key          | Toggles and indicates the hands-free (speakerphone)<br>mode. The key LED glows green when the speakerphone<br>mode is activated.                                                                                                    |
| 7 | Volume Key                | Adjusts the volume of the handset, headset, speaker, and ringer.                                                                                                    |

|      | Item                      | Description                                                                                                    |
|------|---------------------------|----------------------------------------------------------------------------------------------------|
| 8    | Dialpad                   | Allows you to enter numbers, letters and special characters<br>as well as select menu items which are with index numbers.                                                                                                    |
|      | $\odot \odot \odot \odot$ | Scroll through menus, information or options displayed on the phone's screen.                                                                                                    |
| 9    | ОК                        | Confirms actions or answers incoming calls.                                                                                                    |
|      | ×                         | Cancels actions or rejects incoming calls.                                                                                                    |
| 10   | Soft Keys                 | Label automatically to identify their context-sensitive features.                                                                                                    |
| (11) | Speaker                   | Provides hands-free (speakerphone) audio output.                                                                                                    |
| (12) | Reversible Tab            | Secures the handset in the handset cradle when the phone<br>is mounted vertically. For more information on how to<br>adjust the reversible tab, refer to <i>Yealink Wall Mount Quick</i><br><i>Installation Guide for Yealink IP Phones</i> . |
| 13   | Hookswitch                | <ul> <li>Lifts the handset from the handset cradle, then the hookswitch bounces and the phone connects to the line.</li> <li>Resets the handset on the handset cradle, then the phone disconnects from the line automatically.</li> </ul>     |

## **Icons Instructions**

Phone icons displaying on the LCD screen are described in the following table:

| Icons | Description                                    |
|-------|------------------------------------------------|
| 0     | Local Favorites                                |
| Z     | Call Mute                                      |
| 11    | Call Hold                                      |
| لا    | Received Calls                                 |
| لا    | Placed Calls                                   |
| 0     | Missed Calls                                   |
| (→    | Forwarded Calls                                |
| *     | Bluetooth mode is on                           |
| *     | Bluetooth headset is both paired and connected |

| Icons      | Description                                   |  |  |
|------------|-----------------------------------------------|--|--|
| (ا         | Hands-free speakerphone mode                  |  |  |
| (!)        | Location is not set                           |  |  |
| AA         | Auto Answer                                   |  |  |
| æ          | Voicemail                                     |  |  |
|            | Unread voicemail                              |  |  |
| $\diamond$ | Read voicemail                                |  |  |
| •          | Conference organizer                          |  |  |
|            | Conference presenter                          |  |  |
| 9          | Conference attendee                           |  |  |
| *          | Ringer volume is 0                            |  |  |
|            | Phone Lock                                    |  |  |
| •          | Paging key                                    |  |  |
| Θ          | Intercom key                                  |  |  |
| •          | Shared Line Appearance                        |  |  |
|            | USB flash drive is connected                  |  |  |
| •          | Recording in progress                         |  |  |
|            | Recording paused                              |  |  |
|            | Set your phone as primary audio device for PC |  |  |

### **LED Instructions**

#### **Power LED Indicators**

#### **Power LED Indicators**

| LED Status                               | Description                                                                                                    |  |
|------------------------------------------|----------------------------------------------------------------------------------------------------|--|
| Red                                      | The phone is initializing.                                                                                      |  |
| Fast-flashing red (300ms)                | The phone is ringing.                                                                                           |  |
| Slow-flashing red (1s)                   | The phone receives a voicemail.                                                                                 |  |
| Red for 500ms and off for 3s alternately | The phone enters power-saving mode.                                                                             |  |
|                                          | The phone is powered off.<br>The phone is idle.                                                                 |  |
| Off                                      | The phone is busy.<br>The call is placed on hold by yourself.<br>The call is placed is held by the other party. |  |
|                                          | The call is muted.                                                                                              |  |

Note

The above introduces the default status of power LED indicator. You can configure it via web user interface. For more information, refer to *Yealink\_Skype\_for\_Business\_HD\_IP\_Phones\_Administrator\_Guide*.

#### Line Key LED

#### The first line key LED (phone line)

| LED Status Description |                                     |  |
|------------------------|-------------------------------------|--|
| Green                  | The line is seized.                 |  |
| Green                  | The line is in conversation.        |  |
| Fast-flashing green    | The line receives an incoming call. |  |
| Slow-flashing green    | The call is placed on hold.         |  |
| Off                    | The line is inactive.               |  |

The fifth line key LED (configured as a B/A key and the boss enables the Simultaneously Ring to Delegates feature)

| LED Status | Description                                   |  |
|------------|-----------------------------------------------|--|
| Red        | As a delegate, your boss is answering a call. |  |

| LED Status   | Description                                                                                                    |  |  |
|--------------|----------------------------------------------------------------------------------------------------|--|--|
|              | As a boss, your delegate is answering a call on behalf of you.                                                  |  |  |
| Flashing red | As a delegate, your boss places a call on hold.<br>As a boss, your delegate places the delegation call on hold. |  |  |
| Off          | The line is inactive.                                                                                           |  |  |

Line key LED (configured as shared line appearances)

| LED Status Description |                                                         |  |  |
|------------------------|---------------------------------------------------------|--|--|
| Red                    | The shared line is active and answered by other member. |  |  |
| Green                  | The shared line is active and answered by you.          |  |  |
| Slow -flashing red     | The shared line is placed on hold by other member.      |  |  |
| Slow -flashing green   | The shared line is placed on hold by you.               |  |  |
| Fast -flashing green   | The shared line receives an incoming call.              |  |  |
| Off                    | The line is inactive.                                   |  |  |

### **User Interfaces**

There are two ways to configure your phone:

- Via phone user interface
- Via web user interface

The phone user interface, being made up of keypad and LCD screen, allows users to perform all call operations and change basic configuration settings directly on the phone. But if you want to access all configuration settings, you should use web user interface instead. In most cases, it is possible to configure your phone via both phone user interface and web user interface. While in some particular cases, only via phone user interface or via web user interface is available for you to operate or configure your phone. This guide mainly takes phone user interface as an example.

#### **Phone User Interface**

You can customize your phone by pressing the **Menu** soft key to access the phone user interface. The **Setting**->**Advanced** option is only accessible to the administrator, and the default administrator password is "admin" (case-sensitive). For more information on customizing your phone with the available options from the phone user interface, refer to Customizing Your Phone on page 39.

Menus are used to access information and configure the phone.

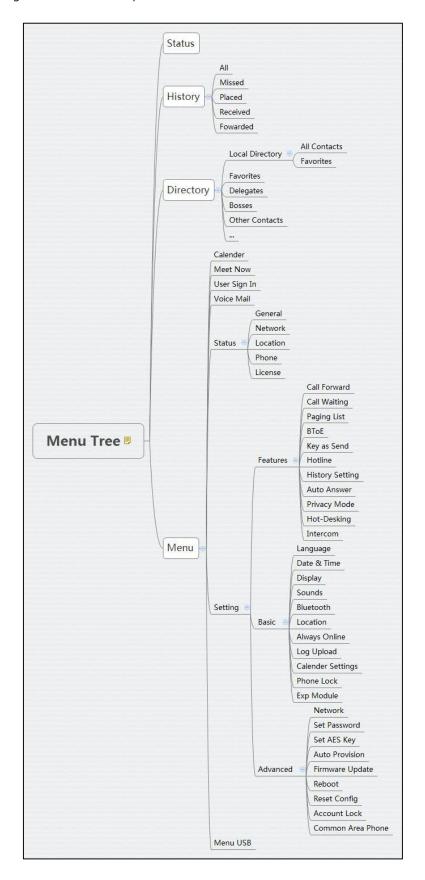

The figure below shows the phone's menus and submenus.

#### Web User Interface

In addition to the phone user interface, you can also customize your phone via web user interface. In order to access the web user interface, you need to know the IP address of your new phone by pressing the OK key on the phone when the phone is idle. Enter the IP address (for example, http://192.168.0.10 or 192.168.0.10 for IPv4; http://[2005:1:1:1:215:65ff:fe64:6e0a] or [2005:1:1:1:215:65ff:fe64:6e0a] for IPv6) in the address bar of a web browser on your PC. The default administrator user name and password are both "admin" (case-sensitive).

#### **Navigating the Web User Interface**

When you log into the web user interface successfully, the phone status is displayed on the first page of the web user interface. You can click each menu to customize or click **Log out** to log out of the web user interface.

| Yealink 1465   |                                        |                                        |           | Log Out                                            |
|----------------|----------------------------------------|----------------------------------------|-----------|----------------------------------------------------|
|                | Status Account Network                 | Features Settings                      | Directory | Security                                           |
| МОН            | Language                               | English (English)                      |           | NOTE                                               |
| Preference     | Live Dialpad<br>Backlight Active Level | Disabled • ?                           |           | Preference Settings<br>The preference settings for |
| Time&Date      | Watch Dog                              | Enabled • ?                            |           | administrator.                                     |
| Upgrade        | Ring Type                              | Ring1.wav 🔹 🕐                          |           | You can click here to get<br>more guides,          |
| Auto Provision | Private line ring                      | Ring6.wav 🗸 🥐                          |           |                                                    |
| Configuration  | Upload Ringtone                        | Browse No file selected. Upload Cancel | 0         | Click to find all Yealink phone documentations     |
| Dial Plan      | Screensaver Wait Time                  | 10 min 🔹 💡                             |           | from the Yealink                                   |
| Voice          | Display Clock                          | 🖲 On 🔘 Off 🕜                           |           | Support page                                       |
| Tones          | Screensaver Type                       | System 🔹 🕜                             |           |                                                    |
| Phone Lock     | Confirm                                | Cancel                                 |           |                                                    |
| Location       |                                        |                                        |           |                                                    |
| EXP Module     |                                        |                                        |           |                                                    |
| ВТОЕ           |                                        |                                        |           |                                                    |
| Power Saving   |                                        |                                        |           |                                                    |
|                |                                        |                                        |           |                                                    |

The following figure is an example that navigates to **Settings**->**Preference**:

#### Features Configurable via Phone/Web User Interface

The main features you can customize for the phone via phone user interface and/or via web user interface are listed in the following table:

| Features               | Phone User Interface | We User Interface |  |  |
|------------------------|----------------------|-------------------|--|--|
| Network Settings       |                      |                   |  |  |
| Basic Network Settings |                      |                   |  |  |
| DHCP                   | $\checkmark$         | $\checkmark$      |  |  |

| Features               | Phone User Interface | We User Interface |
|------------------------|----------------------|-------------------|
| IPv4                   | $\checkmark$         | V                 |
| IPv6                   | $\checkmark$         | $\checkmark$      |
|                        | Registration         |                   |
| PIN Authentication     | $\checkmark$         | $\checkmark$      |
| User Sign-in           | $\checkmark$         | $\checkmark$      |
| Web Sign-in            | $\checkmark$         | $\checkmark$      |
| Sign in via PC         | $\checkmark$         | Х                 |
| CAP Provisioning       | $\checkmark$         | х                 |
|                        | Basic Phone Settings |                   |
| Remember Password      | Х                    | $\checkmark$      |
| Account Lock           | $\checkmark$         | $\checkmark$      |
| Always Online          | $\checkmark$         | $\checkmark$      |
| Screen Saver           | $\checkmark$         | $\checkmark$      |
| Power Saving           | х                    | $\checkmark$      |
| Backlight              | $\checkmark$         | $\checkmark$      |
| Contrast               | $\checkmark$         | $\checkmark$      |
| Language               |                      |                   |
| Phone Language         | $\checkmark$         | Х                 |
| Web Language           | Х                    | $\checkmark$      |
| Time & Date            |                      |                   |
| SNTP Settings          | $\checkmark$         | $\checkmark$      |
| Manually Settings      | $\checkmark$         | $\checkmark$      |
| Time & Date Format     | $\checkmark$         | $\checkmark$      |
| Administrator Password | $\checkmark$         | $\checkmark$      |
| Key As Send            | $\checkmark$         | $\checkmark$      |
| Phone Lock             | $\checkmark$         | $\checkmark$      |
| Audio Settings         |                      |                   |
| Phone Ring Tone        | $\checkmark$         | $\checkmark$      |
| Key Tone               | $\checkmark$         | $\checkmark$      |
| Contact Management     |                      |                   |

| Features                         | Phone User Interface    | We User Interface |
|----------------------------------|-------------------------|-------------------|
| Local Directory                  | $\checkmark$            | $\checkmark$      |
| Skype for Business<br>Directory  | $\checkmark$            | х                 |
| Call History Management          |                         |                   |
| History Management               | $\checkmark$            | $\checkmark$      |
| History Settings                 | $\checkmark$            | $\checkmark$      |
| Dial Now                         | х                       | $\checkmark$      |
|                                  | Basic Call Features     |                   |
| Hotline                          | $\checkmark$            | $\checkmark$      |
| Auto Answer                      | $\checkmark$            | $\checkmark$      |
| Call Waiting                     | $\checkmark$            | $\checkmark$      |
| Call Forward                     | $\checkmark$            | х                 |
| Call Transfer                    | $\checkmark$            | Х                 |
| Calendar                         | Х                       | $\checkmark$      |
| Call Park/Retrieve               | $\checkmark$            | Х                 |
| Voice mail                       | $\checkmark$            | Х                 |
|                                  | Advanced Phone Features |                   |
| E911 Location Tip                | Х                       | $\checkmark$      |
| USB Recording                    | $\checkmark$            | Х                 |
| Intercom                         | $\checkmark$            | $\checkmark$      |
| Multicast Paging                 |                         |                   |
| -Paging List                     | $\checkmark$            | $\checkmark$      |
| Multicast Listening              | Х                       | $\checkmark$      |
| Privacy Mode                     | $\checkmark$            | Х                 |
| Hot Desking                      | $\checkmark$            | $\checkmark$      |
| Common Area Phone                | $\checkmark$            | $\checkmark$      |
| Better Together over<br>Ethernet | $\checkmark$            | $\checkmark$      |
| Headset                          |                         |                   |
| Headset Prior                    | Х                       | $\checkmark$      |
| Dual Headset                     | Х                       | $\checkmark$      |

| Features  | Phone User Interface | We User Interface |  |
|-----------|----------------------|-------------------|--|
| Bluetooth | $\checkmark$         | $\checkmark$      |  |
| Ext Keys  | $\checkmark$         | $\checkmark$      |  |

Note

The table above lists most of the feature options. Please refer to the relevant sections for more information.

### **Documentations**

The following table shows documentations available for the T46S Skype for Business phone.

| Name              | Contents                                                                                                    | Where found                       | Language        |
|-------------------|----------------------------------------------------------------------------------------------------|-----------------------------------|-----------------|
| Quick Start Guide | Basic call features<br>and phone<br>customizations                                                                    | In the package/<br>On the website | English/Chinese |
| User Guide        | Phone/Web user<br>interface settings<br>Basic call features<br>and BToE (Better<br>Together over<br>Ethernet) feature | On the website                    | English/Chinese |

Note

You can download the latest documentations online:

http://support.yealink.com/documentFront/forwardToDocumentFrontDisplayPage.

## **Getting Started**

This chapter provides the following basic installation instructions and information for obtaining the best performance with the T46S Skype for Business phone. Topics include:

- Phone Initialization
- Signing into Skype for Business
- Signing Out of Skype for Business
- Presence Status
- Idle Screen
- Entering Data and Editing Fields
- Phone Status
- Basic Network Settings

For more information or assistance with your new phone, contact your system administrator.

### **Phone Initialization**

After your phone is powered on, the system boots up and performs the following steps:

#### **Automatic Phone Initialization**

The phone finishes the initialization by loading the saved configuration. The LCD screen displays "Welcome Initializing...Please wait" during the initialization.

#### **DHCP (Dynamic Host Configuration Protocol)**

The phone attempts to contact a DHCP server in your network to obtain valid IPv4 network settings (e.g., IP address, subnet mask, default gateway address and DNS address) by default. After the phone finishes the initialization, the sign-in screen appears on the LCD screen.

Note If your network does not use DHCP, proceed to Basic Network Settings on page 35.

## Signing into Skype for Business

After the initialization, the phone enters the idle screen. The screen will be shown as below:

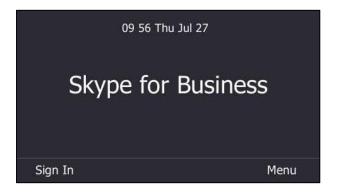

You can press the **Menu** soft key to enter the menu screen before signing into the Skype for Business server.

In the menu screen, you can view phone status or phone settings.

Skype for Business users are authenticated by Microsoft Active Directory Domain Service. The following four sign-in methods are available:

- **PIN Authentication**: This method uses the user's phone number (or extension) and personal identification number (PIN) to sign into Skype for Business server. This sign-in method is only applicable to On-Premises account.
- **User Sign-in**: This method uses the user's credentials (sign-in address, user name, and password) to sign into Skype for Business server. This sign-in method is applicable to On-Premises account and Online account.
- **Web Sign-in:** This method uses the unique website shown on the phone to sign in. This sign-in method is only applicable to Online account.
- **Sign in via PC**: when your phone is paired to your computer using Better Together over Ethernet (BToE), use the Skype for Business client to sign in. This sign-in method is applicable to On-Premises account and Online account.

If the Skype for Business server is configured to lock the phone. You need to configure a lock PIN at the initial sign-in. For more information, refer to Phone Lock on page 55.

**Note** If the phone reboots after successful login, the login credentials from the previous Sign-In will be cached. User can sign in successfully without reentering the credentials.

#### **PIN Authentication**

You can sign into Skype for Business on your phone with your PIN Authentication credentials. Your system administrator provides you with your PIN Authentication credentials.

**Note** The system administrator should configure network environment in advanced for PIN Authentication method. If not, your phone may not display this sign-in method. Contact your system administrator for more information.

## To sign into Skype for Business server using PIN Authentication method via phone user interface:

- **1.** Press the **Sign In** soft key.
- 2. Select PIN Authentication.
- 3. Enter your phone number or extension (e.g., 4040) in the Extension field.
- 4. Enter your personal identification number in the PIN field.

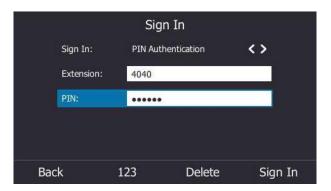

5. Press the Sign In soft key.

PIN Authentication method is configurable via web user interface at the path: Account->Register->PIN Authentication.

#### **User Sign-in**

You can sign into Microsoft Skype for Business on your phone with your login credentials, which includes your address, username, and password and all of these are provided by your system administrator.

To sign into the Skype for Business server using User Sign-in method via phone user interface:

- 1. Press the Sign In soft key.
- 2. Select User Sign-in.
- Enter your Skype for Business user's sign-in address (e.g., 4040@yealinksfb.com) in the Address field.

 Enter your Skype for Business user name (e.g., 4040@yealinksfb.com) in the UserName field.

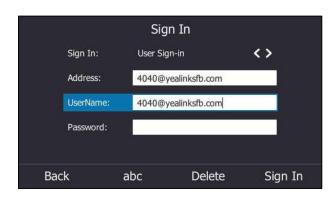

- 5. Enter the sign-in password in the **Password** field.
- 6. Press the Sign in soft key.

User Sign-in method is configurable via web user interface at the path: **Account->Register-> User Sign-in**.

#### Web Sign-In

You can sign in to a phone with your Skype for Business Online account using the Web Sign-In method via a web browser. Your system administrator provides you with your login credentials. Web Sign-In feature is enabled by default.

## To sign into Skype for Business server using Web Sign-In method via phone user interface:

- 1. Press the Sign In soft key.
- 2. Select Web Sign-in.

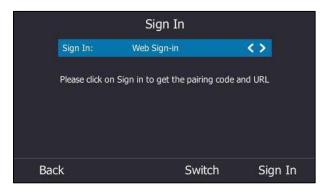

3. Press the Sign In soft key.

The pairing code and URL are shown on the screen.

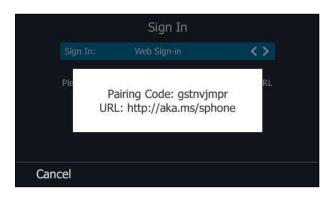

- 4. On your computer, enter the URL into your web browser.
- On the Skype for Business Authentication website, enter your email address (e.g., zhaops04@example.onmicrosoft.com) in the Email address field.

| Skype for Business Web Sign-in           |
|------------------------------------------|
| Enter your work or school email address. |
| zhaops04@example.onmicrosoft.com         |
| Verify email                             |

6. Click Verify email to verify the email address.

The sign-in screen will appear if the email address is valid.

- 7. Enter your Online account and password.
- (Optional) If you want to reduce the number of times you are asked to sign in, you can select to stay Yes signed in.
- 9. Click Sign in.
- **10.** Enter the pairing code generated on the phone (e.g., gstnvjmpr) into the web browser.

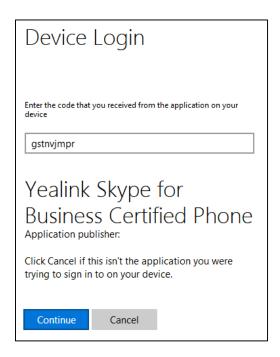

#### 11. Click Continue.

12. Click the account to sign in.

A confirmation message is displayed when your phone successfully signs into Skype for Business.

Web Sign-In feature is configurable via web user interface at the path: **Features**->**General Information**->**Web Sign in**.

Web Sign-In method is configurable via web user interface at the path:

Account->Register->Web Sign in.

#### Signing in via PC

When your phone and your computer are paired using Better Together over Ethernet (BToE), you can sign into your phone using the Skype for Business client on your computer. For more information, refer to Better Together over Ethernet on page 181.

#### **Multi-factor Authentication**

To guarantee the security of account, your system administrator may enable multi-factor authentication (MFA) feature for your online account. In this case, you need to pass a 2-step verification at the initial sign-in. It means that you should sign in with your password and a verification sent to your phone.

To use MFA feature, you should bind your mobile phone with online account first.

#### **Binding Your Mobile Phone with Online Account**

To bind your mobile phone with online account:

- 1. On the Skype for Business Client, enter your online account, and then click Sign in.
- 2. Enter your sign-in password, and then click Sign in.
- 3. Click Set it up now.

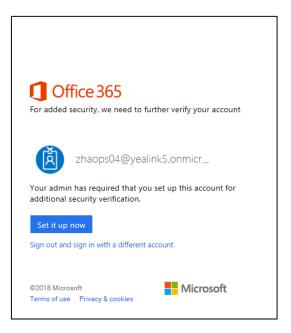

**4.** Enter your mobile phone number in the corresponding field and select an authentication method.

| uuntionai                                      | security verification                                               | I        |
|------------------------------------------------|---------------------------------------------------------------------|----------|
| cure your account by a<br>know how to secure y | adding phone verification to your password.<br>our account          | View vid |
| top 1. How show                                | uld we contact you?                                                 |          |
| Authentication phone                           |                                                                     |          |
| China (+86)                                    | 18649715308                                                         |          |
|                                                | \                                                                   |          |
| Method<br>O Send me a code                     | hu text message                                                     |          |
| Call me                                        | of text message                                                     |          |
| O Cali lile                                    |                                                                     |          |
|                                                | Ν                                                                   | lext     |
|                                                |                                                                     | next.    |
|                                                | vill only be used for account security. Standa<br>arges will apply. | ard      |

- 5. Click Next.
- **6.** Depend on your choice:
  - If you click **Call me**:
    - **1)** Your mobile phone will receive a call and you need to follow the voice prompt to authenticate.
    - 2) Click Done.

- If you click Send me a code by text message:
  - **1)** Enter the correct verification code received from your mobile phone in the corresponding field.
  - 2) Click Verify.

Your mobile phone will be bound with your online account.

#### **Passing MFA**

MFA applies to user Sign-in, web sign-in and sign in via PC methods. You can use Voice call authentication or Text verification to log in and then use the Skype for Business phone. The Skype for Business phone will use the authentication mode you set on the Skype for Business client by default.

#### Passing MFA When Using User Sign-in or Sign in via PC Method

To pass MFA when using User Sign-in or Sign in via PC method to sign in the Skype for Business Server via phone user interface:

- Using User Sign-in or Sign in via PC method to sign into Skype for Business.
   For more information, refer to User Sign-in on page 15 or Signing in via PC on page 18.
- 2. Depend on the authentication method you select on the Skype for Business client:
  - If you select **Call me**, your mobile phone will receive a call and the Skype for Business phone shows as following:

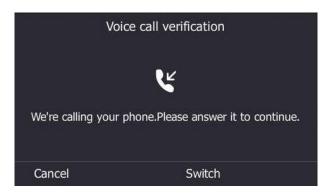

Answer the call and follow the voice prompt to complete authentication.

If you want to change to text verification method, do the following:

1) Press the **Switch** soft key on the verification screen..

| Verification mode          |    |
|----------------------------|----|
| 1. Voice call verification |    |
| 2. Text verification       |    |
|                            |    |
|                            |    |
|                            |    |
| Back                       | ОК |

- 2) Select Text verification, press the OK soft key.
- **3)** Enter the verification code received in the corresponding field and then press the **Verify** soft key.
- If you select Send me a code by text message, your mobile phone will receive a verification code and the Skype for Business phone shows as following:

|         | Text ve      | rification          |        |
|---------|--------------|---------------------|--------|
| We text |              | =<br>ne +XX XXXXXXX | XX90   |
|         | ease enter t |                     |        |
| Cancel  | 123          | Switch              | Verify |

Enter the verification code received in the corresponding field and then press the **Verify** soft key.

If you want to change to voice call verification method, do the following:

1) Press the **Switch** soft key on the verification screen.

| Verification mode          |    |
|----------------------------|----|
| 1. Voice call verification |    |
| 2. Text verification       |    |
|                            |    |
|                            |    |
|                            |    |
| Back                       | ОК |

- 2) Select Voice call verification, press the OK soft key.
- 3) Answer the call and follow the voice prompt to complete authentication.

Your phone will sign into Skype for Business Server successfully.

#### Passing MFA When Using Web Sign-in

#### To pass MFA when using Web Sign-in method via web user interface:

**1.** Using **Web Sign-in** method to sign into Skype for Business.

For more information, refer to Web Sign-In on page 16.

Your web browser enters the verification screen.

- 2. Depend on the authentication method you select on the Skype for Business client:
  - If you select **Call me**, your mobile phone will receive a call:

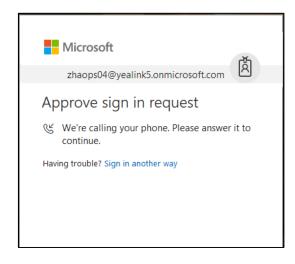

Answer the call and follow the voice prompt to complete authentication.

If you want to change to text verification method, do the following:

1) Click Sign in another way to switch authentication method.

| Thaops04@yealink5.onmicrosoft.com |
|-----------------------------------|
| Verify your identity              |
| Text +XX XXXXXXX90                |
| Call +XX XXXXXXXX90               |
| Cancel                            |
| More information                  |

- 2) Click Text+XX XXXXXXXXX90.
- 3) Enter the correct code in the corresponding field and click Verify.

 If you select Send me a code by text message, your mobile phone will receive a verification code:

| zhaops04@yealink5.onmicrosoft.com                                                       |  |
|-----------------------------------------------------------------------------------------|--|
| Enter code<br>We texted your phone +XX XXXXXXXX90.<br>Please enter the code to sign in. |  |
| Code                                                                                    |  |
| Verify                                                                                  |  |
| Having trouble? Sign in another way<br>More information                                 |  |

Enter the correct code in the corresponding field and click **Verify**.

If you want to change to voice call verification method, do the following:

1) Click **Sign in another way** to switch authentication method.

| Microsoft                         | Č٦) |
|-----------------------------------|-----|
| zhaops04@yealink5.onmicrosoft.com | Ā   |
| Verify your identity              | ,   |
| Text +XX XXXXXXXX90               |     |
| Call +XX XXXXXXXX90               |     |
| Cancel                            |     |
| More information                  |     |

- 2) Click Call+XX XXXXXXXX90.
- 3) Answer the call and follow the voice prompt to complete authentication.

Your computer prompts the following:

| zhaops04@yealink5.onmicrosoft.com                               |
|-----------------------------------------------------------------|
| Stay signed in?                                                 |
| Do this to reduce the number of times you are asked to sign in. |
| No <u>Yes</u>                                                   |
| Don't show this again                                           |
|                                                                 |

You can click Yes to reduce the number of times you are asked to sign in.
 Your phone will sign into Skype for Business Server successfully.

# **Signing Out of Skype for Business**

#### To sign out of Skype for Business server:

- 1. Press Status soft key to enter the account status screen.
- **2.** Press  $(\bullet)$  or  $(\bullet)$  to select **Sign Out**.

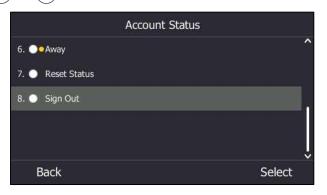

The LCD screen prompts "Are you sure to sign out?".

3. Press the **OK** soft key.

The phone signs out of Skype for Business server.

After you sign out of Skype for Business, the account-related features (call or view your Skype for Business contacts, etc.) are not available. However, you can still use other available features.

Signing out via web user interface at the path: Account->Register->Sign Out.

# **Presence Status**

After signing in successfully, the first line key displays your account and presence status by default.

Your presence information is a quick way for other people to check your status. Presence is automatically set based on your Outlook calendar, but you can change it manually if you want to. For example, when you are busy, you can change your status to DND to avoid being disturbed.

The following table describes what each status means, and which ones you can set by yourself.

| If your presence is          | It means                                                                                                    | How this status gets set                                                                                                    |
|------------------------------|----------------------------------------------------------------------------------------------------|----------------------------------------------------------------------------------------------------|
| Available                    | You are online and available to be contacted.                                                                      | Set automatically for you based on<br>your phone activity or Outlook<br>calendar. You can also set this<br>status when you want others to<br>know you're in your office.         |
| 🦲 Be Right Back              | You are stepping away<br>from the phone for a few<br>moments.                                                      | You can set your presence to this anytime you want.                                                                                                    |
| <ul> <li>Inactive</li> </ul> | Your phone has been idle<br>for a specified period of<br>time (set by you).                                        | Set automatically for you when<br>your phone has been idle for a<br>specified time (5 minutes by<br>default).                                                                    |
| Away                         | Your phone has been idle<br>for a specified period of<br>time (set by you).                                        | Set automatically for you when<br>your phone has been inactive for a<br>specified time (5 minutes by<br>default).<br>You can also set your presence to<br>this anytime you want. |
| Off Work                     | You are off duty and not available to be contacted.                                                                | You can set your presence to this anytime you want.                                                                                                    |
| Busy                         | You are busy and don't want to be interrupted.                                                                     | Set automatically for you based on<br>your Outlook calendar.<br>You can also set your presence to<br>this anytime you want.                                                      |
| Urgent interruptions<br>only | You are busy and only<br>the specified contact can<br>all you (the contact<br>should be configured in<br>advance). | You can see this status for a<br>contact whose status is Do not<br>Disturb, and the contact has<br>configured your privacy<br>relationship to be Workgroup.                      |
| 🜻 In a call                  | You are in a Skype for                                                                                             | Set automatically for you based on                                                                                                    |

| If your presence is                                                                                     | It means                                                                                                    | How this status gets set                                                                                                    |  |
|----------------------------------------------------------------------------------------------------|----------------------------------------------------------------------------------------------------|----------------------------------------------------------------------------------------------------|--|
|                                                                                                    | Business call (a two-way<br>audio call) and don't<br>want to be disturbed.                                                               | your phone activity.                                                                                                    |  |
| In a meeting                                                                                            | You are in a meeting and<br>don't want to be<br>disturbed.                                                                               | Set automatically for you based on your Outlook calendar.                                                                                                    |  |
| In a conf call                                                                                          | You are in a Skype for<br>Business conference call<br>(a Skype for Business<br>meeting with audio) and<br>don't want to be<br>disturbed. | Set automatically for you when you<br>have joined a conference call or a<br>meet now session.                                                                                                    |  |
| Do Not Disturb                                                                                          | You don't want to be<br>disturbed, but the<br>conversation notifications<br>sent by someone in your<br>workgroup can still reach<br>you. | You can set your presence to this<br>anytime you want. If you manually<br>set it to Do Not Disturb, the<br>incoming call will be forwarded to<br>your voicemail directly. But you can<br>still receive calls from the<br>workgroup. |  |
| Blocked                                                                                                 | You want to prevent a<br>contact from reaching<br>you via Skype for<br>Business                                                          | You can see this status for a<br>contact who has assigned by you to<br>be a blocked contact using the<br>Skype for Business client.                                                                                                 |  |
| • Presenting                                                                                            | You are giving a presentation and can't be disturbed.                                                                                    | Set automatically for you when you<br>are presenting using your Skype for<br>Business client.                                                                                                    |  |
| <ul> <li>Out of Office</li> <li>You have set the<br/>automatic reply feature in<br/>Outlook.</li> </ul> |                                                                                                    | Set automatically for you based on<br>your Outlook calendar.<br>Set automatically for you when you<br><i>set automatic replies in Outlook</i> .                                                                                     |  |
| <ul> <li>Offline</li> </ul>                                                                             | You are not signed in or<br>you'll appear as Offline to<br>the person whom you've<br>blocked from seeing your<br>presence.               | Set automatically for you when you<br>log off your phone. Or you'll<br>appear as Offline to people whom<br>you've blocked from seeing your<br>presence.                                                                             |  |
| <ul> <li>Unknown</li> <li>Your presence can't be detected.</li> </ul>                                   |                                                                                                    | This status might appear to<br>contacts who are not using Skype<br>for Business.                                                                                                    |  |

# **Changing Presence Status**

### To change your presence status:

- 1. Press the **Status** soft key.
- **2.** Press ( $\bullet$ ) or ( $\bullet$ ) to highlight the desired presence status.

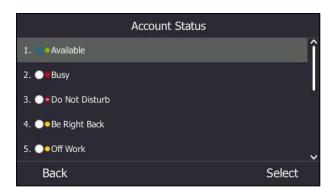

3. Press the **Select** soft key to accept the change.

The presence status will be changed on the phone and be synchronized to the Skype for Business server.

# **Resetting Presence Status**

#### To reset your presence status to the default:

- 1. Press the **Status** soft key.
- **2.** Press (•) or (•) to highlight **Reset Status**.

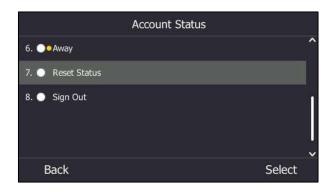

3. Press the Select soft key to accept.

Your status will be reset to "Available".

# **Idle Screen**

If the phone has successfully started up, and a Skype for Business user signs into Skype for Business server on the phone, the screen will be shown as below:

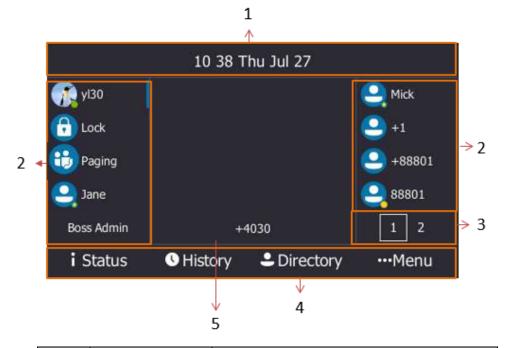

| No. | Name            | Description                                                                                                    |  |  |
|-----|-----------------|----------------------------------------------------------------------------------------------------|--|--|
| 1   | Status Bar      | Shows time and date and the feature icons. For<br>more information, refer to Icons Instructions on<br>page 3.                                                                                                    |  |  |
| 2   | Line Key Labels | <ul> <li>Show the account name.</li> <li>Show the Lock key. For more information, refer to Phone Lock on page 55.</li> <li>Show the Paging key. For more information, refer to Multicast Paging on page 167.</li> <li>Show shared line appearances. For more information, refer to Shared Line Appearance(SLA) on page 132.</li> <li>Show local favorites and Skype for Business favorites. For more information, refer to Contact Management on page 62.</li> <li>Show the Boss Admin key. For more information, refer to Boss-Admin on page 135.</li> <li>Show the Intercom key. For more information, refer to Intercom on page 163.</li> </ul> |  |  |

| No. | Name          | Description                                                                                                    |
|-----|---------------|----------------------------------------------------------------------------------------------------|
| 3   | Page Icons    | You can press the tenth line key to turn the page.                                                                                                    |
| 4   | Shortcut Keys | Press the <b>Status</b> soft key to enter the <b>Status</b><br>screen and change your presence information.<br>Press the <b>History</b> soft key to enter the <b>History</b><br>screen and view call history.<br>Press the <b>Directory</b> soft key to enter the <b>Directory</b><br>screen and view contacts. |
|     |               | Press the <b>Menu</b> soft key to enter the <b>Menu</b> screen.                                                                                                    |
| 5   | Main Window   | Shows the phone account and the static forward methods.                                                                                                    |

When the phone misses calls, a number icon (indicating the number of missed calls) will appear on the **History** soft key. If you press the **History** soft key, the number icon will disappear. When the phone receives voicemails, a number icon (indicating the number of the voicemails you haven't retrieved) will appear on the **Menu** soft key.

# **Status Screen**

Press the **Status** soft key to enter the Status screen. You can change your account status manually.

For more information, refer to Presence Status on page 25.

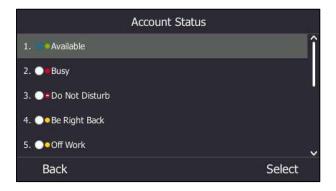

# **History Screen**

Press the **History** soft key to enter the History screen. You can view **All**, **Missed**, **Placed**, **Received** and **Forwarded** lists.

Each call history list supports up to 100 entries. You can view call history, place a call, add a contact or delete an entry from the call history list.

| < | All            | M      | lissed | F     | Placed | 1/5  | > |
|---|----------------|--------|--------|-------|--------|------|---|
|   | 👱 yl4400       |        | Today  | 09:20 |        |      | î |
|   | <b>e</b> +4037 |        | Today  | 09:20 |        |      |   |
|   | <b>e</b> +4037 |        | Today  | 09:13 |        |      |   |
|   | <b>e</b> +4037 |        | Today  | 09:04 |        |      |   |
|   | <b>9</b> +4037 |        | Today  | 08:43 |        |      | v |
|   | Back           | Detail | O      | otion |        | Call |   |

For more information, refer to Call History Management on page 80.

# **Directory Screen**

Press the **Directory** soft key to enter the Directory screen. The directory window displays the groups and the number of members. You can press  $(\bullet)$ ,  $(\bullet)$  to select the desired group.

|                    | Directory |       |
|--------------------|-----------|-------|
| Local Directory(0) |           |       |
| ► Favorites(8)     |           |       |
| Bosses(1)          |           |       |
| Other Contacts(1)  |           |       |
|                    |           |       |
| Back               | Search    | Enter |
|                    |           |       |

# **Menu Screen**

Press the **Menu** soft key to enter the Menu screen.

|      |            | Menu     |              |       |
|------|------------|----------|--------------|-------|
|      | ÷          |          | ť            |       |
|      | Calendar   | Meet Now | User Sign in |       |
|      |            | i        |              |       |
|      | Voice Mail | Status   | Setting      |       |
| Back |            |          |              | Enter |

# **Entering Data and Editing Fields**

You can enter data and edit fields using the phone keypad.

Phone keypad can provides different characters when using the **2aB**, **abc**, **ABC** or **123** input mode. You can change the following input modes to enter data and edit fields on your phone. When your phone keypad matches the input mode, you can press the keypad repeatedly to view the character (or numbers) options and stop to select. When the character (or numbers) you want to enter displays in the field, wait one second, and enter the next character (or numbers).

The following table lists the input modes and character (or numbers) options for the keypad:

| Input Mode<br>Keypad | 2aB                                                    | abc                                                    | ABC                                                    | 123    |
|----------------------|--------------------------------------------------------|--------------------------------------------------------|--------------------------------------------------------|--------|
| 1                    | 1                                                      |                                                        |                                                        | 1      |
| 2 ABC                | 2abcABC                                                | abc2äæåàáâãç                                           | ABC2ÄÆÅÀÁÂ<br>ÃÇ                                       | 2      |
| (3 DEF               | 3defDEF                                                | def3èéêëð                                              | DEF3ÈÉÊËÐ                                              | 3      |
| <b>4</b> он          | 4ghiGHI                                                | ghi4ìíĩï                                               | GHI4ÌÍÎÏ                                               | 4      |
| <b>5</b> .st         | 5jklJKL                                                | jkl5£                                                  | JKL5£                                                  | 5      |
| (6 mmo)              | 6mnoMNO                                                | mno6öøòóôõñ                                            | MNO6ÖØÒÓÔ<br>ÕÑ                                        | 6      |
| (7 <sub>PGRS</sub> ) | 7pqrsPQRS                                              | pqrs7ßS                                                | PQRS7S 7                                               |        |
| <b>8</b> nv          | 8tuvTUV                                                | tuv8ùúûü                                               | Τυν8ὺύῦΰ                                               | 8      |
| 9 wxxz               | 9wxyzWXYZ                                              | wxyz9ýÞ                                                | WXYZ9ÝÞ                                                | 9      |
| 0                    | 0                                                      | space                                                  | space 0                                                |        |
| <b>*</b> .           | *.,'?!\-<br>()@/:_;+&%=<<br>><br>£\$¥¤[]{}~^¡¿\$<br>#" | *.,'?!\-<br>()@/:_;+&%=<<br>><br>£\$¥¤[]{}~^¡¿\$<br>#" | *,.'?!\-<br>()@/:_;+&%=<<br>><br>£\$¥¤[]{}~^¡¿\$<br>#" | *.@+\: |
| (#seno)              | #                                                      | #                                                      | #                                                      | #      |

### To enter or edit data:

| If you want to                                                                                                    | Then you can                                                                                                    |  |
|----------------------------------------------------------------------------------------------------|----------------------------------------------------------------------------------------------------|--|
| Enter only digits (1),<br>uppercase (A) characters,<br>lowercase (a) characters, or<br>alphanumeric (2aB)<br>characters. | <ul> <li>Press a keypad key one or more times (depending on what input mode you're in) to enter the characters that is displayed on the keypad key.</li> <li>You can press the abc soft key one or more times to switch among uppercase (ABC soft key), alphanumeric (2aB soft key),numeric (123 soft key) and lowercase (abc soft key) input modes.</li> <li>For example, if the input mode is ABC: <ul> <li>To enter "A", press 2</li> <li>To enter "B", press 2</li> <li>twice quickly.</li> </ul> </li> <li>To enter "C", press 2</li> <li>To enter "ZÄÆÅÀÁÂÃÇ", press 2</li> <li>more than three times quickly.</li> </ul>                                                                                                    |  |
|                                                                                                    | key) or lowercase ( <b>abc</b> soft key) input mode, 1<br>is not available.<br>Press the keypad key # or *. , or long                                                                                                    |  |
| Enter special characters.                                                                                                | <ul> <li>Press the keypad key # or *. , or long press 0.</li> <li>For 0 Key: <ul> <li>If it is in the uppercase (ABC soft key) or lowercase (abc soft key) input mode, it will provide the space character.</li> <li>If it is in the numeric (123 soft key) or alphanumeric (2aB soft key) input mode, it will only provide the digit 0.</li> <li>Long press 0 on the pre-dialing screen will provide the special character "+".</li> </ul> </li> <li>For # two key: <ul> <li>It only provides the pound character "#".</li> </ul> </li> <li>For *. key: <ul> <li>If it is in the uppercase (ABC soft key), lowercase (abc soft key) or alphanumeric (2aB soft key) or alphanumeric (2aB soft key) or alphanumeric (2aB soft key) or alphanumeric (2aB soft key) or alphanumeric (2aB soft key) input mode, it will provide the following special characters: *.,?!\-()@/:_;+&amp;%=&lt;&gt;f \$¥¤[]{}~^;2\$#"].</li> <li>If it is in the numeric (123 soft key) input mode, it will provide the following special character: *.,?!\-</li> </ul> </li> </ul> |  |

| If you want to           | Then you can                                                                                                    |
|--------------------------|----------------------------------------------------------------------------------------------------|
|                          | characters: <b>*.@+\ :</b> .                                                                                                    |
|                          |                                                                                                    |
| Delete text you entered. | Press ( or ) to position the cursor to the right of the text you want to delete, and then press the <b>Delete</b> soft key to delete one character at a time. |

# **Phone Status**

You can view phone status via phone user interface or web user interface.

Available information of phone status includes:

- General information (IPv4 address or IPv6 address, MAC address and firmware version).
  - IPv4 uses a 32-bit address.
  - IPv6 uses a 128-bit address.
- Network status (IPv4 status or IPv6 status, IP mode, and phone MAC address).
- Phone status (product name, hardware version, firmware version, product ID, phone MAC address and device certificate status).
- Location information (location is set to assist emergency responder)
- License (device license status and validity)

# **Viewing the Phone Status**

You can view phone status via phone user interface or web user interface.

### To view the phone status via phone user interface:

1. Press Menu->Status.

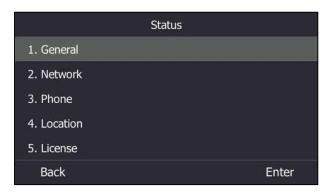

- **2.** Press  $(\bullet)$  or  $(\bullet)$  to scroll through the list.
- **3.** Press the **Enter** soft key.

#### To view the phone status via web user interface:

- **1.** Open the web browser on your PC.
- 2. Enter the IP address in the browser's address bar, and then press the Enter key.

For example, "http://192.168.0.10" for IPv4 or "http://[2005:1:1:1:215:65ff:fe64:6e0a]" for IPv6.

3. Enter the user name (admin) and password (admin) in the login page.

| Login    | Gigabit Color IP Phone SIP-T46S |   |
|----------|---------------------------------|---|
| Username | admin                           |   |
| Password | •••••                           | Ŷ |
| C        | onfirm Cancel                   |   |

### 4. Click **Confirm** to login.

The phone status is displayed on the first page of the web user interface.

| Voglink                             |                                                                                                    |                                                                             | Log Out                                                                                                    |
|-------------------------------------|----------------------------------------------------------------------------------------------------|-----------------------------------------------------------------------------|----------------------------------------------------------------------------------------------------|
| Yealink   1465                      | Status Account                                                                                                    | Network Features Settin                                                     | gs Directory Security                                                                                                    |
| Status<br>SFB Status<br>Memory Info | Version ?<br>Firmware Version<br>Hardware Version<br>Network ?<br>Internet Port<br>IPv4 ?<br>WAN Port Type                                        | 66.9.0.30<br>66.0.0.128.0.0.0<br>IPv4<br>DHCP                               | NOTE<br>Version<br>It shows the version of<br>firmware.<br>Network<br>It shows the information of<br>WAN port.<br>You can click here to get |
|                                     | WAN IP Address<br>Subnet Mask<br>Gateway<br>Primary DNS<br>Secondary DNS<br>Network Common<br>MAC Address<br>Link Status<br>Device Type<br>Uptime | 10.81.24.13<br>255.255.255.0<br>10.81.24.254<br>10.100.1.10<br>192.168.1.22 | more guides.                                                                                                    |

# **Basic Network Settings**

In order to use your phones, you must set up basic network. You can use DHCP or configure a static address to connect your phone to the network. If your phone cannot contact a DHCP server, you need to configure network settings manually. The phone can support either or both IPv4 and IPv6 addresses.

Note

The wrong network settings may result in inaccessibility of your phone and may also have an impact on your network performance. For more information on these parameters, contact your system administrator.

# **Configuring the DHCP**

You can configure DHCP for IPv4 or IPv6. The following takes IPv4 as an example:

#### To configure the DHCP via phone user interface:

- 1. Press Menu->Setting->Advanced (default password: admin) ->Network->WAN Port.
- 2. Press (•) or (•) , or the Switch soft key to select IPv4 or IPv4 & IPv6 from the IP Mode field.
- 3. Select IPv4, and then press the Enter soft key.
- **4.** Press  $(\cdot)$ ,  $(\cdot)$ , or the **Switch** soft key to select **DHCP** from the **Type** field.

|                | IPv4 WAN Port |      |
|----------------|---------------|------|
| 1. Type:       | DHCP          | <>   |
| 2. Static DNS: | Disabled      | <>   |
| Back           | Switch        | Save |

5. Press the Save soft key to accept the change.

If you want to configure DHCP for IPv6, select **IPv6** or **IPv4 & IPv6** from the **IP Mode** field in the step 2.

DHCP is configurable via web user interface at the path Network->Basic.

## **Configuring the Static IPv4 Address**

To configure a static IPv4 address via phone user interface:

1. Press Menu-> Setting->Advanced (default password: admin) ->Network->WAN Port.

- 2. Press (•) or (•) , or the Switch soft key to select IPv4 or IPv4 & IPv6 from the IP Mode field.
- **3.** Press (•) to select **IPv4**, and then press the **Enter** soft key.
- **4.** Press ( $\cdot$ ) or ( $\cdot$ ), or the **Switch** soft key to select the **Static IP** from the **Type** field.

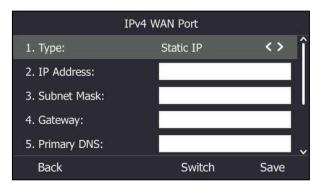

- Enter the desired value in the IP Address, Subnet Mask, Gateway, Primary DNS and Secondary DNS field respectively.
- 6. Press the Save soft key to accept the change.

The LCD screen prompts "Reboot now?".

7. Press the OK soft key.

This configuration will take effect after a reboot.

Static IPv4 address is configurable via web user interface at the path Network->Basic.

# **Configuring the Static IPv6 Address**

#### To configure a static IPv6 address via phone user interface:

- 1. Press Menu->Setting->Advanced (default password: admin) ->Network->WAN Port.
- 2. Press (•) or (•) , or the Switch soft key to select IPv6 or IPv4 & IPv6 from the IP Mode field.
- **3.** Press (•) select **IPv6**, and then press the **Enter** soft key.
- **4.** Press (•) or (•) , or the **Switch** soft key to select the **Static IP** from the **Type** field.
- Enter the desired value in the IP Address, IPv6 IP Prefix, Gateway, Primary DNS and Secondary DNS fields respectively.

| IP                 | v6 WAN Port |      |
|--------------------|-------------|------|
| 1. Type:           | Static IP   | <> ^ |
| 2. IP Address:     | 2005:1:1:12 |      |
| 3. IPv6 IP Prefix: | 64          |      |
| 4. Gateway:        | 2005:1:1:1  |      |
| 5. Primary DNS:    |             |      |
| Back 123           | Delete      | Save |

6. Press the Save soft key.

The LCD screen prompts "Reboot now?".

7. Press the **OK** soft key to accept the change.

This configuration will take effect after a reboot.

Static IPv6 address is configurable via web user interface at the path Network->Basic.

# **Customizing Your Phone**

You can customize your T46S Skype for Business phone by personally configuring certain settings, for example, backlight, time & date, and ringtones. You can also manage the contacts and call history.

This chapter provides basic operating instructions for customizing your phone. Topics include:

- General Settings
- Audio Settings
- Contact Management
- Call History Management
- Dial Plan
- Dial-now

For more information or assistance with your new phone, contact your system administrator.

# **General Settings**

# **Remember Password**

You can enable the remember password feature, so that a **Remember Password** option will appear on the phone login screen. Remember password feature is disabled by default, and it is configurable via web user interface only.

To configure remember password feature via web user interface:

1. Click on Features->General Information.

| alink   146s   | Status              | Account              | Network     | Features      | Settin | gs | Directory | Security                                                      |
|----------------|---------------------|----------------------|-------------|---------------|--------|----|-----------|---------------------------------------------------------------|
| General        | General Information |                      |             |               |        |    |           | NOTE                                                          |
| Information    |                     | Call Waiting         |             | Enabled       | •      | 0  |           | Call Waiting                                                  |
| Audio          |                     | Key As Send          |             | #             | •      | 0  |           | This call feature allows your                                 |
| Intercom       |                     | Hotline Number       |             |               |        | 0  |           | phone to accept other incom<br>calls during the conversation. |
|                |                     | Hotline Delay(0~10s  | 5)          | 4             |        | 0  |           | Key As Send                                                   |
| Remote Control |                     | Busy Tone Delay (Se  | econds)     | 0             | •      | 0  |           | Select * or # as the send key                                 |
| Bluetooth      |                     | Return code when r   | refuse      | 603 (Decline) | •      | 0  |           | You can click here to get                                     |
| LED            |                     | Feature Key Synchro  | onization   | Disabled      | •      | 0  |           | more guides.                                                  |
|                |                     | Time-Out for Dial-No | ow Rule     | 1             |        | 2  |           |                                                               |
|                |                     |                      |             | •             |        |    |           |                                                               |
|                |                     |                      |             | :             |        |    |           |                                                               |
|                |                     | DHCP Hostname        |             | SIP-T46S      |        | 0  |           |                                                               |
|                |                     | E911 Location Tip    |             | Enabled       | •      | 0  |           |                                                               |
|                |                     | Update Checking Tir  | me          | 24            |        | 0  |           |                                                               |
|                |                     | Use DHCP Option 12   | 20          | Disabled      | •      | 0  |           |                                                               |
|                |                     | SFB Cert Service UR  | L           |               |        | 0  |           |                                                               |
|                |                     | Enable SFB Automat   | tion        | Disabled      | •      | 0  |           |                                                               |
|                |                     | SFB Inactive Time    |             | 5             |        | 0  |           |                                                               |
|                |                     | SFB Away Time        |             | 5             |        | 0  |           |                                                               |
|                |                     | Web Sign in          |             | Enabled       | •      | 0  |           |                                                               |
|                |                     | Set as CAP           |             | Disabled      | •      | 0  |           |                                                               |
|                |                     | Remember Passwore    | d           | Enabled       | •      | 0  |           |                                                               |
|                |                     | History Record Cont  | acts Avatar | Enabled       | •      | 0  |           |                                                               |
|                |                     | Auto Discover        |             | Enabled       | •      | 0  |           |                                                               |
|                |                     | Exchange Server Ur   |             |               |        | 0  |           |                                                               |

2. Select Enabled from the pull-down list of Remember Password.

**3.** Click **Confirm** to accept the change.

A dialog box pops up to prompt you that this configuration will take effect after a reboot.

4. Click **OK** to reboot the phone.

The login screen will be shown as below:

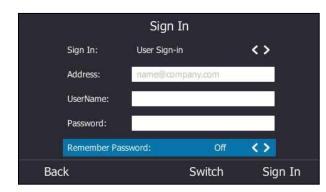

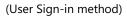

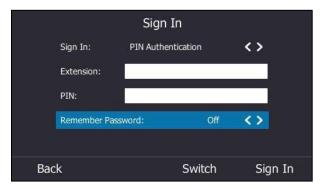

(PIN Authentication method)

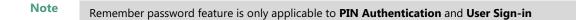

## **Account Lock**

You can lock your account to prevent your account being signed in or signed out randomly. If account lock feature is enabled, users are prompted for administrator password to sign in or sign out.

To configure the account lock feature via phone user interface:

1. Press Menu->Setting->Advanced (default password: admin) ->Account Lock.

**2.** Press  $(\cdot)$ ,  $(\cdot)$ , or the **Switch** soft key to select **On** from the **Account Lock** field.

|                  | Account Lock |      |
|------------------|--------------|------|
| 1. Account Lock: | On           | <>   |
|                  |              |      |
|                  |              |      |
|                  |              |      |
|                  |              |      |
| Back             | Switch       | Save |

3. Press the Save soft key to accept the change.

Account lock is configurable via web user interface at the path **Account->Basic->Account Lock**.

# **Always Online**

Always online feature can keep the account to stay in available status when the phone is idle. If you enable the always online feature, your available status will not change to other status automatically until you manually change it.

#### To configure the always online via phone user interface:

- 1. Press Menu->Setting->Basic->Always Online.
- 2. Press ( ) or ( ) , or the Switch soft key to select the desired value from the Always Online field.

|                   | Always Online |      |
|-------------------|---------------|------|
| 1. Always Online: | On            | <>   |
|                   |               |      |
|                   |               |      |
|                   |               |      |
|                   |               |      |
| Back              | Switch        | Save |

3. Press the Save soft key to accept the change.

Always online is configurable via web user interface at the path **Account->Basic->Always Online**.

# **Screen Saver**

The screen saver will automatically start when the phone is idle for the preset waiting time. The screen saver is used to blank the screen or fill it with moving images or patterns.

The screen saver will be stopped if one of the following phone events occurs:

- Press any key.
- Pick up/hang up the handset.
- Receive an incoming call.
- A new prompt (e.g., someone adds you as a delegate or you add someone to be your delegate using the Skype for Business client).

If your phone is idle again for a specified period of time, the screen saver will start again. The time & date and certain feature status icons (e.g., a missed call, auto answer) will also display on the screen saver screen. For more information on the icons, refer to Icons Instructions on page 3. You can configure the phone whether to display the time & date on the screen saver screen or not.

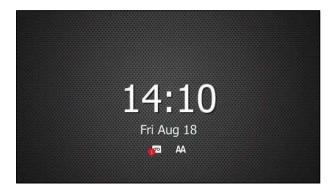

### **Uploading a Custom Picture as Screen Saver**

| Phone Model | Format                            | Resolution          | Single File<br>Size | Screen Size                         |
|-------------|-----------------------------------|---------------------|---------------------|-------------------------------------|
| T46S        | *.jpg<br>*.png<br>*.bmp<br>*.jpeg | <=1.8<br>megapixels | <=5MB               | 4.3 inches<br>(Resolution: 480x272) |

You can upload custom pictures to be the screen savers of your phone via web user interface. The custom pictures must meet the following:

#### To upload a custom picture as screen saver via web user interface:

- 1. Click on Settings->Preference.
- 2. Select Custom from the pull-down list of Screensaver Type.
- 3. In the Upload Screensaver field, click Browse to locate the custom picture from your local

system, and then click Upload.

This field appears only if Screensaver Type is set to Custom.

| Yealink   1465 |                                     |                                                                                                    | Log Out                                       |
|----------------|-------------------------------------|----------------------------------------------------------------------------------------------------|-----------------------------------------------|
|                | Status Account Network              | Features Settings Directory                                                                                                    | Security                                      |
| МОН            | Language                            | English (English)                                                                                                    | NOTE                                          |
| Preference     | Live Dialpad                        | Disabled • ?                                                                                                    | Preference Settings                           |
| Time&Date      | Backlight Active Level<br>Watch Dog | 8  Chabled Chabled Cha | The preference settings for<br>administrator. |
| Upgrade        | Ring Type                           | Ring1.wav 🔹 🥝                                                                                                    | You can click here to get<br>more guides.     |
| Auto Provision | Private line ring                   | Ring6.wav -                                                                                                    |                                               |
| Configuration  | Upload Ringtone                     | Browse No file selected.                                                                                                    |                                               |
| Dial Plan      | Screensaver Wait Time               | 10 min 👻                                                                                                    |                                               |
| Voice          | Display Clock                       | ◉ On ☉ Off                                                                                                    |                                               |
| Tones          | Screensaver Type                    | Custom 👻                                                                                                    |                                               |
| Phone Lock     | Screensaver<br>Upload Screensaver   | Del     Browse No file selected.                                                                                                    |                                               |
| Location       |                                     | Upload Cancel                                                                                                    |                                               |
| EXP Module     | Confirm                             | Cancel                                                                                                    |                                               |
| BToE           |                                     |                                                                                                    |                                               |
| Power Saving   |                                     |                                                                                                    |                                               |

The custom picture appears in **Screensaver** list. You can only delete the custom picture by clicking **Del** in the **Screensaver** field.

Note You can only upload one custom image at a time via web user interface.

### **Configuring the Screen Saver**

You can configure the screen saver wait time, screen saver type and screen saver display clock via phone user interface.

To configure the screen saver via phone user interface:

1. Press Menu->Setting->Basic->Display->Screensaver.

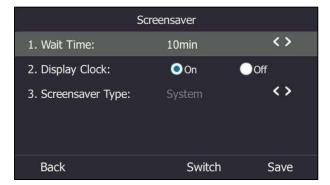

- **2.** Press ( ) or ( ), or the **Switch** soft key to select the desired wait time from the **Wait Time** field.
- **3.** Press  $(\cdot)$  or  $(\cdot)$  mark the desired radio box in the **Display Clock** field.

**4.** Press ( ) or ( ) , or the **Switch** soft key to select the desired value from the **Screensaver Type** field.

This field is available only if you have uploaded custom image file(s) via web user interface.

- If you select **System**.

The phone will automatically set the built-in picture as the screen saver.

- If you select **Custom**.

The phone will automatically set the custom pictures you upload as the screen saver, and display these pictures alternately.

5. Press the Save soft key to accept the change.

Screen saver is configurable via web user interface at the path Settings->Preference.

# **Power Saving**

The power saving feature is used to turn off the backlight and screen to conserve energy. The phone enters power-saving mode after it has been idle for a certain period of time. In power-saving mode, the power LED glows red for 500ms and is in the off state for 3s alternately.

#### The phone will exit power-saving mode if one of the following phone events occurs:

- Press any key.
- Pick up/hang up the handset.
- Receive an incoming call.
- A new prompt (e.g., someone adds you as a delegate or you add someone to be your delegate using the Skype for Business client).

If the screen saver is enabled (refer to Screen Saver on page 43) on your phone, power-saving mode will still occur.

You can configure the following power-saving settings:

- Office Hour
- Idle Timeout (minutes)

The office hour and idle timeout (minutes) settings work only if the power saving feature is enabled.

**Note** Power saving is configurable via web user interface only.

### **Enabling the Power Saving**

To enable the power saving feature via web user interface:

1. Click on Settings->Power Saving.

|                | Status Account Netwo            | ork Features Settings | Directory | Security                                  |
|----------------|---------------------------------|-----------------------|-----------|-------------------------------------------|
| мон            | Power Saving                    | Enabled V             |           | NOTE                                      |
| Preference     | Office Hour<br>Monday           | 07 19                 |           | settings-powersaving-note                 |
| Time&Date      | Tuesday                         | 07 19                 |           | You can click here to get<br>more guides. |
| Upgrade        | Wednesday                       | 07 19                 |           | -                                         |
| Auto Provision | Thursday                        | 07 19                 |           |                                           |
| Configuration  | Friday                          | 07 19                 |           |                                           |
|                | Saturday                        | 07 07                 |           |                                           |
| Dial Plan      | Sunday                          | 07 07                 |           |                                           |
| Voice          | Idle TimeOut (minutes)          |                       |           |                                           |
| Tones          | Office Hour Idle TimeOut        | 960                   |           |                                           |
| Phone Lock     | Off Hour Idle TimeOut           | 10                    |           |                                           |
| Location       | User input extention Idle TimeC |                       |           |                                           |
| EXP Module     | Confirm                         | Cancel                |           |                                           |
| ВТОЕ           |                                 |                       |           |                                           |
| Power Saving   |                                 |                       |           |                                           |

2. Select Enabled from the pull-down list of Power Saving.

**3.** Click **Confirm** to accept the change.

### **Configuring the Office Hour**

Office Hour specifies the starting time and ending time of each working day.

### To configure the office hour via web user interface:

- **1.** Click on **Settings->Power Saving.**
- 2. Enter the starting time and ending time respectively in the desired day field.

|                | Status | Account              | Network        | Features | Settings | Directory | Security                   |                 |
|----------------|--------|----------------------|----------------|----------|----------|-----------|----------------------------|-----------------|
| мон            | Po     | wer Saving           |                | Enabled  | ~        |           | NOTE                       |                 |
| Preference     | of     | fice Hour            |                |          |          |           | settings-power             | saving-note     |
| Time&Date      |        | Monday<br>Tuesday    |                | 07 19    |          |           | You can cl<br>more guides. | ick here to get |
| Upgrade        |        | Wednesday            |                | 07 19    |          |           | more guides.               |                 |
| Auto Provision |        | Thursday             |                | 07 19    |          |           |                            |                 |
| Configuration  |        | Friday               |                | 07 19    |          |           |                            |                 |
| Dial Plan      |        | Saturday<br>Sunday   |                | 07 07    |          |           |                            |                 |
| Voice          | Id     | le TimeOut (min      | utes)          |          |          |           |                            |                 |
| Tones          |        | Office Hour Idle Tir | neOut          | 960      |          |           |                            |                 |
| Phone Lock     |        | Off Hour Idle Time   | Dut            | 10       |          |           |                            |                 |
| Location       |        | User input extentio  | n Idle TimeOut | 10       |          |           |                            |                 |
| EXP Module     |        | Confi                | rm             |          | Cancel   |           |                            |                 |
| BTOE           |        |                      |                |          |          |           |                            |                 |
| Power Saving   |        |                      |                |          |          |           |                            |                 |

3. Click **Confirm** to accept the change.

### **Configuring the Idle Timeout**

Idle Timeout specifies the period of time before the phone enters power-saving mode. The following three types of idle timeout you can configure:

- Office Hours Idle TimeOut: Configures the idle timeout for office hours.
- Off Hours Idle TimeOut: Configures the idle timeout for non-office hours.
- User input extension Idle TimeOut: Configures idle timeout that applies after you use the phone (for example, press a key on the phone or pick up/hang up the handset). You can choose to set a higher User Input Extension Idle TimeOut than the Office Hours Idle TimeOut and Off Hours Idle TimeOut so that when you're actively using the phone, power-saving mode doesn't initiate too frequently.

By default, the Office Hours Idle Timeout is much longer than the Off Hours Idle TimeOut. If you use the phone, the idle timeout that applies (User Input Extension Idle Timeout or Office Hours/Off Hours Idle TimeOut) is the timeout with the highest value. If the phone has an incoming call or new message, the User Input Extension Idle TimeOut is ignored.

#### To configure the idle timeout via web user interface:

- 1. Click on Settings->Power Saving.
- 2. Enter the desired value between 1 and 960 (minutes) in the **Office Hours Idle TimeOut** field.
- 3. Enter the desired value between 1 and 10 (minutes) in the Off Hours Idle TimeOut field.
- Enter the desired value between 1 and 30 (minutes) in the User Input Extension Idle TimeOut field.

|                                                             |                                                                                     |                                                                           |          |           | Log Out                                                                        |
|-------------------------------------------------------------|-------------------------------------------------------------------------------------|---------------------------------------------------------------------------|----------|-----------|--------------------------------------------------------------------------------|
| Yealink 146s                                                | Status Account                                                                      | Network Features                                                          | Settings | Directory | Security                                                                       |
| MOH<br>Preference<br>Time&Date<br>Upgrade<br>Auto Provision | Power Saving<br>Office Hour<br>Monday<br>Tuesday<br>Wednesday<br>Thursday<br>Friday | Enabled<br>07 - 19<br>07 - 19<br>07 - 19<br>07 - 19<br>07 - 19<br>07 - 19 | ~        |           | NOTE<br>settings-powersaving-note<br>You can click here to get<br>more guides. |
| Configuration<br>Dial Plan<br>Voice                         | Saturday<br>Sunday                                                                  | 07 07                                                                     |          |           |                                                                                |
| Tones                                                       | Idle TimeOut (min<br>Office Hour Idle T<br>Off Hour Idle Tim                        | imeOut 960                                                                |          |           |                                                                                |
| Phone Lock<br>Location<br>EXP Module                        | User input extenti                                                                  |                                                                           | Cancel   |           |                                                                                |
| BTOE<br>Power Saving                                        |                                                                                     |                                                                           |          |           |                                                                                |

5. Click **Confirm** to accept the change.

# **Backlight**

Backlight has two options:

**Backlight Active Level**: The intensity of the LCD screen when the phone is active. You can change the intensity of the LCD screen. Digits (1-10) represent different intensities. 10 is the highest intensity.

**Backlight Inactive Level**: The intensity of the LCD screen when the phone is inactive for the designated backlight time. You can select a low intensity or turn off the backlight.

You can also change the intensity of the LCD screen of EXP40 connected to the T46S Skype for Business phone.

**Note** Backlight time is configurable on Skype for Business Server only. Contact your system administrator for more information.

### To configure the backlight via phone user interface:

- 1. Press Menu->Setting->Basic->Display->Backlight.
- Press or , or the Switch soft key to select the desired value from the Backlight Active Level field.
- **3.** Press (•) or (•), or the **Switch** soft key to select the desired value from the **Inactive Level** field.

| Backlight                  |        |                   |  |
|----------------------------|--------|-------------------|--|
| 1. Backlight Active Level: | 8      | $\langle \rangle$ |  |
| 2. Inactive Level:         | Low    | $\sim$            |  |
|                            |        |                   |  |
|                            |        |                   |  |
|                            |        |                   |  |
| Back                       | Switch | Save              |  |

4. Press the Save soft key to accept the change.

Backlight is configurable via web user interface at the path Settings->Preference.

### Contrast

You can only configure the contrast of the expansion module EXP40 connected to the T46S Skype for Business phone to a comfortable level on the phone. Ensure that the expansion module has been connected to the phone before configuration. The intensity of contrast ranges from 1 to 10 and the highest intensity is 10.

#### To configure the contrast via phone user interface:

### 1. Press Menu->Setting->Basic->Display->Contrast.

If EXP40 is not connected to the phone, the Contrast Setting screen displays "No EXP".

Press (, ), or the Switch soft key to increase or decrease the intensity of contrast.
 The default contrast level is "6".

| Contrast     |        |      |  |
|--------------|--------|------|--|
| 1. Contrast: | 6      | <>   |  |
|              |        |      |  |
|              |        |      |  |
|              |        |      |  |
|              |        |      |  |
| Back         | Switch | Save |  |

3. Press the Save soft key to accept the change.

# **Showing Full Name**

Showing full name allows the phone to extend the display length of the line key. If the showing full name feature is enabled, more characters can be displayed on the line keys.

When showing full name feature is set to Off:

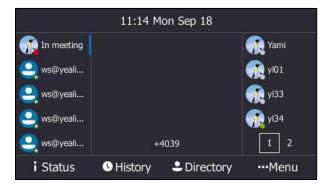

To configure the idle screen to display full name via phone user interface:

1. Press Menu->Setting->Basic->Display->Show full name.

**2.** Press  $(\cdot)$  or  $(\cdot)$ , or the **Switch** soft key to select **On** from the **Show full name** field.

| Show full name     |        |      |  |  |
|--------------------|--------|------|--|--|
| 1. Show full name: | On     | <>   |  |  |
|                    |        |      |  |  |
|                    |        |      |  |  |
|                    |        |      |  |  |
|                    |        |      |  |  |
| Back               | Switch | Save |  |  |

3. Press the Save soft key to accept the change.

The phone will reboot to make the change take effect.

After a reboot, the display length of the line key label is extended and more characters can be displayed.

| 11:05 Mon Sep 18                                                                                                    |                   |  |  |  |
|----------------------------------------------------------------------------------------------------|-------------------|--|--|--|
| In meeting                                                                                                    | r Yami            |  |  |  |
| Sequence ws@yealink1.onmicrosoft.com                                                                                                    | <b>1 1</b>        |  |  |  |
| Signalia ws@yealink2.onmicrosoft.com                                                                                                    | 👧 yI33            |  |  |  |
| Signalia ws@yealink3.onmicrosoft.com                                                                                                    | 🧖 yl34            |  |  |  |
| Some and the second second sec | 1 2               |  |  |  |
| i Status 🕓 History                                                                                                    | ♣ Directory …Menu |  |  |  |

## Language

The default language of the phone user interface is English. If the language of your web browser is not supported by the phone, the web user interface will use English by default. You can change the language for the phone user interface and the web user interface respectively.

### Changing the Language for the Phone User Interface

To change the language for the phone user interface:

- 1. Press Menu->Setting->Basic->Language.
- 2. Press  $\frown$  or  $\bigcirc$  to select the desired language.

**3.** Press the desired language.

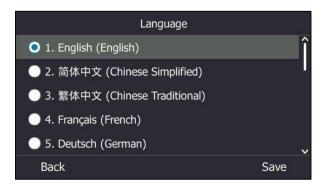

4. Press Save to accept the change.

Text displayed on the phone user interface will change to the selected language.

### Changing the Language for the Web User Interface

### To change the language for the web user interface:

- 1. Click on Settings->Preference.
- 2. Select the desired language from the pull-down list of Language.

| ealink   1465  | Status Account Network                 | Features Settings                                         | Directory | Log 0 Security                                     |
|----------------|----------------------------------------|-----------------------------------------------------------|-----------|----------------------------------------------------|
| мон            | Language                               | English (English)                                         |           | NOTE                                               |
| Preference     | Live Dialpad<br>Backlight Active Level | 简体中文 (Chinese Simplified)<br>繁体中文 (Chinese Traditional)   |           | Preference Settings<br>The preference settings for |
| Time&Date      | Watch Dog                              | France (French)<br>Deutsch (German)<br>Italiano (Italian) |           | administrator.                                     |
| Upgrade        | Ring Type                              | Polski (Polish)<br>Português (Portuguese)                 |           | You can click here to get<br>more guides.          |
| Auto Provision | Private line ring<br>Upload Ringtone   | español (Spanish)<br>türkce (Turkish)<br>한국머 (Korean)     | 0         |                                                    |
| Configuration  |                                        | Russian (Россия)<br>Upload Cancel                         |           |                                                    |
| Dial Plan      | Screensaver Wait Time                  | 10 min 👻                                                  |           |                                                    |
| Voice          | Display Clock                          | On Off                                                    |           |                                                    |
| Tones          | Screensaver Type                       | System 🔻                                                  |           |                                                    |

3. Click **Confirm** to accept the change.

Text displayed on the web user interface will change to the selected language.

# Time & Date

You can configure the phone to obtain the time and date from the SNTP server automatically, or configure the time and date manually.

### **Configuring the SNTP Setting**

To configure the SNTP settings via phone user interface:

- 1. Press Menu->Setting->Basic->Date &Time->General->SNTP Settings.
- 2. Press ( ) or ( ), or the Switch soft key to select the time zone that applies to your area from the Time Zone field.

The default time zone is "GMT+8".

- Enter the domain names or IP addresses of SNTP servers in the NTP Server1 and NTP Server2 field respectively.
- Press ( ) or ( ), or the Switch soft key to select automatic, enabled and disabled from the Daylight Saving field.
- 5. Press (•) or (•), or the **Switch** soft key to select the desired location from the **Location** field.

| General             |                  |                 |  |
|---------------------|------------------|-----------------|--|
| 1. Time Zone:       | GMT+8            | <               |  |
| 2. NTP Server 1:    | time.windows.com | n               |  |
| 3. NTP Server 2:    | time.nist.gov    |                 |  |
| 4. Daylight Saving: | Automatic        | <b>&lt;&gt;</b> |  |
| 5. Location:        | China(Beijing)   | <b>&lt;&gt;</b> |  |
| Back                | Switch           | Save            |  |

6. Press the Save soft key to accept the change.

SNTP Setting is configurable via web user interface at the path Settings->Time & Date.

Note

Please refer to Appendix A - Time Zones for the list of available time zones on the Skype for Business phone.

If the phone cannot obtain the time and date from the Simple Network Time Protocol (SNTP) server, contact your system administrator for more information.

### **Configuring the Time and Date Manually**

To configure the date and time manually via phone user interface:

1. Press Menu->Setting->Basic->Date &Time->General->Manual Settings.

**2.** Enter the specific date and time or press ( ) or ( ) to edit specific date and time in the corresponding fields.

| General  |     |        |     |   |      |  |
|----------|-----|--------|-----|---|------|--|
| 1. Date: |     | 2018 - | 01  | - | 24   |  |
| 2. Time: |     | 14 :   | 31  | : | 31   |  |
| Back     | 123 | De     | ete |   | Save |  |

3. Press Save to accept the change.

The time and date displayed on the LCD screen will change accordingly.

### **Configuring the Time and Date Format**

To configure the time and date format via phone user interface:

- 1. Press Menu->Setting->Basic->Date &Time->Time & Date Format.
- Press (•) or (•), or the Switch soft key to select the desired date format from the Date Format field.
- Press (•) or (•), or the Switch soft key to select the desired time format (12 Hour or 24 Hour) from the Time Format field.

| Time & Date Format |            |      |  |
|--------------------|------------|------|--|
| 1. Date Format:    | WWW MMM DD | <>   |  |
| 2. Time Format:    | 24 Hour    | <>   |  |
|                    |            |      |  |
|                    |            |      |  |
|                    |            |      |  |
| Back               | Switch     | Save |  |

4. Press the **Save** soft key to accept the change.

There are 7 available date formats. For example, for the date format "WWW DD MMM", "WWW" represents the abbreviation of the week, "DD" represents the two-digit day, and "MMM" represents the first three letters of the month.

The date formats available:

| Date Format | <b>Example</b> (2018-01-19) |
|-------------|-----------------------------|
| WWW MMM DD  | Fri Jan 19                  |
| DD-MMM-YY   | 19-Jan-18                   |

| Date Format | Example (2018-01-19) |
|-------------|----------------------|
| YYYY-MM-DD  | 2018-01-19           |
| DD/MM/YYYY  | 19/01/2018           |
| MM/DD/YY    | 01/19/18             |
| DD MMM YYYY | 19 Jan 2018          |
| WWW DD MMM  | Fri 19 Jan           |

Time and date format is configurable via web user interface at the path **Settings**->**Time & Date**.

## **Administrator Password**

The **Advanced** option is only accessible to the administrator. The default administrator password is "admin". For security reasons, you should change the default administrator password as soon as possible.

To change the administrator password via phone user interface:

- 1. Press Menu->Setting->Advanced (default password: admin) ->Set Password.
- 2. Enter the desired value in the **Current PWD**, **New PWD** and **Confirm PWD** field respectively.

| Set Password    |     |        |      |  |
|-----------------|-----|--------|------|--|
| 1. Current PWD: |     |        |      |  |
| 2. New PWD:     |     |        |      |  |
| 3. Confirm PWD: |     | •••••  |      |  |
| Back            | abc | Delete | Save |  |

3. Press the Save soft key to accept the change.

Administrator password is configurable via web user interface at the path Security->Password.

# Key as Send

You can set the "#" key or "\*" key to perform as a send key while dialing.

To configure key as send via phone user interface:

1. Press Menu->Setting->Features->Key as Send.

2. Press (, ), or the Switch soft key to select **#** or **\*** from the Key as Send field, or select **Disabled** to disable this feature.

| Key as Send     |        |      |  |
|-----------------|--------|------|--|
| 1. Key as Send: | #      | <>   |  |
|                 |        |      |  |
|                 |        |      |  |
|                 |        |      |  |
|                 |        |      |  |
| Back            | Switch | Save |  |

3. Press the Save soft key to accept the change.

Key as send is configurable via web user interface at the path **Features**->**General Information**->**Key as send**.

## **Phone Lock**

You can choose to lock your phone in following situations:

- Prevent unauthorized outgoing calls.
- Prevent people from viewing or modifying phone information, such as your directory and call history.

When your phone is locked, you can:

- Place calls to emergency and authorized numbers only unless your system administrator allows your phone to place other outgoing calls.
- Answer incoming calls, unless your administrator has set your phone to require a password to answer calls.

### **Setting a lock PIN**

If the Skype for Business server is configured to forcibly lock the phone, user can use phone lock feature to lock the phone to prevent it from unauthorized use. And the Skype for Business phone will prompt the user to create a lock PIN at the initial sign-in.

| Create a lock PIN |             |                     |         |
|-------------------|-------------|---------------------|---------|
| New PIN           | li PIN's le | ngth must be from 6 | i to 15 |
| Confirm           | PIN:        |                     | ]       |
| Next              | 123         | Delete              | Save    |

#### To set a lock PIN:

- 1. Enter the lock PIN in the New PIN field.
- 2. Press the Next soft key, and then enter the lock PIN again in the Confirm PIN field.
- 3. Press the Save soft key.

After you create a lock PIN, you can use it to unlock your phone.

**Note** The PIN's length is controlled by the server. For more information, contact your administrator.

If you do not create a lock PIN when prompted, you will be automatically signed out of the phone in a set amount of time, and you must create a lock PIN when you sign in again.

### **Locking Your Phone**

When the phone lock feature is enabled, do one of the following to lock your phone:

- Press 🕞 (The second line key).
- Long press #seed for two seconds.
- The phone automatically locks after being idle for a set amount of time (in seconds).

### **Configuring the Idle Timeout for Phone Lock**

You can configure the amount of time (in minutes) the phone can be idle before it automatically locks.

#### To configure the idle timeout for phone lock via phone user interface:

- 1. Press Menu->Setting->Basic->Phone Lock->Idle time-out.
- 2. Enter the integer between 1 to 1440 minutes in the Idle time-out(mins) field.

The time is 10 minutes by default.

| Phone Lock     |           |        |      |
|----------------|-----------|--------|------|
| 1. Idle time-o | ut(mins): | 10     |      |
|                |           |        |      |
|                |           |        |      |
|                |           |        |      |
|                |           |        |      |
| Back           | 123       | Delete | Save |

3. Press the Save soft key.

The phone will lock automatically when it has been inactive for 10 minutes.

### **Unlocking Your Phone**

You can unlock your phone using your lock PIN.

#### To unlock the phone via phone user interface:

- 1. Press the Unlock soft key.
- 2. Enter the Lock PIN.

|      |        | nu Jul 27 |        |
|------|--------|-----------|--------|
| Back | Forgot | Delete    | Unlock |

**3.** Press the **Unlock** soft key or  $(\bullet K)$  to unlock the phone.

# **Configuring the Unlock Attempts**

You can specify the maximum number of unsuccessful unlock attempts for a locked phone that is not during a call. You will be automatically signed out of the phone when the unsuccessful unlock attempts exceeds the limit.

Note

The maximum number of unsuccessful unlock attempts are not limited when your phone is during a call.

#### To configure the unlock attempts via phone user interface:

- 1. Press Menu->Setting->Basic->Phone Lock->Unlock attempts.
- 2. Press (, ) or the Switch soft key to select the desired value from the Unlock attempts field.

| Phone Lock          |        |                   |  |
|---------------------|--------|-------------------|--|
| 1. Unlock attempts: | 5      | $\langle \rangle$ |  |
|                     |        |                   |  |
|                     |        |                   |  |
|                     |        |                   |  |
|                     |        |                   |  |
| Back                | Switch | Save              |  |

3. Press the Save soft key.

You will be automatically signed out of the phone after five unsuccessful unlock attempts.

### **Changing Your Lock PIN**

To change the phone Lock PIN via phone user interface:

1. Press Menu->Setting->Basic->Phone Lock->Change PIN.

| Phone Lock      |     |        |      |
|-----------------|-----|--------|------|
| 1. Current PIN: |     |        |      |
| 2. New PIN:     |     |        |      |
| 3. Confirm PIN: |     |        |      |
|                 |     |        |      |
|                 |     |        |      |
| Back            | 123 | Delete | Save |

- 2. Enter the current lock PIN in the Current PIN field.
- 3. Enter the new lock PIN in the New PIN field.
- 4. Enter the new lock PIN again in the **Confirm PIN** field.
- 5. Press the Save soft key to accept the change.

Lock PIN is configurable via web user interface at the path **Settings**->Phone Lock.

### **Resetting Your Lock PIN**

If you forget your lock PIN, you can reset the lock PIN from your phone using your login password.

#### To reset the PIN when the phone is locked via phone user interface:

- **1.** On the Lock screen, press the **Unlock** soft key.
- 2. Press the **Forgot** soft key.

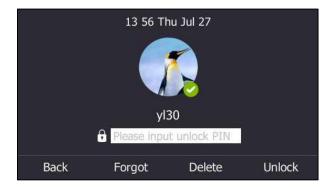

- 3. Enter your login password for your Skype for Business account.
- 4. Press the **Unlock** soft key.
- 5. Enter and confirm your new lock PIN.

## **Disabling Phone Lock**

If you do not want to lock your phone, you can disable phone lock.

#### To disable phone lock feature via phone user interface:

- 1. Press Menu->Setting->Basic->Phone Lock->Phone Lock.
- **2.** Press  $(\cdot)$ ,  $(\cdot)$  or the Switch soft key to select **Disabled** from the **Lock the phone** field.

| Phone Lock         |          |      |  |  |  |
|--------------------|----------|------|--|--|--|
| 1. Lock the phone: | Disabled | <>   |  |  |  |
|                    |          |      |  |  |  |
|                    |          |      |  |  |  |
|                    |          |      |  |  |  |
|                    |          |      |  |  |  |
| Back               | Switch   | Save |  |  |  |

3. Press the Save soft key to accept the change.

Phone lock is configurable via web user interface at the path Settings->Phone Lock.

# **Audio Settings**

## Volume

You can adjust the ringer volume when the phone is idle or ringing. You can also adjust the receiver volume of currently engaged audio devices (handset, speakerphone or headset) when the phone is in use.

#### To adjust the volume via phone user interface:

**1.** Press **— —** to adjust the ringer and audio volume.

If ringer volume is adjusted to the minimum when the phone is idle, the minimum volume icon will appear on LCD screen.

## **Phone's Ringtone**

Phone's ringtones are used to indicate incoming calls and distinguish your phone from your neighbor's.

## **Selecting a Ringtone**

To select a ringtone for the phone via phone user interface:

1. Press Menu->Setting->Basic->Sounds->Ring Tones->Normal.

| Ring Tones        |       |
|-------------------|-------|
| 1. Normal         |       |
| 2. Private Line   |       |
| 3. Team Call      |       |
| 4. Response Group |       |
|                   |       |
| Back              | Enter |

- **2.** Press  $(\bullet)$  or  $(\bullet)$  to select the desired ringtone.
- 3. Press the Save soft key to accept the change.

Phone's ringtones is configurable via web user interface at the path

## Settings->Preference->Ring Type.

## **Uploading a Custom Ringtone**

To set the custom ring tones, you need to upload the custom ring tones to the phone in advance. The ring tone format must meet the following:

| Format | Total File Size | Note                                           |
|--------|-----------------|------------------------------------------------|
| .wav   | <=8MB           | 2MB of space should be reserved for the phone. |

**Note** The ring tone file must be in PCMU/PCMA audio format, mono channel, 8K sample rate and 16 bit resolution.

To upload a custom ringtone for the phone via web user interface:

1. Click on Settings->Preference.

2. In the **Upload Ringtone** field, click **Browse...** to locate a ringtone file (the file format must be \*.wav) from your local system.

| Yealink   1465 |                        |                             | Log Out                                            |
|----------------|------------------------|-----------------------------|----------------------------------------------------|
|                | Status Account Network | Features Settings Directory | Security                                           |
| мон            | Language               | English (English) 🔻 🕜       | NOTE                                               |
|                | Live Dialpad           | Disabled 🔻 💡                |                                                    |
| Preference     | Backlight Active Level | 8 👻 🕜                       | Preference Settings<br>The preference settings for |
| Time&Date      | Watch Dog              | Enabled 🗸 🧭                 | administrator.                                     |
| Upgrade        | Ring Type              | Ring1.wav 👻 🕜               | You can click here to get<br>more guides.          |
| Auto Provision | Private line ring      | Ring6.wav 👻                 | more guides.                                       |
|                | Upload Ringtone        | Browse No file selected.    |                                                    |
| Configuration  |                        | Upload Cancel               |                                                    |
| Dial Plan      | Screensaver Wait Time  | 10 min 🔻                    |                                                    |
| Voice          | Display Clock          | On O Off                    |                                                    |
| Tones          | Screensaver Type       | System 👻                    |                                                    |
| Phone Lock     | Confirm                | Cancel                      |                                                    |

3. Click Upload to upload the file.

The custom ringtone appears in the pull-down list of **Ring Type**.

# **Key Tone**

If you enable key tone, the phone will produce a sound when you press the keypad.

To configure key tone via phone user interface:

- 1. Press Menu->Setting->Basic->Sounds->Key Tones.
- 2. Press (•), (•), or the Switch soft key to select Enabled or Disabled from the Key Tone field.

|              | Key Tone |      |
|--------------|----------|------|
| 1. Key Tone: | Enabled  | <>   |
|              |          |      |
|              |          |      |
|              |          |      |
|              |          |      |
| Back         | Switch   | Save |

3. Press the **Save** soft key to accept the change.

Key tone is configurable via web user interface at the path **Features**->**Audio**.

**Note** The priority of ring tone for an incoming call on the phone is as follows: a boss/delegate ringtone (refer to Boss-Admin on page 135)>Contact ringtone (refer to Adding Local Contacts on page 69) >Phone ringtone.

# **Contact Management**

The phone directory displays local directory and Skype for Business directory.

- Local directory (All Contacts or Favorites)
- Skype for Business directory (e.g., Favorites, Delegates, Bosses or Other Contacts)

If boss-admin is configured, the Bosses or Delegates group appears depending on your role. For more information on boss-admin feature, refer to <u>Boss-Admin</u> on page <u>135</u>. You can add more Skype for Business groups via Skype for Business client.

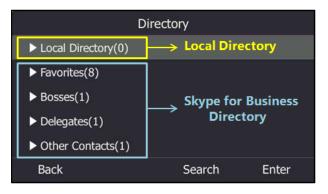

# **Skype for Business Directory**

The Skype for Business directory on your phone displays all Skype for Business contacts. You can search, add, view or delete Skype for Business contacts on the phone.

## Searching for Skype for Business Contacts

You can search for all Skype for Business contacts in the Microsoft Active Directory.

#### To search for all Skype for Business contacts in the Microsoft Active Directory:

- 1. Press the **Directory** soft key.
- 2. Press the Search soft key.
- **3.** Enter a few continuous characters of the contact name or continuous numbers of the contact number to search for a desired Skype for Business contact.

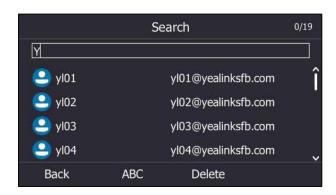

The entries whose name or phone number matches the characters entered will appear on the LCD screen.

Note

You can also search for all contacts from the dialing screen. For more information, refer to Placing a Call from the Search Results List on page 89.

## **Adding Skype for Business Contacts**

You can add contacts to the Skype for Business directory in the following ways:

- From the search results
- From local directory
- From history records. For more information, refer to Adding Contacts from History Records on page 81.

## Adding Skype for Business Contacts from the Search Results

#### To add a Skype for Business contact from search results via phone user interface:

- **1.** Do one of the following:
  - If you search for contacts from the dialing screen, do the following:
    - a) Press  $(\bullet)$  view search results.
    - b) Press the **More** soft key, and the press the **Add SfB** soft key.
    - c) Press or to select the desired Skype for Business group, and then press the **OK** soft key.
  - If you search for contacts from the directory, do the following.
    - a) Press  $(\bullet)$  view search results.

b) Press the **Option** soft key, and then press • or • to select **Add to SFB** from the prompt list.

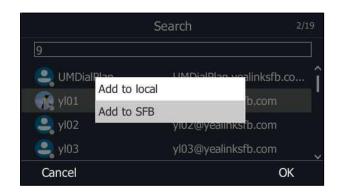

- c) Press the **OK** soft key.
- d) Press or to select the desired Skype for Business group, and then press the **OK** soft key.

The Skype for Business contact is added to your phone.

## Adding Skype for Business Contacts from Local Directory

If you want to display a local contact on your Skype for Business client, you should add the local contact to the Skype for Business directory on the phone first.

#### To add a Skype for Business contact from local directory via phone user interface:

- 1. Press Directory->Local Directory.
- 2. Press or to select the desired group (All Contacts or Favorites) that contains the desired local contact.
- 3. Press Enter soft key.
- **4.** Press  $(\bullet)$  or  $(\bullet)$  to highlight the desired contact.

5. Press the **Option** soft key, and then press ( ) or ( ) to select **Add to SFB** from the prompt list.

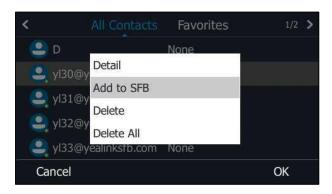

6. Press  $(\bullet)$  or  $(\bullet)$  to select the desired Skype for Business group, and then press **OK**.

## **Viewing Skype for Business Contacts**

You can view the following information about each Skype for Business contact on the phone:

- Name
- Presence Status
- Address
- Voicemail
- Email address
- Source

Note For mor

For more information on the presence status, refer to Presence Status on page 25.

## **Viewing Skype for Business Contacts from the Directory**

You can view all Skype for Business contacts from the Skype for Business directory.

#### To view the Skype for Business contacts from the Skype for Business directory:

1. Press the **Directory** soft key.

2. Press ( ) or ( ) to select the Skype for Business group (e.g., Favorites or Other Contacts) that contains the desired contact.

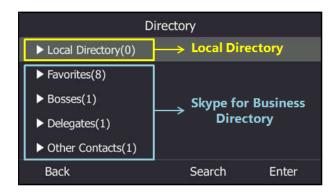

- 3. Press the Enter soft key.
- **4.** Press  $(\bullet)$  or  $(\bullet)$  to select the desired contact.
- 5. Press Detail soft key.

The detailed information of the contact appears on the LCD screen.

| yl30                                                 |   |
|------------------------------------------------------|---|
| 9130<br><sub>Away</sub>                              |   |
| Address : yl30@yealinksfb.com                        | î |
| Voice Mail : sip:yl30@yealinksfb.com;opaque=app:voi. |   |
| Email : yl30@redmond.yealinksfb.com                  | ~ |
| Back Call                                            |   |

6. Press the **Back** soft key to return to the previous screen.

## Viewing Skype for Business Favorites on the Idle Screen

You can also view Skype for Business favorites on the idle screen.

#### To view the Skype for Business favorites on the idle screen:

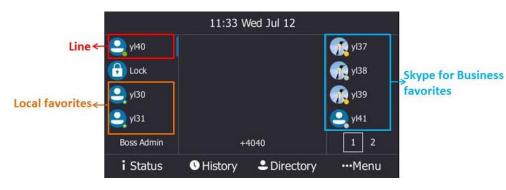

## **LED Instructions for Skype for Business Favorites**

The line key LEDs on your phone can monitor Skype for Business favorites for status changes on the phone. For example, you can view the line key LED on the phone to monitor the status of a friend's line (busy or idle). The line key LED glows red when the friend's line is busy.

#### To configure the line key LED via web user interface:

- 1. Click on Features->LED.
- 2. Select the desired value from the pull-down list of Line Key Led Light On.
  - If it is enabled, the line key LEDs vary depending on the status of your Skype for Business favorites.
  - If it is disabled, the line key LEDs corresponding to your Skype for Business favorites are off.

| Yealink   1465 |                              |                   |                | Log Out                 |
|----------------|------------------------------|-------------------|----------------|-------------------------|
|                | Status Account Network       | Features Settings | Directory Secu | rity                    |
| General        | Power LED: 🕜                 |                   | NOT            | E                       |
| Information    | Common Power Light On        | Disabled 👻 🎸      |                |                         |
| Audio          | Ring Power Light Flash       | Enabled 👻 🍯       | Powe<br>Power  | r LED<br>r LED Setting  |
| Intercom       | Voice Mail Power Light Flash | Enabled 👻 🍯       |                | u can click here to get |
| Intercom       | Mute Power Light On          | Disabled 🔹 🍯      | _              | guides.                 |
| Remote Control | Hold/Held Power Light On     | Disabled 🗸        |                |                         |
| Bluetooth      | Talk/Dial Power Light On     | Disabled 👻        |                |                         |
| LED            | Boss/Admin Power Light On    | Disabled 🔹 🌘      |                |                         |
|                | Indicator LED: 💡             |                   |                |                         |
|                | Line Key Led Light On        | Enabled 🔹 🌘       |                |                         |
|                | Exp Led Light On             | Enabled 🔹 🌘       |                |                         |
|                | Confirm                      | Cancel            |                |                         |

#### 3. Click **Confirm** to accept the change.

#### Line key LED (configured as a Skype for Business favorite)

| LED Status | Description                                               |
|------------|-----------------------------------------------------------|
| Green      | The Skype for Business favorite is available.             |
|            | The Skype for Business favorite is busy.                  |
|            | The Skype for Business favorite is Do Not Disturb.        |
|            | The call of your Skype for Business favorite is parked.   |
| Red        | The call of your Skype for Business favorite is placed on |
| Reu        | hold.                                                     |
|            | The held call of your Skype for Business favorite is      |
|            | resumed.                                                  |
|            | The Skype for Business favorite is in a conference.       |
|            | The Skype for Business favorite is right back.            |
| Yellow     | The Skype for Business favorite is off work.              |
|            | The Skype for Business favorite is away.                  |

| LED Status | Description                                 |  |
|------------|---------------------------------------------|--|
|            | The Skype for Business favorite is unknown. |  |
| Off        | The Skype for Business favorite is offline. |  |
|            | Your phone is locked.                       |  |

## **Deleting Skype for Business Contacts**

#### To delete a Skype for Business Contact from the Skype for Business directory:

- 1. Press the **Directory** soft key.
- 2. Press ( ) or ( ) to select the Skype for Business group that contains the desired contact.

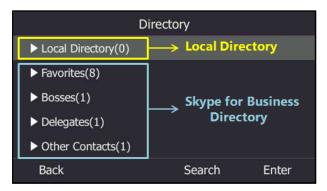

- **3.** Press the **Enter** soft key.
- **4.** Press  $(\bullet)$  or  $(\bullet)$  to highlight the desired contact.
- 5. Press the **Option** soft key, and then press ( ) or ( ) to select **Delete from SfB** from the prompt list.

The LCD screen prompts" Delete the contact?".

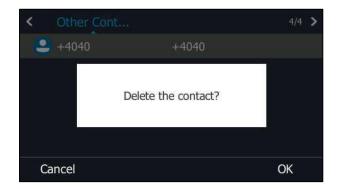

6. Press the **OK** soft key to confirm the deletion.

## **Local Directory**

Yealink Skype for Business phones also maintain a local directory. When adding a contact to the local directory, in addition to name and phone numbers, you can also specify the ringtone and group for the contact. Contacts can be added either one by one or in batch using a local

contact file. Yealink Skype for Business phones support the contact files in \* .xml or \*.csv format.

## **Adding Local Contacts**

You can add contacts to the local directory in the following ways:

- Manually
- From Skype for Business directory
- From history records. For more information, refer to Adding Contacts from History Records on page 81.

## **Adding Local Contacts Manually**

To add a contact to the local directory manually:

- 1. Press Directory->Local Directory->All Contacts.
- 2. Press the Add soft key.
- **3.** Enter name, address, work number, mobile number, home number, title and email in the corresponding fields.

|                   | Add Contact | _    |
|-------------------|-------------|------|
| 1. Name:          |             | Î    |
| 2. Address:       |             |      |
| 3. Work Number:   |             |      |
| 4. Mobile Number: |             |      |
| 5. Home Number:   |             | ~    |
| Back A            | bc Delete   | Save |

- **4.** Press (•) or (•), or the **Switch** soft key to select the desired ringtone from the **Ring** field.
- 5. Press the Save soft key to accept the change.

**Note** If the contact name already exists in the directory, the LCD screen prompts "Contact name existed!".

Local directory is configurable via web user interface at the path **Directory**->Local Directory.

#### Adding Local Contacts from Skype for Business Directory

#### To add a local contact from Skype for Business directory via phone user interface:

1. Press the **Directory** soft key.

2. Press ( ) or ( ) to select the Skype for Business group (e.g., Favorites or Other Contacts) where the desired contact is in.

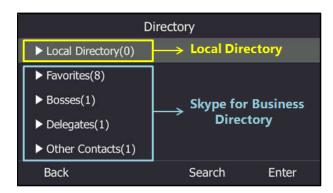

- 3. Press Enter soft key.
- **4.** Press  $(\bullet)$  or  $(\bullet)$  to highlight the desired contact.
- 5. Press the **Option** soft key, and then press or to select **Add to local** from the prompt list.

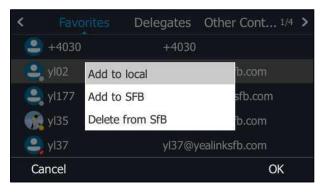

**6.** Press ( ) or ( ) to edit the contact information.

| 24<br>         | Add L | ocal Contact    |      |
|----------------|-------|-----------------|------|
| 1. Name:       |       | y102            |      |
| 2. Address:    |       | yl02@yealinksfb | .com |
| 3. Work Number | :     | Old Number      | <>   |
| 4. Mobile Numb | er:   | Old Number      | <>   |
| 5. Home Numbe  | er:   | Old Number      | <> 、 |
| Back           | Abc   | Delete          | Save |

7. Press the **Save** soft key to add a contact to the local directory.

The Skype for Business contact is successfully saved to the local directory.

## **Viewing Local Contacts**

You can view the following information about each local contact on the phone:

Name

- Address
- Work Number
- Mobile Number
- Home Number
- Title
- Email
- Ringtone
- Group

#### To view the local contacts:

- 1. Press Directory->Local Directory.
- **2.** Press  $(\bullet)$  or  $(\bullet)$  to select the desired group.
- **3.** Press  $(\bullet)$  or  $(\bullet)$  to highlight the desired contact.
- **4.** Press the **Option** soft key, and then press ( ) or ( ) to select **Detail** from the prompt list.

The detailed information of the contact appears on the LCD screen.

5. Press the **Back** soft key to return to the pervious screen.

#### **Editing Local Contacts**

#### To edit a contact in the local directory:

- 1. Press Directory->Local Directory.
- **2.** Press (  $\bullet$  ) or (  $\bullet$  ) to select the desired group.
- **3.** Press  $(\bullet)$  or  $(\bullet)$  to highlight the desired contact.
- **4.** Press the **Option** soft key, and then press ( ) or ( ) select **Detail** from the prompt list.
- **5.** Press ( $\bullet$ ) or ( $\bullet$ ) to highlight the contact information and then edit.

You can edit name, address, work number, mobile number, home number, title and email in the corresponding fields.

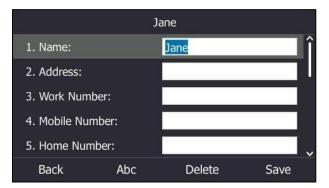

6. Press the **Save** soft key to accept change.

Local directory is configurable via web user interface at the path **Directory**->Local Directory.

## **Deleting Local Contacts**

To delete a contact from the local directory:

- 1. Press Directory->Local Directory.
- **2.** Press  $(\bullet)$  or  $(\bullet)$  to select the desired group, and then press the **Enter** soft key.
- **3.** Press  $(\bullet)$  or  $(\bullet)$  to highlight the desired contact.
- **4.** Press the **Option** soft key, and then press ( ) or ( ) to select **Delete** from the prompt list.

The LCD screen prompts" Delete selected item?".

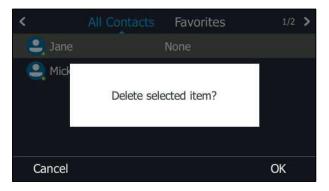

5. Press the **OK** soft key to delete.

You can also delete all contacts by pressing the **Option** soft key, and then select **Delete All**.

Deleting a contact or all contacts is configurable via web user interface at the path **Directory**->**Local Directory**.

## **Importing/Exporting Contact Lists**

You can manage your phone's local directory via phone user interface or web user interface. But you can only import or export the contact list via web user interface.

To import an XML contact list file via web user interface:

1. Click on Directory->Local Directory.

**2.** Click **Browse...** to locate a contact list file (the file format must be \*.xml) in your local system.

|                 | Status                                                                                                  | Account    | Network     | Feature                                                     | s Set                                  | tings Dire     | ctory            | Security                                  |
|-----------------|----------------------------------------------------------------------------------------------------|------------|-------------|-------------------------------------------------------------|----------------------------------------|----------------|------------------|-------------------------------------------|
| Local Directory | Index                                                                                                   | Name       | Work Number | Mobile<br>Number                                            | Home<br>Number                         | All Contacts 👻 |                  | NOTE                                      |
|                 | 1                                                                                                    | +2224      |             | 16853251536367                                              | 046452-00046740                        | All Contacts   | (1777)<br>(1777) |                                           |
| Multicast IP    | 2                                                                                                    | 2228       |             |                                                             |                                        | All Contacts   |                  | contactsbasic-note                        |
|                 | 3                                                                                                    | John       | 800001      | 800001                                                      |                                        | Favorites      |                  |                                           |
| Settings        | 4                                                                                                    | Martin     | 800002      | 800002                                                      |                                        | Favorites      |                  | You can click here to get<br>more guides. |
|                 | 5                                                                                                    | 2529       |             |                                                             |                                        | Favorites      | 177              | more guides.                              |
|                 | 6                                                                                                    | 80034+lync | 896636333   |                                                             |                                        | All Contacts   |                  |                                           |
|                 | 7                                                                                                    | Adam       |             |                                                             |                                        | Favorites      | [[""]            |                                           |
|                 | 8                                                                                                    | Bay        |             |                                                             |                                        | All Contacts   |                  |                                           |
|                 | 9                                                                                                    | Yealink    | 123         | 234                                                         | <u>345</u>                             | All Contacts   |                  |                                           |
|                 | Page 1 v 1<br>Contacts<br>Name<br>Work Number<br>Mobile Number<br>Home Number<br>Email<br>Addr<br>Title | Pre Next   | Hang Up     | Import Loca<br>Browse<br>Import XMI<br>Browse<br>Import CSV | ) contact.xm<br>L Expo<br>No file sele | I<br>rt XML    | Title            |                                           |

3. Click Import XML to import the contact list.

The web user interface prompts "The original contact will be covered, continue?".

4. Click **OK** to import the contact list.

#### To import a CSV contact list file via web user interface:

- 1. Click on Directory->Local Directory.
- 2. Click **Browse...** to locate a contact list file (the file format must be \*.csv) from your local system.
- **3.** (Optional) Check the **Show Title** checkbox.

It will prevent importing the title of the contact information which is located in the first line of the CSV file.

| Ma articular    | _             | _          | _           | _            | -              | _              | -          | Log Out                                   |
|-----------------|---------------|------------|-------------|--------------|----------------|----------------|------------|-------------------------------------------|
| Yealink 146s    | Status        | Account    | Network     | Features     | Sett           | ings Dire      | ctory      | Security                                  |
| Local Directory | Index         | Name       | Work Number |              | Home<br>umber  | All Contacts 👻 |            | NOTE                                      |
|                 | 1             | +2224      |             |              |                | All Contacts   | (***)      |                                           |
| Multicast IP    | 2             | 2228       |             |              |                | All Contacts   |            | contactsbasic-note                        |
| 10000           | 3             | John       | 800001      | 800001       |                | Favorites      |            |                                           |
| Settings        | 4             | Martin     | 800002      | 800002       |                | Favorites      |            | You can click here to get<br>more guides. |
|                 | 5             | 2529       |             |              |                | Favorites      |            | more guides.                              |
|                 | 6             | 80034+lync | 896636333   |              |                | All Contacts   |            |                                           |
|                 | 7             | Adam       |             |              |                | Favorites      | <b>[</b> ] |                                           |
|                 | 8             | Bay        |             |              |                | All Contacts   |            |                                           |
|                 | 9             | Yealink    | 123         | 234          | 345            | All Contacts   | [77]       |                                           |
|                 | 10            |            |             |              |                |                |            |                                           |
|                 |               | Pre Next   | Hang Up     | Delete All   | Delete         | Move To All C  | Contac 🕶   |                                           |
|                 | rage I .      | TC HEAL    | mang op     | Delece Fill  | /0/000         | inove to Third | Jontax -   |                                           |
|                 |               |            |             |              |                |                |            |                                           |
|                 | Contacts      |            |             | Import Local | Contact Fi     | le 🕜           |            |                                           |
|                 | Name          |            |             | Browse       | No file select | ted            |            |                                           |
|                 | Work Number   |            |             |              |                |                |            |                                           |
|                 | WORK NUMBER   |            |             | Import XML   | Export         | XML            | _          |                                           |
|                 | Mobile Number |            |             | Browse       | contact.csv    |                |            |                                           |
|                 | Home Number   |            |             | Import CSV   | Export         | CSV Show       | Title      |                                           |
|                 |               |            |             |              |                |                |            |                                           |
|                 | Email         |            |             |              |                |                |            |                                           |
|                 | Addr          |            |             |              |                |                |            |                                           |
|                 | Title         |            |             |              |                |                |            |                                           |
|                 | Ring Tone     | Auto       | •           |              |                |                |            |                                           |
|                 | Group         | All Co     | ntacts 👻    |              |                |                |            |                                           |
|                 | Add           | E          | dit         |              |                |                |            |                                           |

4. Click Import CSV to import the contact list.

| No openial   |                                                                                                    | Log Out                                |
|--------------|----------------------------------------------------------------------------------------------------|----------------------------------------|
| Yealink 1465 | Status Account Network Features Settings Directory                                                                                                    | Security                               |
| Preview      | Del Oldcontact On Off                                                                                                    | NOTE                                   |
|              | Index         display name         work number         ignore         ignore         < | contacts-preview-note                  |
|              | 2 Ad 1020 -1<br>3 jim 1003 -1<br>4 summy 5002 -1                                                                                                    | You can click here to get more guides. |
|              | 5 Tom 1004 -1                                                                                                    |                                        |
|              |                                                                                                    |                                        |
|              |                                                                                                    |                                        |
|              |                                                                                                    |                                        |
|              |                                                                                                    |                                        |
|              |                                                                                                    |                                        |
|              |                                                                                                    |                                        |
|              | < >                                                                                                    |                                        |

5. (Optional) Mark the **On** radio box in the **Del Oldcontact** field.

It will delete all existing contacts while importing the contact list.

**6.** Select the contact information you want to import into the local directory from the pulldown list of **Index**.

At least one item should be selected to be imported into the local directory.

7. Click **Import** to import the contact list.

#### To export a contact list via web user interface:

- 1. Click on Directory->Local Directory.
- 2. Click Export XML (or Export CSV).
- 3. Click Save to save the contact list to your local system.

### **Local Favorites**

Favorites are the contacts in your directory that you're in touch with most frequently. You need to assign an index number for a local favorite contact. Local favorites display consecutively, according to their index number. The contact with the lowest index number displays first.

## **Adding Local Favorites**

You can add the local favorites manually or add local contacts as favorites.

#### To add a local favorite via phone user interface:

- 1. Press Directory->Local Directory->Favorites.
- 2. Press Add soft key.
- **3.** Enter the contact name, address, work number, mobile number, home number, title and email in the corresponding fields.

|               | Add ( | Contact |      |
|---------------|-------|---------|------|
| 1. Name:      |       |         | Î    |
| 2. Address:   |       |         |      |
| 3. Work Numb  | er:   |         |      |
| 4. Mobile Num | ber:  |         |      |
| 5. Home Numl  | per:  |         |      |
| Back          | Abc   | Delete  | Save |

- **4.** Press or , or the **Switch** soft key to select the desired ringtone from the **Ring** field.
- 5. Press (•) or (•), or the **Switch** soft key to select the index number from the **Index** field.

The valid value of index number ranges from Null to 27 and the lowest number is Null. The contact with the lowest index number displays first.

6. Press the **Save** soft key to accept the change.

Adding a local favorite is configurable via web user interface at the path **Directory**->**Local Directory**.

#### To add a local contact as the local favorite via phone user interface:

- 1. Press Directory->Local Directory->All Contacts.
- **2.** Press  $\frown$  or  $\frown$  to highlight the desired contact.

- **3.** Press **Option** soft key, and then press  $(\bullet)$  or  $(\bullet)$  to select **Detail** from the prompt list.
- 4. Press the **OK** soft key.
- **5.** Press  $(\cdot)$  or  $(\cdot)$ , or **Switch** soft key to select **Favorites** from the **Group** filed.
- 6. Press (•) or (•), or the Switch soft key to select the desired index number from the Index field.

|            | yl37            |                 |
|------------|-----------------|-----------------|
| 6. Title:  |                 | ^               |
| 7. Email:  | @redmond.yealir | nksfb.com       |
| 8. Ring:   | Splash.wav      | <b>&lt;&gt;</b> |
| 9. Group:  | Favorites       | <>              |
| 10. Index: | Null            | <> )            |
| Back       | Switch          | Save            |

7. Press the Save soft key to accept the change.

The entry is successfully saved to the local favorite.

Adding a local contact as the local favorite is configurable via web user interface at the path **Directory**->**Local Directory**.

## **Viewing Local Favorites**

You can view the local favorites on the idle screen or from local directory.

#### To view the local favorites on the idle screen:

The local favorite is indicated by the icon 
 A on the idle screen.

By default, local favorites are displayed before the Skype for Business favorites on the idle screen.

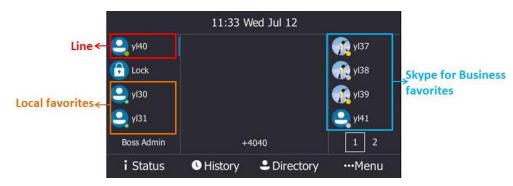

#### To view the local favorites on the local directory:

- 1. Press Directory->Local Directory->Favorites.
- Press the **Option** soft key, and then select **Detail** from the prompt list.
   The detailed information of the contact appears on the LCD screen.
- **3.** Press  $(\bullet)$  or  $(\bullet)$  to view the detail.

## **Reordering Local Favorites**

To reorder your local favorites, assign the local favorite a different index number.

#### To reorder your favorites:

- 1. Press Directory->Local Directory->Favorites.
- **2.** Press  $(\bullet)$  or  $(\bullet)$  to highlight the desired contact.
- 3. Press **Option** soft key, and then press (•) or (•) to select **Detail** from the prompt list.
- **4.** Press (•) or (•), or the **Switch** soft key to select the desired index number from the **Index** field.

|            | Jane      |                 |
|------------|-----------|-----------------|
| 6. Title:  |           | ^               |
| 7. Email:  |           |                 |
| 8. Ring:   | Auto      | <b>&lt;&gt;</b> |
| 9. Group:  | Favorites | <>              |
| 10. Index: | 2         | <>              |
| Back       | Switch    | Save            |

5. Press the Save soft key to accept the change.

The phone reorders the favorites according to the new index number.

## **Managing Local Favorites**

On your phone, local favorites and the Skype for Business favorites are displayed on the idle screen. By default, local favorites are displayed before the Skype for Business favorites.

You can configure whether to display local favorites on the idle screen and configure the display order of the local favorites.

**Example**: yl30 and yl31 are your local favorites. yl37, yl38, yl39 and yl41 are your Skype for Business favorites.

Local favorites are indicated by the icon 🔗 .Skype for Business favorites are indicated by the presence status icon. The following figure shows a sample of Favorites list on the idle screen.

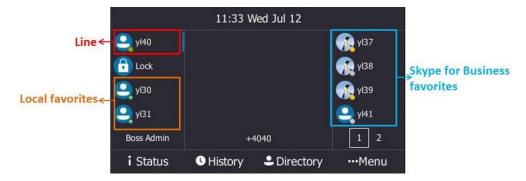

You can press the tenth line key to turn pages to view more favorites.

#### To configure the display priority of local favorite via web user interface:

- 1. Click on Directory->Settings.
- 2. Select the desired value from the pull-down list of Local Favorite.
- 3. Depending on your selection:
  - If **Disabled** is selected, only the Skype for Business favorites are displayed on the idle screen.
  - If **Preferential** is selected, local favorites will be displayed before the Skype for Business favorites on the idle screen.
  - If General is selected, the local favorites will be displayed behind the Skype for Business favorites on the idle screen.

| ealink 1465     |        |                |         |              |          |           | Log Out                                   |
|-----------------|--------|----------------|---------|--------------|----------|-----------|-------------------------------------------|
|                 | Status | Account        | Network | Features     | Settings | Directory | Security                                  |
| Local Directory |        | Local Favorite |         | Preferential | • 0      | ]         | NOTE                                      |
| Multicast IP    |        | Confi          | rm      |              | Cancel   |           | contacts-lync-note                        |
| Settings        |        |                |         |              |          |           | You can click here to get<br>more guides. |

4. Click **Confirm** to accept the change.

| Note | You can configure the display priority of local favorite via web user interface only. |
|------|---------------------------------------------------------------------------------------|
|------|---------------------------------------------------------------------------------------|

## **Searching for Local Contacts**

You can search for local contacts in the local directory.

#### To search for local contacts in the local directory:

- 1. Press Directory->Local Directory.
- 2. Press the Search soft key.
- 3. Enter a few continuous characters of the contact name or continuous numbers of the

contact number to search for a desired local contact.

The entries whose name or phone number matches the characters entered will appear on the LCD screen.

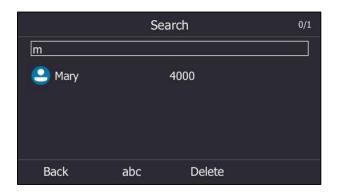

#### Note

You can also search for all contacts from the dialing screen. For more information, refer to Placing a Call from the Search Results List on page 89.

# **Placing Calls to Contacts**

#### To place a call to favorites from the idle screen:

**1.** Press the desired line key (indicating a favorite) when the phone is idle.

You can press the tenth line key to turn pages to view more favorites.

|            | 10 38 T          | 'hu Jul 27 |                   |
|------------|------------------|------------|-------------------|
| 🥂 yI30     |                  |            | 🤐 Mick            |
| 🕞 Lock     |                  |            | <mark>9</mark> +1 |
| 音 Paging   |                  |            | -88801            |
| 🧕 Jane     |                  |            | 88801             |
| Boss Admin | +                | 4030       | 1 2               |
| i Status   | <b>U</b> History | Directory  | •••Menu           |

#### To place a call from the directory:

- 1. Press the **Directory** soft key.
- **2.** Press ( $\bullet$ ) or ( $\bullet$ ) to select the desired group and press the **Enter** soft key.
- **3.** Press  $(\bullet)$  or  $(\bullet)$  to highlight the desired contact.

**4.** Press the **Call** soft key or (<sup>ok</sup>) .

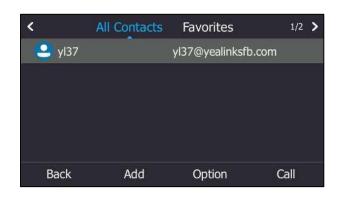

- If a contact has only one number, the contact number will be dialed out directly.
- If a contact has multiple numbers, you can press or to select the desired number, and then press the Call soft key or press or.

# **Call History Management**

The T46S Skype for Business phone maintains call history lists of Missed, Placed, Received and Forwarded. Each call history list supports up to 100 entries.

# **Viewing History Records**

#### To view the history records:

**1.** Press the **History** soft key.

The LCD screen displays all call records.

- 2. Press or to switch between All, Missed, Placed, Received and Forwarded call lists.
- **3.** Press  $(\bullet)$  or  $(\bullet)$  to select the desired entry.
- 4. Press the Detail soft key.

The detailed information of the entry appears on the LCD screen.

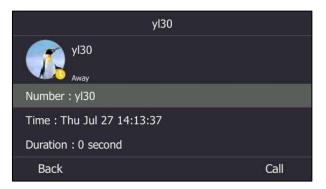

# **Placing a Call from History Records**

You can place a call from the history records.

#### To place a call from history records:

1. Press the History soft key.

The LCD screen displays all call records.

- 2. Press ( ) or ( ) to switch between All, Missed, Placed, Received and Forwarded call lists.
- **3.** Press  $(\bullet)$  or  $(\bullet)$  to select the desired entry.
- **4.** Press (<sup>or</sup>) or the **Call** soft key.

# **Adding Contacts from History Records**

You can add local contacts and Skype for Business contacts from history records.

#### To add contacts from history records:

1. Press the **History** soft key.

The LCD screen displays all call records.

- 2. Press (•) or (•) to switch between All, Missed, Placed, Received and Forwarded call lists.
- **3.** Press  $(\bullet)$  or  $(\bullet)$  to highlight the desired contact.
- 4. Press the **Option** soft key, and then press or to select **Add to local** or **Add to SFB** from the prompt list.

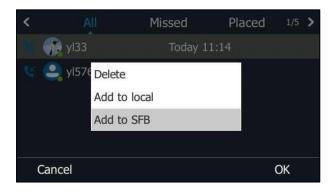

- 5. Depending on your selection:
  - If you select Add to local, edit the contact information.
     Press the Save soft key.
  - If you select Add to SFB, select the desired Skype for Business group.
     Press the OK soft key.

The history record will be added to your local directory or Skype for Business directory.

Note Conference records cannot be added to directory.

# **Deleting History Records**

#### To delete a history record:

- 1. Press the **History** soft key.
- 2. Press ( ) or ( ) to switch between All, Missed, Placed, Received and Forwarded call lists.
- **3.** Press ( ) or ( ) to select the desired entry.
- **4.** Press the **Option** soft key, and then press or **•** to select **Delete** from the prompt list.

| <  |            | Missed     | Placed | 1/5 | > |
|----|------------|------------|--------|-----|---|
|    | yl33       | Today 1    | 11:14  |     |   |
| 14 | 🤐 yl576 De | ete        |        |     |   |
|    | Ade        | d to local |        |     |   |
|    | Ad         | d to SFB   |        |     |   |
|    |            |            |        |     |   |
|    | Cancel     |            | (      | ЭK  |   |

5. Press the OK soft key.

# **Configuring Contact Avatar**

Contact avatar is enabled by default that the phone will display the contact avatars in history records. You can disable this feature if you do not need.

To disable contact avatar via phone user interface:

- 1. Press Menu->Setting->Features->History Setting.
- 2. Press ( )or ( ) to select Contact Avatar.

**3.** Press • or • , or the **Switch** soft key to select **Disabled** from the **Contact Avatar** field.

| His                 | tory Setting |                 |
|---------------------|--------------|-----------------|
| 1. History Record:  | Disabled     | <b>&lt;&gt;</b> |
| 2. Contacts Avatar: | Disabled     | <>              |
|                     |              |                 |
|                     |              |                 |
|                     |              |                 |
| Back                | Switch       | Save            |

4. Press the **Save** soft key to accept the change.

Contact avatar is configurable via web user interface at the path **Features->General Information->History Record Contacts Avatar**.

# **Disabling History Record**

History record feature is enabled by default. If you do not want to save the call history, you can disable this feature.

To disable history record via phone user interface:

- 1. Press Menu->Setting->Features->History Setting.
- **2.** Press  $(\bullet)$  or  $(\bullet)$  to select **History Record**.
- **3.** Press (•) or (•) , or the **Switch** soft key to select **Disabled** from the **History Record** field.

| Hist                | tory Setting |      |
|---------------------|--------------|------|
| 1. History Record:  | Disabled     | <>   |
| 2. Contacts Avatar: | Enabled      | <>   |
| Back                | Switch       | Save |

4. Press the **Save** soft key to accept the change.

# **Dial Plan**

Dial plan is a string of characters that governs the way the phone processes the inputs received from the phone's keypads. The system administrator can use regular expression to define dial

plan.

The dial plan is configured on the Skype for Business server by your system administrator, the phone can use the dial plan received from the Skype for Business server with the method of Inband provisioning. When user enters digits on the dialing screen, the phone will match the digits to a dial plan.

# **Dial-now**

You can configure one or more dial-now rules (up to 100) on your phone. When the dialed number matches the dial-now string, the number will be dialed out automatically. For example, a dial-now rule is configured as "1xxx", any entered four-digit string beginning with 1 will then be dialed out automatically on the phone.

Basic expression syntaxes you need to know:

| Syntax | Description                                                                                                    |
|--------|----------------------------------------------------------------------------------------------------|
|        | The dot "." can be used as a placeholder or multiple placeholders for any character. Example:<br>"12." would match "12 <b>3</b> ", "12 <b>34</b> ", "12 <b>345</b> ", "12 <b>abc</b> ", etc.                                                                                                    |
| x      | An "x" can be used as a placeholder for any character. Example:<br>"12x" would match "12 <b>1</b> ", "12 <b>2</b> ", "12 <b>3</b> ", "12 <b>a</b> ", etc.                                                                                                    |
| -      | Numeric ranges are allowed within the brackets: Digit "-" Digit. Example:<br>"[5-7]" would match the number" <b>5</b> ", " <b>6</b> "or " <b>7</b> ".                                                                                                    |
| []     | The square brackets "[]" can be used as a placeholder for a single character which matches any of a set of characters. Example: "91[5-7]1234" would match "91 <b>5</b> 1234", "91 <b>6</b> 1234", "91 <b>7</b> 1234".                                                                                                    |
| 0      | The parentheses "()" can be used to group together patterns, for instance, to logically combine two or more patterns. Example:<br>"([1-9])([2-7])3" would match " <b>92</b> 3", " <b>15</b> 3", " <b>77</b> 3",etc.                                                                                                    |
| \$     | The "\$" followed by the sequence number of a parenthesis means the characters placed in the parenthesis. The sequence number stands for the corresponding parenthesis. Example:<br>A replace rule configuration, Prefix: "001(xxx)45(xx)", Replace: "9001\$145\$2".<br>When you dial out "0012354599" on your phone, the Skype for Business phone will replace the number with "9001 <b>235</b> 45 <b>99</b> ". "\$1" means 3 digits in the first parenthesis, that is, "235". "\$2" means 2 digits in the second parenthesis, that is, "99". |

To add a dial-now rule via web user interface:

1. Click on Settings->Dial Plan.

2. Enter the desired value (e.g., 1xxx) in the Rule field.

| alink   1465   | Status   | Account | Network   | Features | Settings | Directory | Security                                                          |
|----------------|----------|---------|-----------|----------|----------|-----------|-------------------------------------------------------------------|
| мон            | Dial-now |         |           |          |          |           | NOTE                                                              |
| Preference     | Index    |         | Dial-no   | w Rule   |          |           | Digit 0-9 *                                                       |
|                | 1        |         |           |          |          |           | Identifies a specific digit (do<br>use # if it is defined as send |
| Time&Date      | 2        |         |           |          |          |           | key).                                                             |
| Upgrade        | 3        |         |           |          |          |           | [digit-digit]                                                     |
| Auto Provision | 4        |         |           |          |          |           | Identifies any digit dialed that<br>included in the range.        |
| AULO PTOVISION | 5        |         |           |          |          |           | -                                                                 |
| Configuration  | 6        |         |           |          |          |           | [digit-digit,digit]<br>Specifies a range as a comm                |
| Dial Plan      | 7        |         |           |          |          |           | separated list.                                                   |
|                | 8        |         |           |          |          |           | <b>x</b><br>Matches any single                                    |
| Voice          | 9        |         |           |          |          |           | digit/character which is diale                                    |
| Fones          | 10       |         |           |          |          |           |                                                                   |
| Phone Lock     |          |         |           |          |          |           | Matches an arbitrary number<br>digits.                            |
| Location       |          |         | Rule 1xxx |          |          |           | You can click here to ge<br>more guides.                          |
| EXP Module     |          | Add     |           | Edit     | Del      |           |                                                                   |

#### 3. Click Add to add the dial-now rule.

For example: when you enter the number "1234" using the keypad, the phone will dial out "1234" automatically without pressing any key.

**Note** Dial-now rule is configurable via web user interface only.

# **Delay Time for Dial-Now Rule**

You can configure the delay time for dial-now rules. That is, you can configure your phone to automatically dial out the phone number which matches a dial-now rule, after the designated delay time.

To configure the delay time for dial-now rule via web user interface:

1. Click on Features->General Information.

2. Enter the time between 1 and 14 (seconds) in the Time-Out for Dial-Now Rule field.

|                | Status | Account Network                    | Features            | Settin | gs | Directory | Security                                                        |
|----------------|--------|------------------------------------|---------------------|--------|----|-----------|-----------------------------------------------------------------|
| General        |        | General Information                |                     |        |    |           | NOTE                                                            |
| Information    |        | Call Waiting                       | Enabled             | •      | 0  |           | Call Waiting                                                    |
| Audio          |        | Key As Send                        | #                   | •      | 0  |           | This call feature allows your                                   |
| Intercom       |        | Hotline Number                     |                     |        | 0  |           | phone to accept other incomir<br>calls during the conversation. |
|                |        | Hotline Delay(0~10s)               | 4                   |        | 0  |           | Key As Send                                                     |
| Remote Control |        | Busy Tone Delay (Seconds)          | 0                   | •      | 0  |           | Select * or # as the send key.                                  |
| Bluetooth      |        | Return code when refuse            | 603 (Decline)       | •      | 0  |           | You can click here to get                                       |
| LED            |        | Feature Key Synchronization        | Disabled            | ¥      | 0  |           | more guides.                                                    |
|                |        | Time-Out for Dial-Now Rule         | 1                   |        | 0  |           |                                                                 |
|                |        | DHCP Hostname<br>E911 Location Tip | SIP-T46S<br>Enabled | •      | 0  |           |                                                                 |
|                |        |                                    | •                   |        |    |           |                                                                 |
|                |        | E911 Location Tip                  | Enabled             | •      | 0  |           |                                                                 |
|                |        | Update Checking Time               | 24                  |        | 0  |           |                                                                 |
|                |        | Use DHCP Option 120                | Disabled            | •      | 0  |           |                                                                 |
|                |        | SFB Cert Service URL               |                     |        | 0  |           |                                                                 |
|                |        | Enable SFB Automation              | Disabled            | •      | 0  |           |                                                                 |
|                |        | SFB Inactive Time                  | 5                   |        | 0  |           |                                                                 |
|                |        | SFB Away Time                      | 5                   |        | 0  |           |                                                                 |
|                |        | Web Sign in                        | Enabled             | •      | 0  |           |                                                                 |
|                |        | Set as CAP                         | Disabled            | •      | 0  |           |                                                                 |
|                |        | Remember Password                  | Enabled             | •      | 0  |           |                                                                 |
|                |        | History Record Contacts Avatar     | Enabled             | •      | 0  |           |                                                                 |
|                |        | Auto Discover                      | Enabled             | •      | 0  |           |                                                                 |
|                |        | Exchange Server Url                |                     |        | 0  |           |                                                                 |

#### **3.** Click **Confirm** to accept the change.

For example: when you enter the number "1234" using the keypad, the phone will dial out "1234" automatically after 1 second without pressing any key.

Delay time for dial-now rule is configurable via web user interface only.

Note

# **Basic Call Features**

The T48S Skype for Business phone is as easy to use as a traditional fixed phone which is deployed on the public switched telephone network (PSTN), allowing you to place/answer/transfer a call, or conduct a Skype for Business conference call. Also, you can perform Skype for Business features, like calendar, response groups, boss-admin on this phone.

This chapter provides basic operating instructions for the T46S Skype for Business phone. Topics include:

- Switching among the Handset, Speakerphone and Headset Modes
- Placing Calls Answering Calls
- Ending Calls
- Call Mute
- Call Hold/Resume
- Call Forward
- Team-Call Group
- Response Groups
- Call Queue
- Inbound Private Line
- Call Transfer
- Skype for Business Conference
- Calendar
- Parking and Retrieving Calls on the Skype for Business Server
- Group Call Pickup
- Shared Line Appearance(SLA)
- Boss-Admin
- Voicemail

If you require additional information or assistance with your new phone, contact your system administrator.

# Switching among the Handset, Speakerphone and Headset Modes

You can place and answer calls on your phone in one of the three ways:

- Pick up the handset to use the handset mode.
- Press the Speakerphone key to use the speakerphone mode. The key LED glows green.
- Press the HEADSET key to use the headset mode. The key LED glows green.

You can select the desired mode before placing a call. You can also dial the number first, and then choose the way you want to speak to the other party.

You can also alternate between Speakerphone, Headset, and Handset modes by pressing the Speakerphone key, the HEADSET key, or by picking up the handset during a call.

Note To permanently use the headset mode, refer to Enabling the Headset Prior on page 199.

# **Placing Calls**

You can place calls in many ways, including placing multiple calls, placing a call using a line key, placing a call from the search result list, dialing the hotline number or redialing numbers. You can also dial an entry/contact from call history or directory. For more information, refer to Contact Management on page 62 and Call History Management on page 80.

## **Placing a Call**

#### To place a call:

- **1.** Do one of the following:
  - Pick up the handset.
  - Press the Speakerphone key.
  - Press the HEADSET key.
- 2. Enter a number.

You can also select a desired contact from the search result list, call history or directory.

3. Press the OK key , # key or Call.

The # key is configured as a send key by default. You can also set the \* key as the send key, or set neither. For more information, refer to Key as Send on page 54.

Your system administrator can enable live dialpad feature, which enables your phone to automatically dial out the phone number after a period of time without pressing the send key. Check with your system administrator to find out if this feature is available on your phone.

# **Placing Multiple Calls**

The phones can handle multiple calls at a time. However, only one active call (the call that has audio associated with it) can be in progress at any time. The phones can handle the maximum of 50 calls at one time.

#### To place multiple call:

- **1.** Do one of the following:
  - Press the first line key. The active call is placed on hold.
  - Press the Hold soft key to place the original call on hold.
- 2. Press the NewCall soft key.
- 3. Enter the desired number.You can also select a desired contact from the search result list, call history or directory.
- 4. Press the OK key, # key or Call soft key.

# **Placing a Call from the Search Results List**

On the Dialing screen, you can search for Skype for Business contacts, local contacts and Microsoft Outlook contacts.

#### To place a call from the search results list:

- 1. Pick up the handset, press Speakerphone key or the first line key.
- **2.** Enter a few continuous characters of the contact name or continuous numbers of the contact number to search for a desired contact.
- **3.** Press  $(\bullet)$  to view the search results.

The results will appear on the LCD screen:

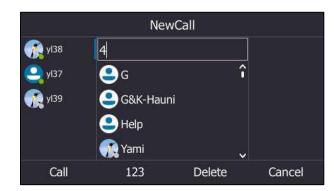

4. Select a desired contact to dial out.

# **Dialing the Hotline Number**

You can configure a hotline number and a delay. When you lift the handset, press the Speakerphone key or the first line key, the phone will dial out the hotline number automatically after a designated period of time.

#### To configure the hotline number via phone user interface:

- 1. Press Menu->Setting->Features->Hotline.
  - Hotline

     1. Hot Number:
     2248

     2. HotLine Delay:
     4

     Back
     123
     Delete
     Save
- 2. Enter the desired number in the Hot Number field.

3. Enter the delay time in the HotLine Delay field.

The valid values range from 0 to 10 (seconds) and the default value is "4".

4. Press the **Save** soft key to accept the change.

Hotline is configurable via web user interface at the path **Features**->**General Information**.

# **Redialing Numbers**

#### To redial the last dialed number from your phone:

1. Press

A call to your last dialed number is attempted.

# **Answering Calls**

When you receive an incoming call on your phone, you can choose to answer it in various ways. You can answer a call or multiple calls, or answer calls automatically.

Note

You can reject incoming calls by pressing (\*) or **Reject** to stop the phone from playing ring tone. You can also change your status to Do Not Disturb and then the phone will ignore some incoming calls to your phone. For more information, refer to Changing Presence Status on page 27.

You can forward incoming calls to someone else by pressing the **FWD** soft key. You can also forward incoming calls to voice mail by pressing the **FWD VM** soft key. For more information, refer to Dynamic Forwarding on page 102.

# **Answering When Not in Another Call**

Do one of the following:

- Pick up the handset. The call is answered in handset mode.
- Press the Speakerphone key. The key LED glows green. The call is answered in hands-free (speakerphone) mode.

With the handset on-hook and headset mode deactivated, you can press the **Answer** soft key or the line key. The call is answered in hands-free (speakerphone) mode.

Press the HEADSET key. The key LED glows green. The call is answered in headset mode.
 With the headset mode activated, you can press the **Answer** soft key or the line key. The call is answered in headset mode.

# **Answering When in Another Call**

If you have an active call and an incoming call arrives on the phone, the incoming call information is displayed on the LCD screen.

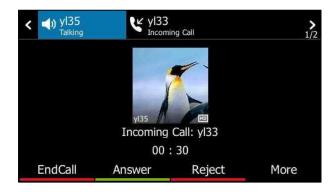

#### **Answering When in Another Calls**

1. Press the Answer soft key.

The incoming call is answered and the original call is placed on hold.

## **Answering Calls Automatically**

You can enable auto answer feature to automatically answer an incoming call using the speakerphone.

To configure auto answer via phone user interface:

- 1. Press Menu->Setting->Features->Auto Answer.
- 2. Press ( ) or ( ) , or the Switch soft key to select Enabled from the Auto Answer filed.

| Line 1          |         |      |  |  |  |  |
|-----------------|---------|------|--|--|--|--|
| 1. Auto Answer: | Enabled | <>   |  |  |  |  |
|                 |         |      |  |  |  |  |
|                 |         |      |  |  |  |  |
|                 |         |      |  |  |  |  |
|                 |         |      |  |  |  |  |
| Back            | Switch  | Save |  |  |  |  |

3. Press the Save soft key to accept the change.

The *m* icon appears on the LCD screen.

Auto answer is configurable via web user interface at the path **Account->Basic->Auto Answer**.

Note

Auto answer is only applicable when there is no other call in progress on the phone.

# **Configuring the Call Waiting**

You can enable or disable call waiting on the phone. If call waiting is enabled, you can receive another call when there is already an active call on the phone. Otherwise, another incoming call is automatically rejected by the phone with a busy message when there is an active call on the phone. You can also enable or disable the phone to play a warning tone when receiving another call.

**Note** If call waiting is disabled, the phone that has an active call will reject other incoming calls automatically. For more information, refer to Configuring the Call Waiting on page 92.

To configure call waiting via phone user interface:

- 1. Press Menu->Setting->Features>Call Waiting.
- **2.** Press  $(\cdot)$  or  $(\cdot)$ , or the **Switch** soft key to select **Enabled** from the **Call Waiting** field.
- **3.** Press  $(\cdot)$  or  $(\cdot)$ , or the **Switch** soft key to select **Enabled** from the **Play Tone** field.

| Call Waiting     |         |               |  |  |  |  |
|------------------|---------|---------------|--|--|--|--|
| 1. Call Waiting: | Enabled | <>            |  |  |  |  |
| 2. Play Tone:    | Enabled | < <b>&gt;</b> |  |  |  |  |
| Back             | Switch  | Save          |  |  |  |  |

4. Press the Save soft key to accept the change.

#### To use the call waiting:

- 1. When the phone receives an incoming call during a call.
- **2.** Press (,) to see the incoming call.

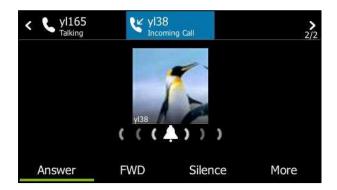

- **3.** Do one of the following:
  - Press the **Answer** soft key to answer the incoming call.
     The original call will be placed on hold.
  - Press the FWD soft key to forward the incoming call to another contact.
  - Press the **Silence** soft key to ignore the incoming call.
  - Press **More->Reject** to reject the incoming call.
  - Press More->FWD VM to forward the incoming call to voicemail.

Call waiting is configurable via web user interface at the path **Features->General Information->Call Waiting**.

Call waiting tone is configurable via web user interface at the path **Features**->**Audio**->**Call Waiting Tone**.

# **Ending Calls**

#### To end a call:

Do one of the following:

- If you are using the handset, press  $(\mathbf{x})$ , the **EndCall** soft key or hang up the handset.
- If you are using the headset, press  $(\times)$  or the **EndCall** soft key.
- If you are using the speakerphone, press  $(\mathbf{x})$  or  $\mathbf{a}$ , or the **EndCall** soft key.

Note When a call is placed on hold, you cannot press  $(\times)$  to end it. You should press the **Resume** soft key to resume the call, and then press  $(\times)$  to end it.

# Call Mute

You can mute the microphone of the active audio device during an active call, and then the other party cannot hear you. Call mute applies to all modes (Handset, Headset and Speakerphone).

#### To mute a call:

**1.** Press 🕢 during an active call.

The LCD screen indicates that the call is muted. The mute key LED glows red when the call is muted.

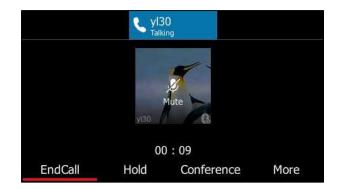

#### To un-mute a call:

1. Press 🧳 again to un-mute the call.

# **Call Hold/Resume**

You can place an active call on hold. Only one active call can be in progress on the phone at any time. Other calls can be made and received while placing the original call on hold. If **Music on Hold** feature is enabled, the phone will play music to the callers who has been placed on hold. For more information, please refer to Music on Hold on page 95.

#### To place a call on hold:

**1.** Press or press **Hold** during a call.

The LCD screen indicates that the call is on hold. The line key LED slow flashes green.

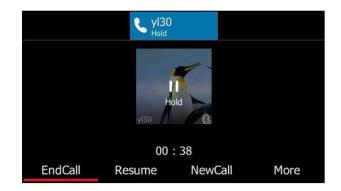

Note

The phone will beep softly every 30 seconds to remind you that you still have a call on hold.

#### To resume a held call:

**1.** Press or the **Resume** soft key.

### **Multiple Calls on Hold:**

**1.** Press (•) or (•) to switch between the calls, and then press the **Resume** soft key to retrieve the desired call.

If more than two calls are on hold, a numbered prompt appears on the LCD screen, for example "2/4", indicating that this is the first call out of second calls.

## **Music on Hold**

Music on Hold (MoH) is the business practice of playing recorded music to fill the silence that would be heard by the party who has been placed on hold. When a call is placed on hold, the Skype for Business phone will play a music to the held party.

Users can upload a custom music to the phone or use the music received from the Skype for Business server with the method of In-band provisioning.

The uploaded music format must meet the following:

| Format | Single File Size Duration |       |
|--------|---------------------------|-------|
| .wav   | 1~500K                    | 1~30s |

Note

The music file must be PCMU/PCMA audio format, mono channel, 8K sample rate and 16 bit resolution.

#### To configure music on hold via web user interface:

- 1. Click on Settings->MOH.
- 2. Select Enabled from the pull-down list of MOH Enable.

| Yealink   1465 | Status Account Network | Features Settings Directory | Log Out                   |
|----------------|------------------------|-----------------------------|---------------------------|
| МОН            | Music On Hold          |                             | NOTE                      |
| Preference     | MOH Enable             | Enabled                     | settings-moh-note         |
| Time&Date      | MOH Mode<br>MOH File   | Local Custom 👻              | You can click here to get |
| Upgrade        | Upload Music File      | Browse No file selected.    | more guides.              |
| Auto Provision |                        | Upload Cancel               |                           |
| Configuration  | Confirm                | Cancel                      |                           |

- 3. Select the desired mode from the pull-down list of MOH Mode.
  - If you select **Inband provision**, your phone will play the music received from the Skype for Business server to the held party.
  - If you select Local Custom, you can click Browse in the Upload Music File field to select a music file saved in your local computer.

Click **Upload** to upload the custom music.

The held party will hear your custom music.

4. Click **Confirm** to accept the change.

## **Call Forward**

You can configure your phone to forward incoming calls to another party or to voicemail (static forwarding). You can also forward calls while your phone is ringing (dynamic forwarding).

## **Static Forwarding**

## Static Forwarding on T46S Skype for Business phone

T46S Skype for Business phone supports the following static forwarding ways:

- Forward Calls to a Contact: Incoming calls are forwarded to the preset number or contact.
- Simultaneously Ring to a Contact: The preset number will ring simultaneously when you
  receive incoming calls.
- Forward to Voice Mail: Incoming calls are forwarded to voicemail.
- **Forward to Delegates**: If you have delegates assigned to your line, you can forward all incoming calls directly to your delegates.
- **Simultaneously Ring to Delegates**: If you have delegates assigned to your line, you can enable your delegates' phones to simultaneously ring when you receive incoming calls.

• **Simultaneously Ring to Team Call**: If you have a team-call group assigned to your line, you can enable all Skype for Business contacts in this group to simultaneously ring when you receive incoming calls.

#### To enable call forward:

1. Press Menu->Setting->Features->Call Forward.

You can also press ( when the phone is idle.

- 2. Press  $(\cdot)$  or  $(\cdot)$ , or the Switch soft key to select **On** from the **Call Forward** field.
- 3. Select the desired forwarding type.
- 4. Press the Save soft key.

### To disable call forward:

1. Press Menu->Setting->Features->Call Forward.

You can also press ((+()) when the phone is idle.

- 2. Press  $(\cdot)$  or  $(\cdot)$  or the Switch soft key to select Off from the Call Forward field
- 3. Press the **Save** soft key to accept the change.

## Static Forwarding on the Skype for Business Client

You can assign static forwarding feature using the Skype for Business client:

- a) Forward my calls to:
  - Voicemail: Incoming calls are forwarded to voicemail.
  - New Number or Contact: Incoming calls are forwarded to the preset number or contact.
  - My Delegates: If you have delegates assigned to your line, you can forward all incoming calls directly to your delegates.
- b) Simultaneously ring:
  - New Number: The preset number will ring simultaneously when you receive incoming calls.
  - **My delegates**: If you have delegates assigned to your line, you can enable your delegates' phones to simultaneously ring when you receive incoming calls.
  - My Team-Call Group: If you have a team-call group assigned to your line, you can enable all Skype for Business contacts in this group to simultaneously ring when you receive incoming calls.

## **Configuring Call Forwarding on Skype for Business Client**

### To forward incoming calls immediately without ringing your phone:

1. In Skype for Business client, click 🖕 - and then select **Call Forwarding <u>S</u>ettings**.

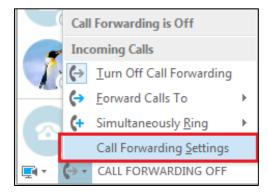

- 2. Mark the radio box of the Forward my calls to field.
- **3.** Select the desired forwarding type from the pull down-list of **Forwarding my calls to.** Depending on your selection:

| General       Personal       Learn More         Contacts List       Status       W Picture       Turn off Call forwarding       Learn More         Phones       Aetts       IM       Calls will ring you at work and not be forwarded.       Voice Mail       2248 @yealnkuc.com         M       Ringtones and Sounds       Simultaneously ring:       Hedy       2248 @yealnkuc.com         Vide Device       Calls will ring you at work and also My Delegates       Voir current call forwarding settings:         File Saving       Calls will be forwarded directly to Voice Mail.       These settings will apply:       All the time         Skype Meetings       Edit my team-call group members       Edit my delegate members       Edit my delegate members |
|----------------------------------------------------------------------------------------------------|
|                                                                                                    |

a) If you select **Voice Mail**:

Incoming calls are forwarded directly to the voicemail.

b) If you select New Number or Contact:
 Select the contact or enter the phone number you want to forward calls to.

| the contact or phone number you war | t to forward calls to. |
|-------------------------------------|------------------------|
|                                     | >                      |
| +2227                               |                        |
| Hedy - Away 15 mins                 |                        |
|                                     |                        |
|                                     |                        |
|                                     |                        |
|                                     |                        |
| [                                   | <u>O</u> K Canc        |

After configuration, incoming calls are forwarded to the preset number or contact.

### c) If you select My Delegates:

Add the delegates you want to forward calls to when you receive an incoming call. You can also specify that after how many seconds the delegate's phone rings.

| General<br>Personal<br>Contacts List | Call forwarding Call forwarding Calls will ring you at work and not be forwarded. |
|--------------------------------------|-----------------------------------------------------------------------------------|
| Status<br>My Picture                 | OF Forward my calls to: My Delegates ▼                                            |
| Phones                               | Calls will be forwarded immediately and not ring your work number.                |
| Alerts<br>M                          | Ct O Simultaneously ring: 2248@yealinkuc.com                                      |
| Ringtones and Sounds                 | Calls will ring you at work and also ring another phone or person.                |
| Re                                   |                                                                                   |
| Sk Receive Calls Deley               | gate                                                                              |

### **Configuring Simultaneously Ring on Skype for Business Client**

### To ring other phones simultaneously when your phone is ringing:

- 1. In Skype for Business client, click 🚱 and then click **Call Forwarding <u>S</u>ettings**.
- 2. Mark the radio box of the Simultaneously ring field.

Depending on your selection:

| Skype for Business - Options                                                                                                    |                                                                                                    | ×    |
|----------------------------------------------------------------------------------------------------|----------------------------------------------------------------------------------------------------|------|
| General<br>Personal<br>Contacts List<br>Status<br>My Picture<br>Phones<br>Averts<br>IM<br>Ringstones and Sounds<br>Audio Device<br>Video Device<br>Video Device<br>Video Device<br>Call Forwarding<br>Rie Saving<br>Recording<br>Skype Meetings<br>Calls<br>Unar<br>Thes | forwarding          Turn off call forwarding       Learn More         Calls will ring you at work and not be forwarded.       Forward my calls to:       Voice Mail       Image: Calls will ring you at work and not be forwarded.         Forward my calls to:       Calls will be forwarded immediately and not ring your work number.       Image: Calls will ring you at work and also 2248@yealinkuc.com       Image: Calls will ring you at work and also ring 2248@yealinkuc.com         If rowarding settings:       My Team-Call Group       Image: Calls will ring you at work +2216 and also ring 2248@yealinkuc.com.         Inswered calls will go to:       Yoice Mail in 20 seconds       Image: Calls will go to:       Yoice Mail in 20 seconds         se settings will apply:       All the time       Image: Calls will go to:       Yoice Mail in 20 seconds         smy team-call group members       Image: Calls will apply:       All the time         Image: Calls will apply:       All the time       Image: Calls will apply:         Image: Calls will apply:       All the time       Image: Calls will apply:         Image: Calls will apply:       All the time       Image: Calls will apply:         Image: Calls will apply:       All the time       Image: Calls will apply:         Image: Calls will apply:       All the time       Image: Calls will apply:         Image: Calls will apply:       All the time       Image: Calls will apply: |      |
|                                                                                                    | OK Cancel                                                                                                    | Help |

### a) If you select **New Number**:

Enter the phone number in the pop-up window, and then click **OK** to accept the change. The phone with this number will ring simultaneously when you receive an incoming call.

| Edit Phone Number                                                                                                    |                    |  |
|----------------------------------------------------------------------------------------------------|--------------------|--|
| Type the phone number below. For international numbers, include all<br>necessary country and region codes. For details and examples, click<br>Help. |                    |  |
| New number:                                                                                                    | New number: +2529  |  |
| Phone number:                                                                                                    | Phone number: 2529 |  |
|                                                                                                    |                    |  |
|                                                                                                    | OK Cancel Help     |  |

b) If you select **My Delegates**:

Add the delegates you want to ring simultaneously when you receive an incoming call. You can also specify that after how many seconds the delegate's phone rings.

|                            | ons                                                  |                                                       |
|----------------------------|------------------------------------------------------|-------------------------------------------------------|
| General                    | Call forwarding                                      |                                                       |
| Personal                   | 👷 🔘 Turn off call forwarding                         | Learn More                                            |
| Contacts List              | Calls will ring you at work and not be               | forwarded.                                            |
| Status                     |                                                      | oice Mail                                             |
| My Picture                 |                                                      |                                                       |
| Phones                     | Calls will be forwarded immediately a                | and not ring your work number.                        |
| Alerts                     | Simultaneously ring:                                 | Iy Delegates 🔹                                        |
| IM<br>Ringtones and Sounds |                                                      |                                                       |
| Audio Device               | Calls will ring you at work and also ri              | ng another phone or person.                           |
| Video Device Cal           | Forwarding - Delegates                               |                                                       |
|                            |                                                      |                                                       |
| Call Forwarding De         | legates can schedule Skype Meetings, make calls, and | receive calls (if the box is checked) on your behalf. |
| File Saving                |                                                      |                                                       |
| Recording                  |                                                      |                                                       |
| Skype Meetings             | eceive Calls Delegate                                |                                                       |
|                            |                                                      |                                                       |
|                            |                                                      |                                                       |
|                            |                                                      |                                                       |
|                            |                                                      |                                                       |
|                            |                                                      |                                                       |
|                            |                                                      |                                                       |
|                            |                                                      |                                                       |
|                            |                                                      |                                                       |
|                            |                                                      |                                                       |
|                            |                                                      |                                                       |
|                            |                                                      |                                                       |
|                            | Add                                                  |                                                       |
|                            |                                                      |                                                       |
| Rir                        |                                                      | the same time 👻                                       |
| Rir                        |                                                      |                                                       |
| Rin                        |                                                      | the same time                                         |
| Rir                        |                                                      |                                                       |
| Rir                        |                                                      |                                                       |

#### c) If you select My Team-Call Group:

Add the contacts into the Team-Call Group. All members in the group will ring simultaneously when you receive an incoming call. You can also specify that after how many seconds the delegate's phone rings.

For more information on how to assign a distinct ringtone to team-call group, refer to Team-Call Ringtone on page 104.

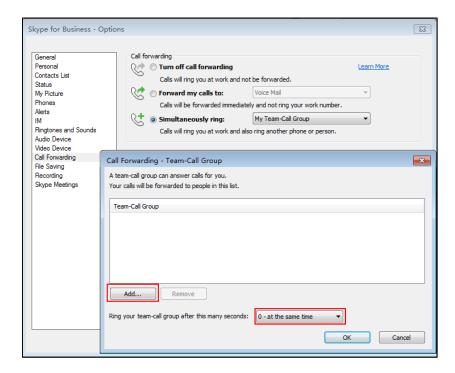

If one member answers the call, other phones which in this Team-Call Group will stop ringing.

### To disable the call forwarding:

1. In Skype for Business client, click 🖕 - and then select <u>Turn Off Call Forwarding</u>.

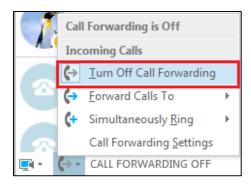

## **Configuring the Delay Time for Rejecting Incoming Calls**

You can configure the delay time for rejecting incoming calls. That is, incoming calls are rejected if it is not answered after the designated delay time.

#### To configure the delay time for rejecting incoming calls:

1. Press Menu->Setting->Features->Call Forward.

You can also press when the phone is idle.

2. Press ( ) or ( ) , or the Switch soft key to select the desired value from the Reject call delay(s) field.

| Call Forward             |        |                   |
|--------------------------|--------|-------------------|
| 1. Call Forward:         | Off    | <>                |
| 2. Reject call delay(s): | 20     | $\langle \rangle$ |
|                          |        |                   |
|                          |        |                   |
|                          |        |                   |
| Back                     | Switch | Save              |

3. Press the Save soft key.

The calls will go to your voice mail if it is not answered after 20 seconds.

## **Dynamic Forwarding**

You can manually forward the call to another number while your phone rings.

To forward an incoming call to another party:

- 1. Press the FWD soft key when the phone is ringing.
- 2. Do one of the following:
  - Enter the phone number, and then press the **Call** soft key.
  - Press the **Directory** soft key to select the desired contact, and then press the **FWD** soft key.
  - Press the **History** soft key to select the desired contact, and then press the **FWD** soft key.

The incoming call is forwarded to the entered number or the selected contact.

#### To forward an incoming call to voicemail directly:

1. Press the More->FWD VM soft key when the phone is ringing.

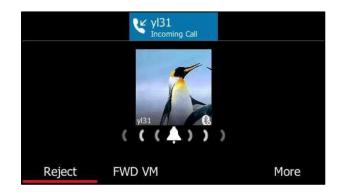

The incoming call will be forwarded to your voicemail directly.

## **Team-Call Group**

A team-call group is a team of people who can answer your work calls. You can use Skype for Business client to add or remove members, and select when they can answer calls for you. For more information on how to configure team-call group, refer to Configuring Simultaneously Ring on Skype for Business Client on page 99.

Assume that you have a team of people working on the same project or task. If you are out of office and your phone rings, anyone in the team-call group can answer the call for you. As soon as any one of the team members picks up the phone, the other phones stop ringing.

For example, a user (yl30) calls a user named "yl31", other members in the team-call group of yl31 will ring too, their phones' screens are shown as below:

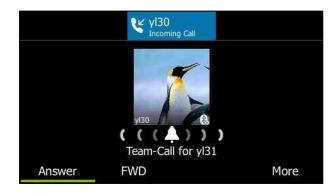

## **Team-Call Ringtone**

Team-call ringtone feature allows the phone to play a distinct ringtone when receiving a team call.

To set a ringtone for the team call via phone user interface:

1. Press Menu->Setting->Basic->Sounds->Ring Tones->Team Call.

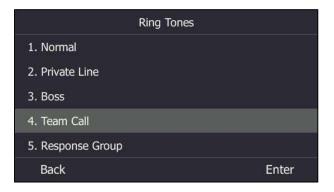

- 2. Press ( ) or ( ) to select a ringtone.
- 3. Press the Save soft key to accept the change.

## **Response Groups**

If you sign into the phone using On-Premises account, you can use response group feature. But the current Online environment does not support this feature.

A response group is a feature that route and queue incoming calls to group members, called agents, such as to a help desk or a customer service desk.

When someone calls a response group, the call is routed to an agent based on a hunt group or the caller's answers to interactive voice response (IVR) questions. The Response Group application uses standard response group routing methods to route the call to the next available agent. After a call agent accepts the call, other agents' phones stop ringing. For example, you have been selected by your system administrator to be a call agent for a response group named "YEALINK". When a user named "yl48" calls your response group, your phone is shown as below:

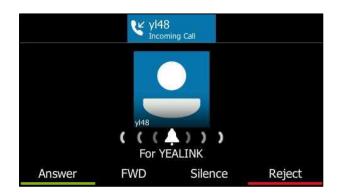

**Note** Response group can be configured on Skype for Business Server only. Contact your system administrator for more information.

## **Response Group Ringtone**

Response group ringtone feature allows the phone to play a distinct ringtone when receiving a response group calls.

#### To set a ringtone for the response group via phone user interface:

1. Press Menu->Setting->Basic->Sounds->Ring Tones->Response Group.

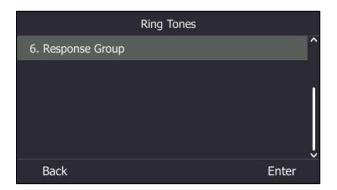

- 2. Press ( ) or ( ) to select a ringtone.
- 3. Press the Save soft key to accept the change.

## **Call Queue**

If you sign into the phone using Online account, you can use call queue feature. On-Premises environment does not support this feature.

The call queue is a feature that route and queue incoming calls to group members, called agents, such as to a help desk or a customer service desk.

When someone calls in to a phone number that is set with a call queue, they will hear a greeting first (if any is setup), and then they will be put in the queue and wait for the available call agent. The person calling in will hear music while they are placed on hold and waiting, and the call in the queue will ring all call agents at the same time. After a call agent accepts the call, other agents' phones stop ringing.

Note

Call queue can be configured on Server only. Contact your system administrator for more information.

## **Inbound Private Line**

If you sign into the phone using On-Premises account, you can use inbound private line feature. But the current Online environment does not support this feature.

In many organizations, the administrative secretary may answer the office phones for his boss sometimes. This is easily accomplished on the Skype for Business Server by using call delegation. As a result, if one person dials the primary line of the boss, the phones of the delegates will ring simultaneously.

The system administrator can assign a private line to boss if one of the following situations occurs:

- The boss doesn't want to miss important calls denied by his DND status.
- The boss doesn't want the delegate to answer some important or confidential calls for him.
- The boss wishes his friends and families to reach him directly or bypass his delegate.

So compared with dialing the primary line of the boss, if the people dial the private line of the boss, only boss's phone rings.

### **Characteristics of Private Lines:**

- A user can have only one private line.
- A user with a private line has only one voicemail.
- The phone receives the calls calling to the private line rings at any time. They do not follow "Do Not Disturb" rules.
- Private lines are inbound only and cannot be used to make outgoing calls.
- None of the following features are available with a private telephone line: delegation, and Response Group application.

For more information on planning for private telephone lines, refer to *Plan for private telephone lines*.

 YI30

 Jacoming Call

 Jacoming Call

 Call for private line

 Answer
 FWD

 More

When receiving a private call, the LCD screen of the phone prompts "Call for private line":

Note

Private lines can be configured on the Skype for Business server only. Contact your administrator for more information.

## **Private Line Tones**

Private line tone feature allows the Skype for Business phone to play a specific ringtone when receiving a private call.

To select a ringtone for the private line via phone user interface:

1. Press Menu->Setting->Basic->Sounds->Ring Tones->Private Line.

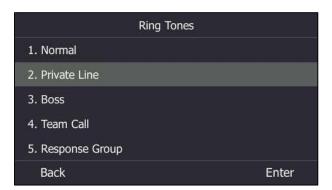

- **2.** Press  $(\bullet)$  or  $(\bullet)$  to select the desired ringtone.
- 3. Press the Save soft key to accept the change.

A ringtone for the private line is configurable via web user interface at the path **Settings->Preference->Private line ring**.

## **Call Transfer**

You can transfer a call to another party in one of the two ways:

- Blind Transfer: Transfer a call directly to another party without consulting.
- Consultative Transfer: Transfer a call with prior consulting.

## **Blind Transfer**

### To perform a blind transfer during a call:

1. Press (+) or More->B Trans during a call.

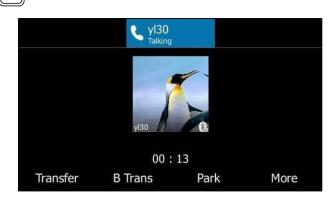

- 2. Enter a number or choose a contact from the recent calls or a directory.
- Press or the Transfer soft key to complete the transfer.
   Then the call is connected to the number to which you are transferring.

## **Consultative Transfer**

### To perform a consultative transfer:

1. Press More->Transfer during a call.

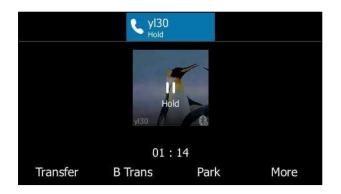

- 2. Enter a number or choose a contact from the recent calls or a directory.
- **3.** Press  $(\circ \kappa)$  or **Call** soft key to dial out.

**4.** After the party answers the call, press **((()** or **Transfer** soft key to complete the transfer.

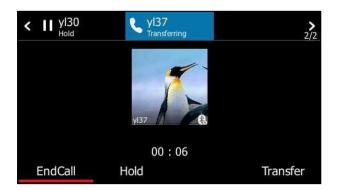

## **Skype for Business Conference**

This chapter instructs you how to manage Skype for Business conference. You can initiate a Skype for Business conference call on your phone or on the Skype for Business client. You can view or manage the conference participants (e.g., promote or demote conference participants, enable or disable announcements).

## Initiating a Skype for Business Conference Call

You can initiate a Skype for Business conference call on your phone or on the Skype for Business client.

**Note** You can join a Skype conference from the calendar. For more information, refer to Joining Skype Conferences from the Calendar on page 127.

## **Initiating a Conference Call by Meet Now**

To initiate a Skype for Business conference call by meet now via phone user interface:

1. Press Menu->Meet Now.

You will initiate a Skype for Business conference call directly.

- 2. Press the Add soft key.
- 3. Enter a number or choose a contact from the recent calls or a directory.
- 4. Press the Call soft key.

The contact is added to the conference call. You can only select one contact at a time to add to the conference call.

5. Press the Add soft key to add additional contacts to the conference call.

## Initiating a Conference Call during a Call

You can initiate a Skype for Business conference call by inviting contacts to the active call.

#### To initiate a Skype for Business conference call via phone user interface:

- 1. During a call, press the **Conference** soft key.
- 2. Enter a number or choose a contact from the recent calls or a directory.
- 3. Press the **Call** soft key to add additional contact to the conference call.
- 4. Press the Add soft key to add additional contacts to the conference call.

## Merging Multiple Calls into a Conference Call

### **Merging All Calls into a Conference Call**

You can merge all calls into a conference call. For more information on how to place multiple calls, refer to Placing Multiple Calls on page 89.

#### Merge all calls into a conference via phone user interface:

1. During multiple calls, press More->Merge.

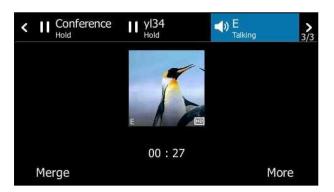

All calls are merged into a conference call.

Note Multiple conferences cannot be merged into one conference call.

## Merging an Active Call and a Held Call into a Conference Call

If you do not want to merge all calls, but just two individual calls into a conference call, you can do the following:

### Merge an active call and a held call into a conference via phone user interface:

1. During multiple calls, press the **Conference** soft key.

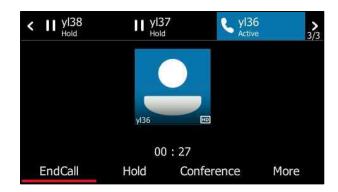

- **2.** Press  $(\bullet)$  to select a contact that is held.
- 3. Press the Merge soft key.

The active call and the selected held call are merged into a conference.

| 신<br>         | Confer    | ence   |     |
|---------------|-----------|--------|-----|
| 🤐 yl39        |           | 🤐 yi40 | )   |
| <b>9</b> yl35 | orgy y138 | @ î    |     |
| 🤐 yl36        | 올 yl37    | 0      |     |
| 🤐 y137        |           |        |     |
| <b>9</b> 138  |           | ~      |     |
| Merge         | 123       | Can    | cel |

## **Initiating a Group Conference Call**

### To initiate a group conference call via phone user interface:

- 1. Press the **Directory** soft key.
- 2. Press ( ) or ( ) to select the desired Skype for Business group.
- 3. Press the **Dial All** soft key to dial all contacts in the group.

|               | Direc     | ctory  |       |
|---------------|-----------|--------|-------|
| 1. Local Dire | ctory(1)  |        |       |
| 2. Favorites( | 0)        |        |       |
| 3. Bosses(1)  |           |        |       |
| 4. Delegates  | (1)       |        |       |
| 5. Other Cor  | ntacts(0) |        |       |
| Back          | Dial All  | Search | Enter |

## **Viewing the Conference Information**

If you are a conference participant, you can view the conference dial-in number and PIN and then send them to the contacts who want to join the conference.

#### To view the dial-in number and conference ID via phone user interface:

 During a Skype for Business conference, press More->Conf Info to view the dial-in number and conference ID.

| Conference Information |  |  |
|------------------------|--|--|
| Dial-in Number:15915   |  |  |
| Conference ID:72572    |  |  |
| Back                   |  |  |

**2.** Notify other parties of the dial-in number and conference ID, other parties can use the dial-in number and conference ID to join this Skype for Business conference.

If this conference is locked, anyone that tries to join the call will enter the lobby until the organizer or presenters accept(s) the call. For more information, refer to Locking or Unlocking the Conference on page 116.

## **Viewing the Conference Participants**

When you initiate or join a conference call, you can view the conference participants.

There are three roles in a conference: call

- **Organizer** ( ): A user who creates a conference. Organizer can manage the presenters and attendees.
- **Presenter** ( ): The participant who is invited to the conference will be a presenter by default. The presenter can manage other presenters and attendees.
- Attendee ( ): A user who is invited to a conference but who is not authorized to act as a presenter. The attendee cannot manage other participants.

#### To view the conference participants via phone user interface:

 Press More->Participants to view the conference participants' information during a conference.

| 8 8<br> |        | Par          | ticipants |           |
|---------|--------|--------------|-----------|-----------|
| 1.      | yl31   | L(Organizer) |           | ^         |
| 2.      | 🤐 yi37 | 7(Presenter) |           |           |
| 3.      | yısı   | )            |           |           |
|         |        |              |           |           |
|         |        |              |           | ÷         |
|         | Back   | Far Mute     | Remove    | Presenter |

2. Press the **Back** soft key to return to the pervious screen.

## **Managing the Conference Participants**

When you initiate a Skype for Business conference call, you will be an organizer and other participants are listed as presenters by default.

As an organizer or presenter, you can manage conference participants in the following ways:

- Mute all participants or individual participants.
- Remove participants from the conference call.
- Demote a presenter to an attendee or promote an attendee to presenter.
- Enable or disable conference announcements.
- Lock or unlock a conference.

These options do not display for attendees.

## **Muting and Unmuting All Conference Participants**

The organizer or presenters can mute or unmute other conference participants.

If the organizer or presenters mute your audio, you must wait for the organizer or presenter to unmute your audio before you can speak in the conference again.

#### To mute all conference participants by organizer or presenters:

1. Press the Mute All soft key.

A notification is displayed on the participants' phones informing them that a presenter has muted the audience.

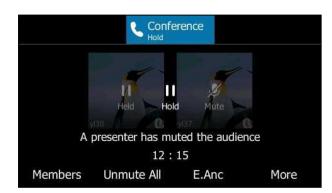

To unmute all conference participants by organizer or presenters:

1. Press the Unmute All soft key.

A notification is displayed on the participants' phones informing them that a presenter has unmuted the audience.

**2.** The muted participants press (4) to unmute.

## **Muting and Unmuting Individual Conference Participants**

The organizer and presenters can mute and unmute individual participants during conferences.

To mute individual conference participant by organizer or presenters:

- 1. Press More->Participants.
- **2.** Press  $(\bullet)$  or  $(\bullet)$  to select the desired participant.

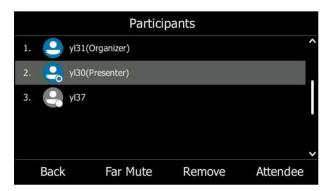

3. Press the Far Mute soft key.

The mute icon 熋 is displayed next to each person who is muted.

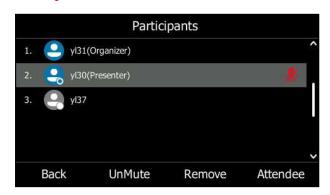

The mute key LED of the muted participant's phone glows red. And a notification is displayed on the muted participant's phone informing him or her that the presenter has muted the participant.

### To unmute the conference participants by organizer or presenters:

### 1. Press More->Participants.

2. Press ( ) or ( ) to select the desired muted participant.

|          | Partio       | cipants |               |
|----------|--------------|---------|---------------|
| 1. 🤐 yl3 | 1(Organizer) |         | ^             |
| 2. 🌏 yl3 | 0(Presenter) |         | A.            |
| 3. 🍳 yl3 | 7            |         |               |
| Back     | UnMute       | Remove  | ∽<br>Attendee |

3. Press the UnMute soft key.

A notification is displayed on the participant's phone informing him or her that the presenter has unmuted the participant.

**4.** The muted participants press **(a)** to unmute.

## **Demoting or Promoting Conference Participants**

The organizer and presenters can promote other conference participants from attendees to presenters, or demote conference participants from presenters to attendees. But they cannot demote or promote themselves. The presenters cannot demote or promote the organizer. The attendees cannot promote or demote anyone.

#### To demote or promote conference participant:

1. Press More->Participants.

2. Press  $\frown$  or  $\bigcirc$  to select the desired presenter.

|    |              | Partici      | pants  |          |
|----|--------------|--------------|--------|----------|
| 1. | 🤐 yıs:       | 1(Organizer) |        | ^        |
| 2. | 🤗 yi3(       | )(Presenter) |        |          |
| 3. | <b>9</b> yl3 | 7            |        |          |
|    |              |              |        | ~        |
|    | Back         | Far Mute     | Remove | Attendee |

- **3.** Do one of the following:
  - Press the **Attendee** soft key to demote a presenter ( 🤤) to attendee ( 🖳 ).
  - Press the **Presenter** soft key to promote an attendee ( 🖳 ) to presenter ( 🤤 ).

## **Enabling or Disabling the Announcement**

Only the organizer and presenters can enable or disable the announcement. When the announcement feature is enabled, the phone will issue a voice message to announce that a participant joins or leaves the conference.

### To enable or disable conference announcements:

- 1. During a conference call, do one of the following:
  - Press More->E.Anc to enable announcements.
    - An icon appears on the LCD screen.
  - Press More->U.Anc to disable announcements.

## Locking or Unlocking the Conference

The organizer and presenters can lock a conference call to prevent other people from joining the conference call without approval.

When a conference is unlocked, anyone can join a conference call automatically with the conference dial-in number and conference ID. When the conference is locked, a contact must wait in the lobby until the organizer or presenters allow the contact to join the meeting.

#### To lock or unlock a conference:

- **1.** During a conference call, do one of the following:
  - Press More->ConfLock to lock the conference.

An icon findicating the contacts waiting in the lobby) appears on the LCD screen.

Press More->ConfUnLock to unlock the conference.

The conference is unlocked, and anyone can join the conference call.

### Admitting or Denying Participants to a Locked Conference Call

The conference participants can invite you to join a locked conference. You can also join locked conference by dialing dial-in number and Conference ID. For more information, please refer to Joining a Skype Conference by Dialing the Conference Dial-in Number on page 129.

### The organizer or presenters admit or deny participants to join a locked conference:

1. Press More->Lobby to view the caller waiting in the lobby.

|         | Lobby |        |
|---------|-------|--------|
| 1. Yami |       | î      |
|         |       |        |
|         |       |        |
|         |       |        |
|         |       | Ļ      |
| Back    | Admit | Reject |

- **2.** Do one of the following:
  - Press the Admit soft key.

The caller joins the locked conference as a presenter successfully.

- Press the **Reject** soft key.

The caller fails to join the locked conference, and the caller drops the call automatically.

## **Removing Conference Participants**

An organizer can remove presenters and attendees. A presenter can remove other presenters and attendees. An attendee cannot remove any other participants.

#### To remove a conference participant:

- 1. Press More->Participants.
- **2.** Press  $(\bullet)$  or  $(\bullet)$  to select the desired participant.
- 3. Press the **Remove** soft key to remove the participant from the conference.

|    |        | Partic      | ipants |          |
|----|--------|-------------|--------|----------|
| 1. | 🤮 y 31 | (Organizer) |        | Ŷ        |
| 2. | 🤗 yi30 | (Presenter) |        |          |
|    |        |             |        |          |
|    |        |             |        |          |
|    |        |             |        | ~        |
|    | Back   | Far Mute    | Remove | Attendee |

A notification prompts that the participant is removed.

## Leaving the Conference

All participants can leave the conference at any moment.

#### To leave the conference:

1. Press the EndCall soft key.

Other participants remain being connected.

## Calendar

Yealink Skype for Business phones integrates with the Microsoft Exchange calendar feature. If your phone is configured to connect to the Microsoft Exchange Server, and the Microsoft® Outlook® application is installed at your site, you can view Skype conference, appointment, meeting and event, or join the Skype conference in your Microsoft Outlook application from your phone.

## Setting up an Appointment in Outlook

Appointments are blocks of time you schedule for only yourself (as opposed to meetings, which you invite others). An appointment has a specific start time and a specific end time (as opposed to an event, which occurs for one or more or full 24-hour periods).

#### To set up an appointment in outlook:

**1.** Open Outlook and go to your calendar.

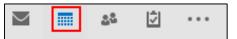

2. Click Home -> New Appointment.

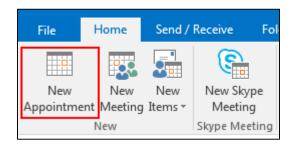

- 3. Enter a subject, location, and then select the start and end time.
- 4. Enter the content about the appointment.

To show others your availability during this time, on the Appointment tab, click the Show
 As box and then click Free, Working else, Tentative, Busy or Out of Office.

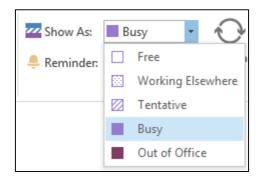

### 6. Click Save & Close.

By default, a reminder appears 15 minutes before the appointment start time.

## Setting up a Meeting in Outlook

You can send a meeting request to one or more people.

#### To set up a meeting in outlook:

**1.** Open Outlook and go to your calendar.

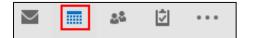

2. Click Home -> New Meeting.

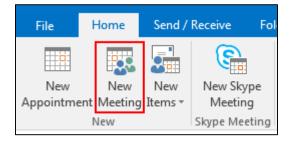

- 3. Enter a subject, location, and then select the start and end time.
- 4. Enter the content about the meeting.
- 5. To add attendees, do one of the following:
  - In the **To** box, add desired attendees.
  - Click Scheduling Assistant to help you find the best time for your meeting by analyzing when attendees are available and then click Add Attendees to add attendees.

To show others your availability during this time, on the Appointment tab, click the Show
 As box and then click Free, Working Elsewhere, Tentative, Busy or Out of Office.

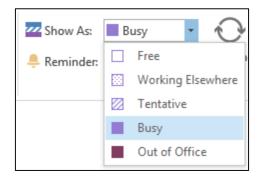

### 7. Click Send.

By default, a reminder appears 15 minutes before the meeting start time.

## Setting up an Event in Outlook

Events are day-long blocks of time that you schedule on your Outlook calendar-for example, a birthday, a payroll day, or anything else occurring on a particular day but not at a specific time.

#### To set up an event in outlook:

**1.** Open Outlook and go to your calendar.

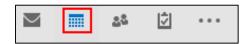

2. Click Home ->New Items->All Day Event.

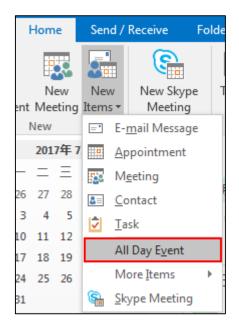

- 3. Enter a subject and location.
- **4.** Enter the content about the event.

To show others your availability during this time, on the Appointment tab, click the Show
 As box and then click Free, Working else, Tentative, Busy or Out of Office.

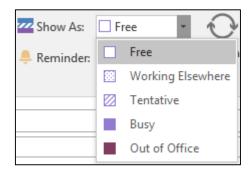

#### 6. Click Save & Close.

By default, a reminder appears 15 minutes before the event starts.

## Setting up a Skype Conference in Outlook

Setting up a Skype meeting is as easy as creating a normal meeting. The Skype meeting request will automatically include call-in information (conference number and conference ID). You can choose to join the Skype meeting using your Skype for Business phone.

#### To set up a Skype conference in outlook:

1. Open Outlook and go to your calendar.

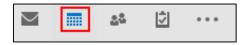

2. Click HOME->New Skype Meeting.

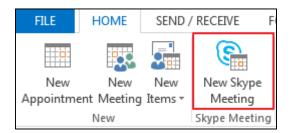

- 3. Enter a subject, location, and then select the start and end time.
- **4.** Enter the content about the Skype meeting.
- 5. To add attendees, do one of the following:
  - In the **To** box, add desired attendees.
  - Click Scheduling Assistant to help you find the best time for your meeting by analyzing when attendees are available and then click Add Attendees to add attendees.
- To show others your availability during this time, on the Appointment tab, click the Show
   As box and then click Free, Working Elsewhere, Tentative, Busy or Out of Office.

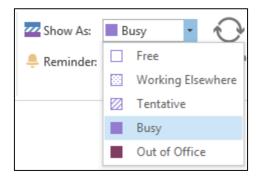

#### 7. Click Send.

By default, a reminder appears 15 minutes before the Skype meeting starts.

If you change the Skype conference content (e.g., location, subject, time) via outlook after you Note have sent the invitation, the phone will update the Skype conference content.

## **Using the Calendar**

To use the calendar feature on your phone, you must sign into the phone with the method of User Sign-in, Web Sign-In or Signing in via PC. So the phones can display the Microsoft Exchange calendar which gives you quick access to Skype conference, appointment, meeting and event.

## **Viewing the Calendar**

To view the calendar via phone user interface:

1. Press Menu->Calendar.

> The calendar displays the schedules of today by default. You can view 1000 schedules at most on your T46S Skype for Business phone.

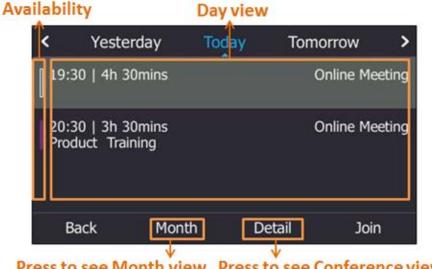

Press to see Month view Press to see Conference view

| Name          | Description                                                                                                    |                                                                                                    |  |
|---------------|----------------------------------------------------------------------------------------------------|----------------------------------------------------------------------------------------------------|--|
|               |                                                                                                    | Your availability during this time shows<br>as <b>Free</b> or <b>Working Elsewhere</b> on the<br>Outlook software. |  |
|               |                                                                                                    | Your availability during this time shows as <b>Tentative</b> on the Outlook software.                              |  |
| Availability  |                                                                                                    | Your availability during this time shows as <b>Busy</b> on the Outlook software.                                   |  |
|               | -                                                                                                    | Your availability during this time shows as <b>Out of Office</b> on the Outlook software.                          |  |
| Month view    | Shows all the days we month.                                                                                                    | which have schedules in the selected                                                                               |  |
| Day view      | <ul> <li>Shows all schedules of the selected day, including the subject, start and end time.</li> <li>Shows the details of the selected schedule, including the subject, participants, organizer, start and end time, location and content.</li> </ul> |                                                                                                    |  |
| Schedule view |                                                                                                    |                                                                                                    |  |

2. Press the **Back** soft key to return to the pervious screen.

## **Navigating Month View**

Month view displays all the days which have schedules in the month, including the date and the number of schedules in selected day.

#### To navigate month view:

- 1. Press Menu->Calendar.
- 2. Press the Month soft key to enter the Month view.
- **3.** Do one of the following:
  - Press  $(\bullet)$  to view the previous month.
  - Press ( ) to view the upcoming month.
  - Press  $\frown$  or  $\frown$  to select the desired day.
  - Press the **Back** soft key to return to the pervious screen.

## **Navigating Day View**

Day view shows all schedules of the selected day, including the subject, start and end time.

#### To navigate Day view:

- **1.** Press **Menu->Calendar**.
- **2.** Do one of the following:
  - Press  $(\cdot)$  to view the schedules of the previous day.
  - Press  $(\cdot)$  to view the schedules of the upcoming day.
  - Press or v to select a schedule, and then press the **Detail** soft key to view details for a specific schedule.
  - Press the **Back** soft key to return to the pervious screen.

## **Navigating Schedule View**

Schedule view displays the details of a selected schedule. You can view the schedules' subject, participants, organizer, start and end time, location and content.

### To view schedules via phone user interface:

- 1. Press Menu->Calendar.
- 2. Press the **Month** soft key to enter the Month view.
- **3.** Press  $(\cdot)$  or  $(\cdot)$  to select a desired month.
- **4.** Press  $(\bullet)$  or  $(\bullet)$  to select a desired day.

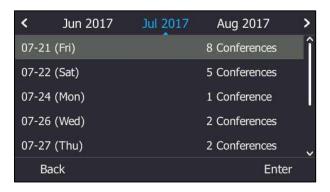

5. Press the Enter soft key.

6. Press • or • to select the desired schedule, and then press the **Detai**l soft key to view details of a specific schedule.

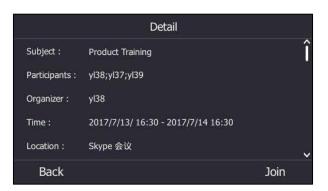

## **Tracking the Calendar**

When an organizer schedules a Skype meeting via the Outlook software, the attendees can respond to the meeting request via Outlook software.

Attendees can send one of the following responses to the organizer:

- Do not reply the invitation (show as **None** on the organizer's phone).
- Accept the invitation (show as Accepted on the organizer's phone)
- Tentatively accept the invitation (show as Tentative on the organizer's phone)
- Decline the invitation (show as **Declined** on the organizer's phone)

Organizer can verify whether all the attendees get the invitation and able to join the Skype meeting via the phone user interface.

To track the calendar via phone user interface:

- 1. Press Menu->Calendar.
- 2. Select a desired Skype meeting.
- 3. Press Detail->Tracking.

| Tracking |             |  |  |
|----------|-------------|--|--|
| 1.yl39   | 🗢 None      |  |  |
| 2. yl36  | ✓ Accepted  |  |  |
| 3. yl37  | × Declined  |  |  |
| 4. yl38  | ? Tentative |  |  |
|          |             |  |  |
| Back     |             |  |  |

4. Press the **Back** soft key to return to the pervious screen.

## **Working with Schedule Reminders**

If you have a schedule, a reminder pop-up is displayed 15 minutes before it starts. The

reminder shows the main information of the schedule, including subject, start time, end time and the rest time.

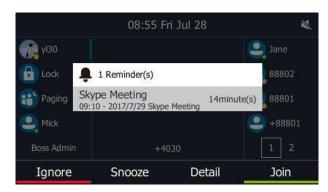

- Press the **Ignore** soft key to permanently remove the reminder from the screen and stop all future reminders for the Skype conference.
- Press the **Snooze** soft key to temporarily remove the reminder from the screen, until the next schedule reminder. The reminder will appear every 5 minutes by default and also appear 1 minute before the Skype conferences starts. For more information on how to change the conference reminder interval, refer to Configuring the Reminder on page 127.
- Press the **Detail** soft key to view detailed information about the Skype conference, including the Skype conference's subject, participants, organizer, start and end time, location and content.
- If you receive a Skype conference, press the **Join** soft key to join the Skype conference.

Note When the phone is locked, you can press the **Ignore** or **Snooze** soft key without unlocking the phone. But you need to unlock the phone to view detailed information and join the Skype conference.

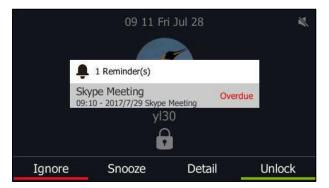

The reminder will show "overdue" when the schedule is overdue.

#### Note

You can press  $(\mathbf{x})$  on the phone to ignore all reminders.

When receiving a Skype conference reminder during a call, you can press the **Join** soft key to join the Skype conference directly. Current call will be held and you can resume it after the Skype conference.

### **Configuring the Reminder**

If you enabled the reminder feature, you can temporarily remove the reminder from the screen, you can also configure the reminder interval.

#### To configure the reminder via phone user interface:

- 1. Press Menu->Setting->Basic->Calendar Settings.
- **2.** Press (•), (•) or the **Switch** soft key to select **Enabled** from the **Reminder** field.
- 3. Enter the interval in the **Reminder Interval** field.

The value ranges from 1 to 15 minutes, and the default value is 5 minutes.

| Calendar Settings |         |         |                   |  |
|-------------------|---------|---------|-------------------|--|
| 1. Reminder:      |         | Enabled | $\langle \rangle$ |  |
| 2. Reminder In    | terval: | 5       |                   |  |
|                   |         |         |                   |  |
|                   |         |         |                   |  |
|                   |         |         |                   |  |
| Back              | 123     | Delete  | Save              |  |

4. Press the **Save** soft key to accept the change.

## Joining Skype Conferences from the Calendar

You can join the Skype conferences from calendar in following three ways:

- Joining a Skype conference from a conference reminder (Once joined, presenter and attendee will be muted automatically, organizer will not be muted).
- Joining a Skype conference from Schedule view (Once joined, presenter and attendee will be muted automatically, organizer will not be muted).
- **Dialing the conference dial-in number to join a Skype conference** (Once joined, presenter, attendee and organizer will not be muted).

**Note** When the organizer sets up a conference in Outlook and enables **Mute all attendees** feature, all conference participants will be muted automatically once joining the Skype conferences in above ways.

#### Joining a Skype Conference from a Conference Reminder

### To join a Skype conference from a conference reminder:

Do one of the following:

Press the Join soft key.

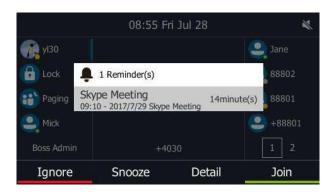

 Press the **Detail** soft key to view detail for a specific Skype conference, and then press the Join soft key.

| 9<br>          | Detail                             |      |      |
|----------------|------------------------------------|------|------|
| Subject :      | Skype Meeting                      |      | î    |
| Participants : | yl37;yl30                          |      |      |
| Organizer :    | y137                               |      | G.N. |
| Time :         | 2017/7/28/ 09:10 - 2017/7/29 12:00 |      |      |
| Location :     | Skype Meeting                      |      | ~    |
| Back           |                                    | Join |      |

### Joining a Skype Conference from Schedule View

To join a Skype conference from Schedule view:

- 1. Press Menu->Calendar.
- 2. Press the Month soft key to enter the Month view.
- **3.** Press  $(\cdot)$  or  $(\cdot)$  to select a desired month.
- **4.** Press ( ) or ( ) to select a desired day.
- **5.** Press  $(\bullet)$  or  $(\bullet)$  to select a desired Skype conference.
- 6. Do one of the following:
  - Press the Join soft key to join the Skype conference.

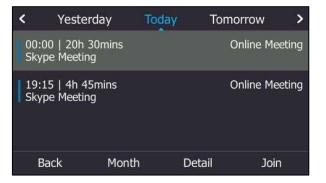

 Press Detail soft key to view detailed information about the Skype conference, and then press the Join soft key.

|                | Detail                             |      |      |
|----------------|------------------------------------|------|------|
| Subject :      | Skype Meeting                      |      | Î    |
| Participants : | yl37;yl30                          |      |      |
| Organizer :    | yI37                               |      | 6. X |
| Time :         | 2017/7/26/ 20:30 - 2017/7/27 20:30 |      |      |
| Location :     | Skype Meeting                      |      | ~    |
| Back           |                                    | Join |      |

### Joining a Skype Conference by Dialing the Conference Dial-in Number

If you schedule a Skype conference call via Microsoft Outlook Conferencing (Plug-In), dial-in number and Conference ID will be sent to invitees by email. They can join the Skype conference from phone by dialing dial-in number and Conference ID.

Invitees can also obtain the dial-in number and Conference ID from the phone.

#### To obtain the dial-in number and Conference ID form the phone:

- 1. Press Menu->Calendar.
- 2. Press the Month soft key to enter the Month view
- **3.** Press  $(\cdot)$  or  $(\cdot)$  to select a desired month.
- 4. Press  $(\bullet)$  or  $(\bullet)$  to select a desired day.
- **5.** Press  $(\bullet)$  or  $(\bullet)$  to select a desired conference.
- 6. Press the Detail soft key to view detail for specific Skype conference.
- 7. Press  $(\bullet)$  or  $(\bullet)$  to view the dial-in PIN number or Conference ID.

| Detail                                                                                                    |   |
|----------------------------------------------------------------------------------------------------|---|
| Meeting Ahttps://meet.yealinksfb.com/yl37/WM821BQ0><br>This is an online meeting for Skype for Business, the professional<br>meetings and communications app formerly known as Lync.                       | Ŷ |
| Join by phone<br>15915 <tel:15915> (yealinksfb) 英语(美国)<br/>Find a local number<https: dialin.yealinksfb.com=""></https:></tel:15915>                                                                       |   |
| Conference ID: 230138<br>Forgot your dial-in PIN? <https: dialin.yealinksfb.com="">  <br/>Help<http: o15.officeredir.microsoft.com="" r="" rlidlync15?clid="1033&amp;p&lt;/th"><th>•</th></http:></https:> | • |
| Back Join                                                                                                    |   |

You can also view the dial-in number and Conference ID during a conference call. For more information, refer to Viewing the Conference Information on page 112.

#### To join a Skype conference by dialing the conference dial-in number:

- **1.** Dial the conference dial-in number (e.g., 15915).
- 2. Enter the Conference ID (e.g., 230138), and then press #weilto join the Skype conference.

For more information on managing the Skype conference participants, refer to the Managing the Conference Participants on page 113.

# Parking and Retrieving Calls on the Skype for Business Server

Using the Skype for Business Call Park feature, you can park calls so that you can continue to make calls and answer other incoming calls on your phone.

Call park is different from call hold. Call hold keeps the held call on the same line, while call park places the call in a call orbit on the Skype for Business Server. Calls placed in the call orbit are given an orbit number and can be retrieved by any Skype for Business-compatible phone by accessing to the orbit.

## **Parking Skype for Business Calls**

### To use call park:

1. During a call, press the **Park** soft key.

The call is placed in the call orbit and given a retrieval number.

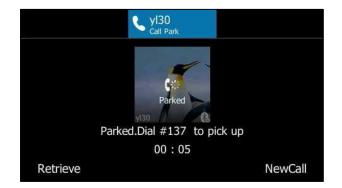

## **Retrieving Parked Skype for Business Calls**

Retrieve Parked Skype for Business Calls on the Same Phone:

1. Press the **Retrieve** soft key.

#### **Retrieve Parked Skype for Business Calls on Another Phone:**

**1.** Dial the retrieval number (for example: #137).

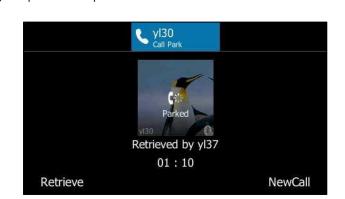

When someone retrieves the parked call, a notification notifying that the call was picked up by the person who parked the call.

If no one retrieves a parked call within a set time limit, the call is returned to the person who parked the call. For example, if yl31 parked a call and no one retrieves the call after a preset period of time, the server returns the call to yl31. If yl31 doesn't answer the parked call after it's returned, the call is terminated. The time limit for parked calls is set by the system administrator.

**Note** If the call is ended by the other party before the call is retrieved, the prompting message "Parked call ended before it can be retrieved" will be displayed on the LCD screen of the person who parked the call.

# **Group Call Pickup**

If you sign into the phone using On-Premises account, you can use group call pickup feature. Note that the current Online environment does not support this feature.

Group call pickup is used for picking up incoming calls within a pre-defined group. If the group receives many incoming calls at once, the user will pick up the first incoming call, by dialing the group pickup code. This feature depends on support from a Skype for Business server.

Note

Group and group pickup code are configurable on the Skype for Business Server only. Contact your system administrator for more information.

#### To use group pickup via phone user interface:

**1.** Enter the group pickup code (e.g., #505) on your phone when a phone number in your group receives an incoming call.

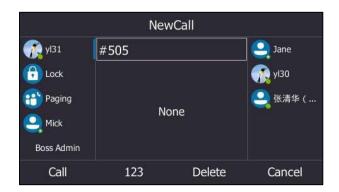

2. Press the Call soft key.

The call is answered on your phone.

# Shared Line Appearance(SLA)

When your phone is registered on the Skype for Business Server, you can use the Shared Line Appearance (SLA) feature to share a single line with other contacts as a member of a group. System administrators assign members to SLA groups.

Any SLA group member can answer, hold, or resume calls on the shared line, and all group members can view the status of a call on the shared line on their phones. Each line supports up to 25 call appearances. Only one call at a time can be active on the shared line appearance. If a call is placed to the shared line with an active call in place, the incoming call is sent to another shared line.

Note

SLA feature is configurable via Skype for Business server only. Contact your system administrator for more information.

A user can be assigned to be one SLA group only. If the user has to be a delegate for multiple shared numbers, the phone will perform Boss-Admin feature to handle the delegate calls. For more information, refer to Boss-Admin on page 135.

# **Viewing Shared Line Appearances**

When you (group member) sign into your phone, your phone notifies that you join a SLA group, and your phones' line keys display shared line appearances automatically.

Note

When the number of the shared line appearances is more than one page, you can press the tenth line key to turn the page.

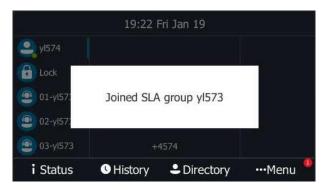

In the following figure, the line keys of a SLA group member (yI574) display all shared line appearances. By default, shared line appearances are displayed before the favorites. The name of the shared line appearance consists of the sequence number and the group name.

| 19:23 Fri Jan 19 |                  |           |           |  |  |  |  |
|------------------|------------------|-----------|-----------|--|--|--|--|
| 🤐 yl574          |                  |           |           |  |  |  |  |
| 🕞 Lock           |                  |           |           |  |  |  |  |
| (a) 01-yl573     |                  |           |           |  |  |  |  |
| 02-yl573         |                  |           |           |  |  |  |  |
| 03-уІ573         | +                | 4574      |           |  |  |  |  |
| i Status         | <b>U</b> History | Directory | •••Menu 🃍 |  |  |  |  |

# **Answering SLA Calls**

Any incoming call to the shared line rings on all SLA group members' phones simultaneously. All members' phones are shown below:

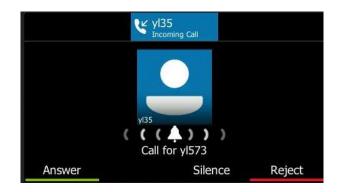

Any group member can press the **Answer** soft key to answer an incoming call for the shared line. When a group member answers an incoming call, the line key's LED indicator of the shared line appearance on all phones changes to red to indicate the call is answered.

Other members can view the status of a call on the shared line by pressing the corresponding line key.

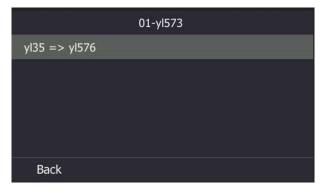

(Caller: yl35, Recipient: yl576)

# **Placing a SLA Call on Hold**

#### To place a SLA call on hold:

**1.** Press or the **Hold** soft key.

All group members are notified of the call's hold status by a flashing red LED light on the line key on all members' phones.

### **Resuming Held SLA Calls**

Any SLA member can resume a held call on the shared line.

#### To resume a held call on the shared line:

1. Press the corresponding line key (flashing red LED light) to view the held call.

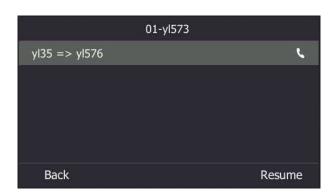

2. Press the Resume soft key.

### **Missed and Received Calls on Shared Lines**

If all SLA group members do not answer an incoming call, the call is logged as missed calls on all the phones.

If any SLA group member answers the incoming call, the call is logged as received calls on all the phones. The duration of the call is only shown to the receiver in the call history.

# **Boss-Admin**

When your phone is registered with Skype for Business server, you can use the Boss-Admin feature to manage shared lines. The Boss-Admin feature enables a "boss" phone and delegates' phones to ring simultaneously when a user calls the boss. When one party answers the call, the other phone will stop ringing. A boss can assign delegates, and delegates can manage calls on behalf of the boss's line.

**Boss-Admin Scenario**: The system administrator has configured user yl31 as the delegate of user yl30. For more information on how to assign delegates on the Skype for Business client, refer to Assigning/Removing Delegates on page 135.

- Boss: yl30 (phone number: 4030)
- **Delegate**: yl31 (phone number: 4031)
- Other: yl37 (phone number: 4037)

Note Boss-admin feature is configurable via Skype for Business client only.

### **Assigning/Removing Delegates**

You can assign delegates to your line using the Skype for Business client. However, you cannot

assign yourself as a delegate. As a delegate, you can be assigned to multiple bosses' lines.

#### To assign delegates using Skype for Business client:

- **1.** Open Skype for Business client.
- 2. Sign into Skype for Business client as the person who wants to assign a delegate.
- 3. Click the 🚺 🗧 button, and then click **Call Forwarding Settings**.
- 4. Mark the radio box in **Simultaneously ring** field.
- 5. Select My Delegates from the pull-down list of Simultaneously ring.

| Skype for Business - Optio                                                                                                    | ins 💽                                                                                                    |
|----------------------------------------------------------------------------------------------------|----------------------------------------------------------------------------------------------------|
| General<br>Personal<br>Contacts List<br>Status<br>My Picture<br>Phones<br>Alerts<br>IM<br>Ringtones and Sounds<br>Audio Device<br>Call Forwarding<br>File Saving<br>Recording<br>Skype Meetings | Call forwarding<br>Call forwarding<br>Calls will ring you at work and not be forwarded.<br>Calls will ring you at work and not be forwarded.<br>Calls will be forwarded immediately and not ring your work number.<br>Calls will be forwarded immediately and not ring your work number.<br>Calls will ring you at work and also <u>44031</u><br>New Number<br>Your current call forwarding settings:<br>Calls will ring you at work +4030 and also ring your delegates: y131 at the same time.<br>Unanswered calls will go to: <u>Yolce Mail in 20 seconds</u><br>These settings will apply: All of the time<br>Edit my team-call group members<br>Edit my delegate members<br>Edit my delegate members |
|                                                                                                    |                                                                                                    |

6. In the **Delegate**s dialog box, click **Add**. Each delegate must be a Skype for Business contact.

**7.** Click the **Ring your delegates after this many seconds** pull-down list to determine when your delegates' phones ring.

| Call Forwardin                                                                                               | g - Delegates                           |                      | × |  |  |
|----------------------------------------------------------------------------------------------------|-----------------------------------------|----------------------|---|--|--|
| Delegates can schedule Skype Meetings, make calls, and receive calls (if the box is checked) on your behalf. |                                         |                      |   |  |  |
| Receive Calls                                                                                                | Delegate                                |                      |   |  |  |
| Add<br>Ring your delega                                                                                      | Remove<br>ates after this many seconds: | 0 - at the same time |   |  |  |
|                                                                                                    |                                         | OK                   |   |  |  |

- 8. Click **OK**.
- 9. Click **OK** in the **Delegates** dialog box.
- **10.** Click **OK** in the **Options** dialog box.

#### To remove a delegate from Skype for Business client:

- **1.** Open Skype for Business client.
- 2. Sign into Skype for Business client as the person who wants to remove a delegate.

Make sure **My Delegates** option is not selected in either the **Simultaneously ring** or **Forward my calls to** list.

3. Click Edit my delegate members.

| General                                                                                                    | Call forwarding                                                                                                    |          |
|----------------------------------------------------------------------------------------------------|----------------------------------------------------------------------------------------------------|----------|
| Personal<br>Contacts List<br>Status<br>My Picture<br>Phones<br>Alets<br>IM<br>Ringtones and Sounds<br>Audio Device<br>Video Device<br>Call Forwarding<br>File Saving<br>Recording |                                                                                                    | arn More |
| Skype Meetings                                                                                                    | Unanswered calls will go to: <u>Voice Mail in 20 seconds</u> These settings will apply: <u>All the time</u> Edit my team-call group members Edit my delegate members |          |

4. Check the checkbox of the delegate you want to remove.

| Call Forwardin  | g - Delegates                                                                               | <b>—</b> |
|-----------------|---------------------------------------------------------------------------------------------|----------|
| Delegates can s | chedule Skype Meetings, make calls, and receive calls (if the box is checked) on your behal | f.       |
| Receive Calls   | Delegate                                                                                    |          |
| <b>~</b>        | y 31                                                                                        |          |
|                 |                                                                                             |          |
|                 |                                                                                             |          |
|                 |                                                                                             |          |
|                 |                                                                                             |          |
| Add             | Remove                                                                                      |          |
| Ring your deleg | ates after this many seconds: 0 - at the same time                                          |          |
|                 | OK Car                                                                                      | ncel     |

- 5. Click Remove.
- 6. Click **OK** in the **Delegates** dialog box.
- 7. Click OK in the Options dialog box.

### **Viewing the Delegates Group**

Your delegates are automatically added to the **Delegates** group on your phone and in the Skype for Business client.

To view your delegates via phone user interface:

1. Press Directory->Delegates.

Your delegate(s) will be displayed.

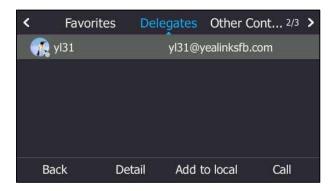

### **Viewing the Boss Group**

You can view the contacts for which you are assigned as a delegate in the **Bosses** group on your phone and in the Skype for Business client.

#### To view your bosses via phone user interface:

1. Press Directory->Bosses.

Your boss(es) will be displayed.

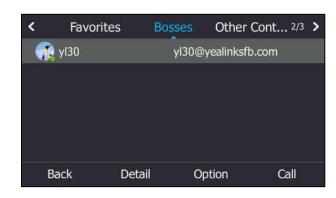

### **Boss-Line Ringtone**

As a delegate, you can set a distinct ringtone for your assigned boss's line. When you receive incoming calls from your assigned boss or your assigned boss receives an incoming call, your phone will play this ringtone.

To set a ringtone for the boss's line via phone user interface:

1. Press Menu->Setting->Basic->Sounds->Ring Tones->Boss.

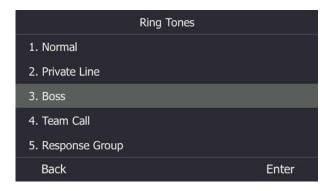

- **2.** Press  $(\bullet)$  or  $(\bullet)$  to select a boss.
- **3.** Press  $\frown$  or  $\frown$  to select a ringtone.
- 4. Press the **Save** soft key to accept the change.

### **Delegates-Call Ringtone**

As a boss, you can set a distinct ringtone for incoming calls from your assigned delegate's line.

To set a ringtone for the delegate's line via phone user interface:

1. Press Menu->Setting->Basic->Sounds->Ring Tones->Delegate call.

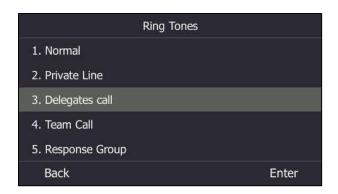

- **2.** Press  $(\bullet)$  or  $(\bullet)$  to select a delegate.
- **3.** Press  $(\bullet)$  or  $(\bullet)$  to select a ringtone.
- 4. Press the Save soft key to accept the change.

### **Using the Boss-Admin Feature**

### **Answering Incoming Calls**

When a user calls the boss, both boss's and delegate's phone will ring simultaneously.

#### To answer an incoming call on a boss's phone:

**1.** Press the **Answer** soft key or (<sup>OK</sup>) .

The delegate's phone stops ringing and the LCD screen of the delegate's phone is shown below:

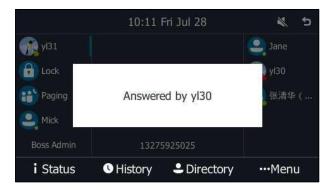

#### To answer an incoming call on a delegate's phone:

**1.** Press the **Answer** soft key or  $(\mathbf{o}\mathbf{K})$ .

The boss's phone stops ringing and the LCD screen of the boss's phone is shown below:

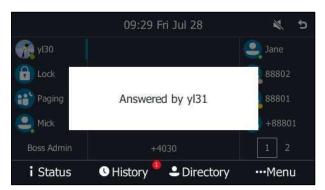

### **Placing the Calls on Hold**

#### To place a call on hold on a boss's phone:

**1.** Press the **Hold** soft key or to place the call on hold.

The **Boss Admin** key LED of the delegate's phone flashes red. The Boss/Admin screen appears on the delegate's phone.

| Boss/Admin |      |  |  |   |      |       |    |
|------------|------|--|--|---|------|-------|----|
| <b>*</b>   | yl37 |  |  | 1 | yl30 |       | ر  |
|            |      |  |  |   |      |       |    |
|            |      |  |  |   |      |       |    |
|            |      |  |  |   |      |       |    |
|            |      |  |  |   |      |       |    |
| Bac        | k    |  |  |   |      | Resur | ne |

(A call from yl37 to yl30)

#### To place a call on hold on a delegate's phone:

1. Press the **Hold** soft key or **to** place the call on hold.

The **Boss Admin** key LED of the boss's phone flashes red. The Boss/Admin screen appears on the boss's phone.

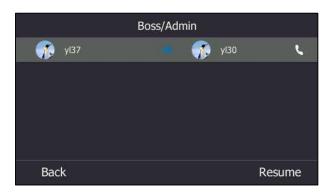

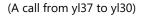

### **Resuming the Held Calls**

Either boss or delegate can resume the held call. Once one party resumes the call, the other party will drop the call automatically.

#### To resume a call held on a boss's phone:

Do one of the following:

• The boss presses the **Resume** soft key or  $\llbracket$  to resume the held call.

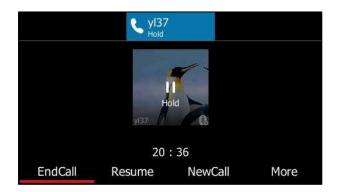

- The delegate presses the Boss Admin key to view the calls that are held by boss.

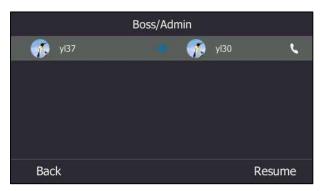

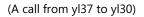

Press the **Resume** soft key. The call will be resumed by delegate, and the boss will drop the call automatically.

#### To resume a call held on a delegate's phone:

Do one of the following:

- The delegate presses the **Resume** soft key or  $[]_{\text{cl}}$  to resume the held call.

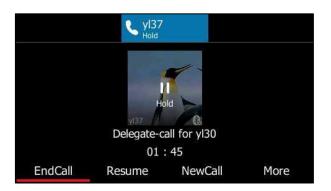

- The boss presses the Boss Admin key to view the calls that are held by delegate.

| Boss/Admin |  |        |        |  |  |  |
|------------|--|--------|--------|--|--|--|
| 🥋 y137     |  | 🥋 yl31 | Ľ      |  |  |  |
|            |  |        |        |  |  |  |
|            |  |        |        |  |  |  |
|            |  |        |        |  |  |  |
|            |  |        |        |  |  |  |
| Back       |  |        | Resume |  |  |  |

(A call from yl37 to yl30)

Press the **Resume** soft key. The call will be resumed by the boss, and the delegate will drop the call automatically.

# **Transferring Calls to Boss's Voicemail**

If a boss is unavailable to answer calls, delegates can transfer the calls directly to a boss's voicemail. The caller can follow the voice prompt to leave the voicemail.

#### To transfer a delegation call to the boss's voicemail:

Before answering the delegation call or during a delegation call:

1. Press the Boss VM soft key to forward the incoming call to boss's voicemail directly.

The LCD screen of the delegate's phone is shown below:

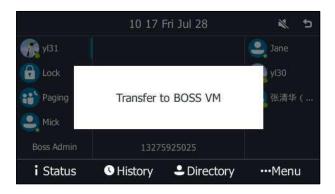

### Making a Safe Transfer to Boss

After a delegate answers a delegation call, the delegate can transfer the call to the boss's phone using the Safe Transfer feature, which enables the delegate to transfer the call to the boss's phone and prevent the call from going to the voicemail if the boss does not answer the call.

#### To make a safe transfer to a boss's phone:

1. Press More->Safe Tran during a call. The call is placed on hold.

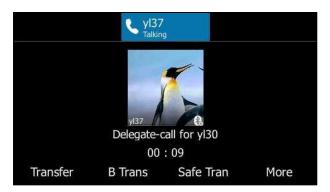

When the boss answers the call, the call will be transferred to the boss successfully.

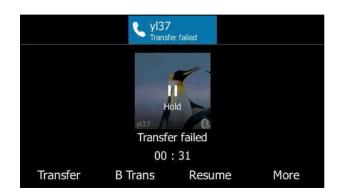

When the boss is unavailable to answer the transferred call or rejects the transferred call, the delegate's phone displays as "Transfer failed". The delegate can resume the call.

### Placing a Call on Behalf of a Boss

The delegate can make calls on behalf of his assigned boss's lines.

#### To place a call on behalf of a boss's line:

- 1. Press Directory->Bosses.
- **2.** Press  $(\bullet)$  or  $(\bullet)$  to select the desired boss.
- **3.** Press the **Option** soft key, and then press ( ) or ( ) to select **On behalf** from the prompt list.

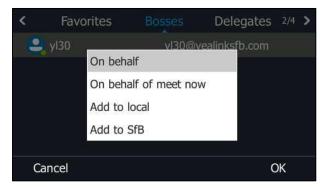

- 4. Enter a number or choose a contact from the recent calls or a directory.
- **5.** Press  $(\circ \kappa)$  or **Call** soft key to dial out.

The delegate and third-party phones display a notification indicating that a delegate is calling on behalf of a boss.

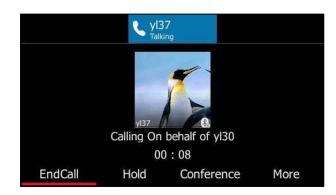

### **Initiating a Conference Call on Behalf of a Boss**

The delegate can initiate a conference call on behalf of a boss's line.

To initiate a conference call on behalf of a boss's line:

- 1. Press Directory->Skype for Business Directory->Bosses.
- **2.** Press  $(\bullet)$  or  $(\bullet)$  to select the desired boss.
- **3.** Press the **Option** soft key, and then press ( ) or ( ) to select **On behalf of meet now** from the prompt list.

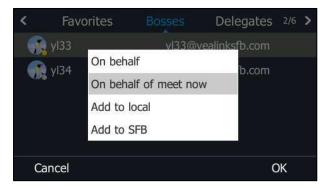

The delegate will initiate a Skype for Business conference call on behalf of a boss's line directly.

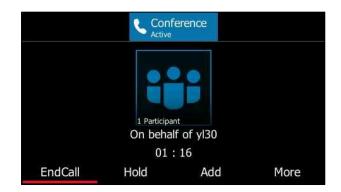

4. Press the Add soft key add more participants.

### **Joining Conference Calls for a Boss**

The delegate can join an incoming conference call on behalf of a boss's line and add the boss to the conference call.

#### To add a boss's line to a conference call:

1. Press the **Answer** soft key to join an incoming conference call.

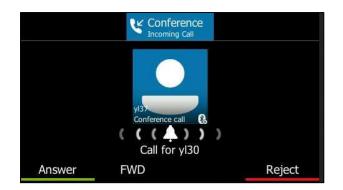

2. Press More->Invite to add the boss's line to the conference.

The LCD screen of the delegate's phone is shown below:

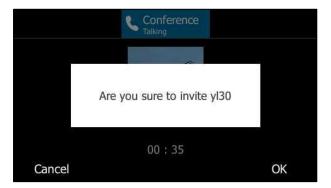

- 3. Press the OK soft key.
- **4.** When the boss joins the conference call, the delegate presses **EndCall** to leave the conference call.

# Voicemail

If your phone is configured to connect to the Microsoft Exchange Server, you can leave voicemails for someone else using the T46S Skype for Business phone. You can also listen to voice messages that are stored in a voicemail. When receiving a new voicemail, the phone will play a warning tone. A number icon (indicating the number of voicemails you haven't retrieved) appears on the top-right of the Menu.

Press the **Menu** soft key to enter the **Menu** screen, and the number icon also appears on the top-right of the **Voice Mail** menu.

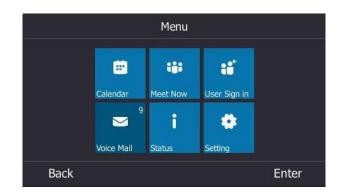

#### Note

First time you listen to your voice mail, the message center will ask you to configure a voice mail access PIN.

When all new voice mails are retrieved, the flashing power indicator LED will go out and the number on **Voice Mail** menu will disappear.

### Leaving the Voicemail

You can leave a voicemail for someone else when he/she is busy or inconvenient to answer the call. Follow the voice prompt from the system server to leave a voicemail, and then hang up.

You can also dial the voicemail address of the Skype for business contact to leave the voicemail.

#### To leave the voicemail via phone user interface:

- 1. Press the **Directory** soft key.
- **2.** Press  $(\bullet)$  or  $(\bullet)$  to select the desired Skype for business group.
- 3. Press the Enter soft key.
- **4.** Press  $(\bullet)$  or  $(\bullet)$  to select the desired contact.
- 5. Press the **Detail** soft key.
- **6.** Press( $\bullet$ ) or ( $\bullet$ ) to select the voicemail.

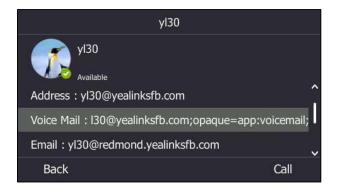

7. Press the Call soft key to leave the voicemail.

# **Managing the Voicemail**

#### **PIN Authentication**

When you sign into the phone via PIN Authentication method, you can follow the voice prompts to listen to voicemails only.

# To listen to the voicemail when sign into the phone via PIN Authentication, do the following:

 When the LCD screen prompts that the phone receives a new voicemail and the power LED indicator slowly flashes red, press [] or press Menu->Voice Mail.

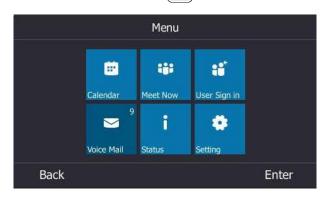

2. Follow the voice prompt to listen to your voicemails.

### User Sign-in/Web Sign-in/Sign in via PC

When you sign into the phone via User Sign-in, Web Sign-In or Signing in via PC method, you can manage the voicemail, including viewing a list of voicemails, call back to those who left the voicemails list, mark voicemails as read, delete voicemails and follow the voice prompts to listen to voicemails, etc.

#### **Accessing the Message Center**

#### To access the message center:

- **1.** When the LCD screen prompts that the phone receives a new voicemail and the power LED indicator slowly flashes red, do one of the following to access the message center:
  - Press 🖂

- Press Menu->Voice Mail, and then press the Message soft key.

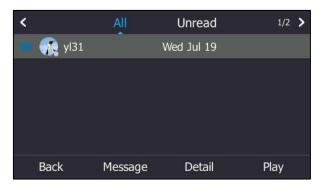

2. Follow the voice prompt to listen to your voicemails.

#### Listening to the Voicemail

#### To listen to the voicemail:

1. Press Menu->Voice Mail.

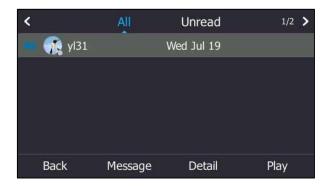

- 2. Press  $\bigcirc$  or  $\bigcirc$  to switch between unread voicemails and all voicemails.
- **3.** Press  $\frown$  or  $\bigcirc$  to select the desired voicemail.
- **4.** Press the **Play** soft key, the phone will connect to the Exchange server to play the selected voicemail.

#### **Calling a Contact from Voicemail**

To call a contact from voicemail:

1. Press Menu->Voice Mail.

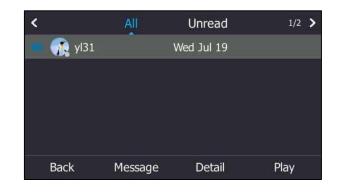

- **2.** Press  $(\bullet)$  or  $(\bullet)$  to select the desired voicemail.
- **3.** Press the **Detail** soft key to view the detail, and then press the **Call** soft key to call the contact.

|                | Det                        | ail    |      |  |  |  |  |
|----------------|----------------------------|--------|------|--|--|--|--|
| yl3            |                            |        |      |  |  |  |  |
| Number : yl31  |                            |        |      |  |  |  |  |
| Time : Wed Jul | Time : Wed Jul 19 10:28:10 |        |      |  |  |  |  |
| Duration:2 秒   |                            |        |      |  |  |  |  |
| Back           | Be read                    | Delete | Call |  |  |  |  |

#### Marking the Voicemail as Read or Unread

The following icons indicate the status of the voicemail:

- 🛛 🔽 Unread voicemail
- Kead voicemail

#### To mark the voicemail as read:

- 1. Press Menu->Voice Mail..
- **2.** Press ( ) or ( ) to select the unread voicemails.
- 3. Press the **Detail** soft key to view the detail.
- 4. Press the **Be read** soft key.

The voicemail icon will change from 🔀 to 🔗.

#### To mark the voicemail as unread:

1. Press Menu->Voice Mail.

- **2.** Press  $\frown$  or  $\bigcirc$  to select the voicemails.
- 3. Press the **Detail** soft key to view the detail.
- 4. Press the **Be unread** soft key.

The voicemail icon will change from  $\bigotimes$  to  $\Join$ .

### **Deleting the Voicemail**

#### To delete the voicemail:

- 1. Press Menu->Voice Mail..
- **2.** Press  $(\bullet)$  or  $(\bullet)$  to select the desired voicemail.
- 3. Press the **Detail** soft key to view the detail, and then press the **Delete** soft key.

# **Advanced Phone Features**

This chapter provides operating instructions for the advanced features of all phone. Topics include:

- E911
- USB Recording
- Intercom
- Multicast Paging
- Privacy Mode
- Hot Desking
- Common Area Phone
- Branch Office Resiliency
- Better Together over Ethernet

For additional information or assistance with your new phone, contact your system administrator.

### **E911**

E911 (Enhanced 911) is a location technology that enables the called party to identify the geographical location of the calling party. For example, if a caller makes an emergency call to E911, the feature extracts the caller's information for the police department to immediately identify the caller's location.

### **E911 Location Tip**

E911 location tip will appear to prompt the user that the location of the phone is not set. E911 location tip feature is configurable via web user interface only.

To configure E911 location tip via web user interface:

1. Click on Features->General information.

| 2. | Select desired | value from | the pull-down | list of <b>E911 Location Tip</b> . |
|----|----------------|------------|---------------|------------------------------------|
|----|----------------|------------|---------------|------------------------------------|

|                | Status | Account Network                | Features      | Settin | lgs | Directory | Security                                                      |
|----------------|--------|--------------------------------|---------------|--------|-----|-----------|---------------------------------------------------------------|
| General        |        | General Information            |               |        |     |           | NOTE                                                          |
| Information    |        | Call Waiting                   | Enabled       | •      | 0   |           | Call Waiting                                                  |
| Audio          |        | Key As Send                    | #             | •      | 0   |           | This call feature allows your                                 |
| Intercom       |        | Hotline Number                 |               |        | 0   |           | phone to accept other incom<br>calls during the conversation. |
|                |        | Hotline Delay(0~10s)           | 4             |        | 0   |           | Key As Send                                                   |
| Remote Control |        | Busy Tone Delay (Seconds)      | 0             | •      | 0   |           | Select * or # as the send key                                 |
| Bluetooth      |        | Return code when refuse        | 603 (Decline) | •      | 0   |           | You can click here to get                                     |
| LED            |        | Feature Key Synchronization    | Disabled      | •      | 0   |           | more guides.                                                  |
|                |        | Time-Out for Dial-Now Rule     | 1             |        | 0   |           |                                                               |
|                |        |                                | :             |        |     |           |                                                               |
|                |        | DHCP Hostname                  | SIP-T46S      |        | 0   |           |                                                               |
|                |        | E911 Location Tip              | Enabled       | •      | 0   |           |                                                               |
|                |        | Update Checking Time           | 24            |        | 0   |           |                                                               |
|                |        | Use DHCP Option 120            | Disabled      | •      | 0   |           |                                                               |
|                |        | SFB Cert Service URL           |               |        | 0   |           |                                                               |
|                |        | Enable SFB Automation          | Disabled      | •      | 0   |           |                                                               |
|                |        | SFB Inactive Time              | 5             |        | 0   |           |                                                               |
|                |        | SFB Away Time                  | 5             |        | 0   |           |                                                               |
|                |        | Web Sign in                    | Enabled       | •      | 0   |           |                                                               |
|                |        | Set as CAP                     | Disabled      | -      | 0   |           |                                                               |
|                |        | Remember Password              | Enabled       | •      | 0   |           |                                                               |
|                |        | History Record Contacts Avatar | Enabled       | •      | 0   |           |                                                               |
|                |        | Auto Discover                  | Enabled       | -      | 0   |           |                                                               |
|                |        | Exchange Server Url            |               |        | 0   |           |                                                               |

- If you select **Enabled**:

When the location is not set, the LCD screen will display a location tip.

- If you select **Disabled**:

When the location is not set, the LCD screen will not display a location tip.

**3.** Click **Confirm** to accept the change.

When E911 location tip feature is enabled and the location of the phone is not set, the LCD screen is shown as below after login:

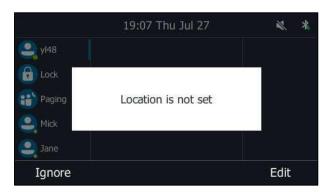

You can do one of the following:

- Press the **Ignore** soft key.

When the parameter **Location Required** is set to **Yes** on the Skype for Business server, the phone will return to the idle screen.

When the parameter **Location Required** is set to **Disclaimer** on the Skype for Business server, the phone will display the disclaimer configured on the Skype for Business server.

Press the Edit soft key.

The phone will enter the Location Edit screen.

Note If you ignore the location tip, an () icon will appear on the **Status** menu, indicating that the location is not set.

### **Adding the Location Information**

The location of the phone for emergency calls can be configured on the phone or on the Skype for Business server.

To add the location information manually via phone user interface:

- 1. Press Menu->Setting->Basic->Location.
- 2. Press the Edit soft key.

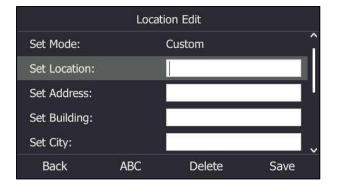

- **3.** Enter the location name in the **Set Location** field.
- 4. Enter the address name in the **Set Address** field.
- 5. Enter the building name in the Set Building field.
- 6. Enter the city name in the Set City field.
- 7. Enter the state name in the Set State field.
- 8. Enter the postcode in the Set Postcode field.
- **9.** Press (•) or (•) , or the **Switch** soft key to select the country from the **Set Country** field.
- **10.** Press the **Save** soft key to accept the change.

Location is configurable via web user interface at the path **Settings**->**Location**.

**Note** There are 24 countries' location information on T46S Skype for Business phone for you to choose. The country names are displayed in alphabetical order.

### **Selecting the Default Location**

If your system administrator has configured a location on the Skype for Business server and you add a location manually on the phone, you can select one of them to be the default location.

#### To select the default location via phone user interface:

- 1. Press Menu->Setting->Basic->Location.
- 2. Press the Edit soft key.
- **3.** Press  $(\cdot)$ ,  $(\cdot)$  or the **Switch** soft key to select the desired value in the **Set Mode** field.
  - If you select **Default**.

The phone's default location will be the one configured on the Skype for Business server.

- If you select **Custom**.

The phone's default location will be the one configured on the phone.

| Location Edit |                 |      |  |  |  |
|---------------|-----------------|------|--|--|--|
| Set Mode:     | Default         | <> î |  |  |  |
| Set Location: |                 |      |  |  |  |
| Set Address:  | 402 Wanghai Roa | d    |  |  |  |
| Set Building: | Building 63     |      |  |  |  |
| Set City:     | Xiamen          | ~    |  |  |  |
| Back          | Switch          | Save |  |  |  |

4. Press the Save soft key.

### **Viewing the Location Information**

To view the location information via phone user interface:

1. Press Menu->Status->Location.

### **Emergency Call**

You can dial emergency numbers for assistance no matter whether you set the location or not.

You can dial an Emergency Dial String number or Emergency Dial String Mask number even if the phone is locked. Keypad is available during an emergency call.

#### To place an emergency call when the phone is locked:

1. Press the Emerg Call soft key.

|         | Emerg C | all |      |
|---------|---------|-----|------|
| 2 10086 |         |     |      |
|         |         |     |      |
|         |         |     |      |
|         |         |     |      |
|         |         |     |      |
| Back    | NewCall |     | Call |

- **2.** Press ( $\bullet$ ) or ( $\bullet$ ) to select the desired emergency number.
- **3.** Press  $(o_{\kappa})$  or the **Call** soft key.

If call forward feature is configured in advance, the call forward feature will be disabled automatically after dialing the emergency number. If the call forward feature is not manually enabled again after the emergency call, it will be enabled automatically after two hours and its previous settings will also be restored.

If the phone status is DND before dialing an emergency number, the phone status will change to available after the emergency call. And the phone status will restore to DND status in two hours. Other statuses will not be affected by the emergency call.

Note

Emergency Dial String number and Emergency Dial String Mask number are configurable on the Skype for Business Server only. The system administrator can configure up to 5 emergency numbers. For more information, contact your system administrator.

# **USB** Recording

The Skype for Business phones support recording. You can record active calls onto a USB flash drive connected to your phone, and the recordings are saved as \*.wav files. You can use USB recording feature only when your system administrator enables this feature.

Note

Before USB recording, especially those involving PSTN, it is necessary to know about the rules and restrictions of any governing call-recording in the country where you are. It is also very important to inform all the parties that you are recording and ask for their consent before recording the conversation. If you insert a USB flash drive to the phone when the phone is idle, the phone will detect the USB flash drive and display a flashing USB icon. After detecting the USB flash drive, the icon stops flashing and a message will display on the screen:

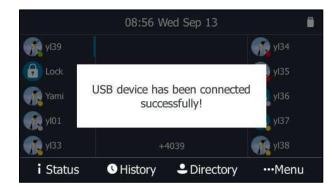

If you insert a USB flash drive to the phone during a call, a message will pop up to tell you how much time is available for recording. For more information on the available recording time, refer to Viewing the Storage Space on page 163.

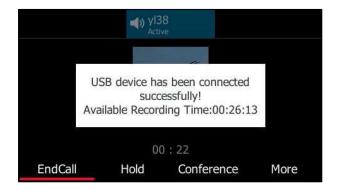

**Note** The size of a single recording file should be less than 2G.

The Start REC soft key controls the recording function, and is available:

- When the free space of USB flash drive is sufficient
- When there are one or more calls connected to your phone
- During an active call
- When calls are on hold or muted
- During a consultative transfer
- During a conference call

#### The Start REC soft key is not available when:

- You are placing a new call during a call
- No free space of USB flash drive
- The phone prompts you to answer an incoming call

• You park the call

# **Recording a Call**

You can record active calls or conferences.

#### To record a call:

1. Press More->Start REC during a call.

The LCD screen displays a recording icon and recording duration.

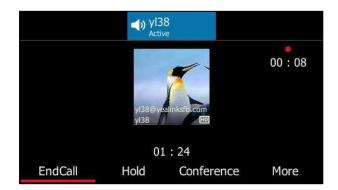

#### During the recording, you can do the following:

 Press More->Pause REC. Then the pause recording icon appears on the LCD screen and the duration stops counting. Both you and the other party are not recorded.

Press the **Resume REC** soft key to continue recording.

Press More->Stop REC. Recording stops and a message is displayed on the screen:

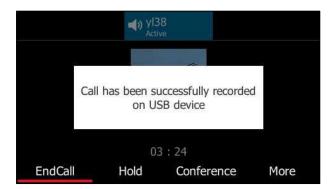

You can press **More**->**Start REC** to start recording again, the recording will be saved as a new ".wav" file.

Press the HOLD key or the Hold soft key while recording, recording is paused. Then the
pause recording icon appears on the LCD screen and the duration stops counting. Both
you and the other party are not recorded.

Press the **Resume** soft key to resume the call, the recording is continued.

- Press the MUTE key while recording, the muted party is not recorded.
- If there is insufficient free space (30 minutes left) on the USB flash drive during recording,

a message will display on the screen:

| <u>2</u> 3 | 📞 yI38<br><sub>Active</sub>         |       |
|------------|-------------------------------------|-------|
|            |                                     | 00:32 |
|            | 30 minutes left for call recording. |       |
| Cancel     | 00:34                               |       |

Press the **Cancel** soft key to return to the previous screen.

If there is insufficient free space (10 minutes left) on the USB flash drive during recording,
 a message will display on the screen:

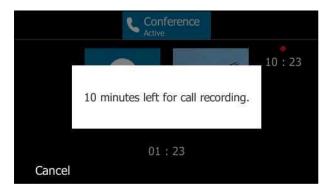

Press the **Cancel** soft key to return to the previous screen.

If no free space on the USB flash drive during recording, recording is stopped and saved on the USB flash drive automatically. The soft keys related to recording disappear. You cannot record a call unless the space of your USB flash drive is released.

# **Stop Recording a Call**

When you end a call during recording, the recording will be stopped and saved as \*.wav file on the USB flash drive automatically.

#### To stop recording:

Do one of the following:

- Press More->Stop REC.

The recording icon and recording duration disappears. A message is displayed on the LCD screen:

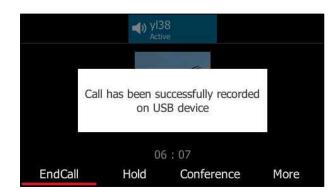

- Press the EndCall soft key.

The recording icon and recording duration disappears, and the phone returns to the Idle screen. A message is displayed on the LCD screen:

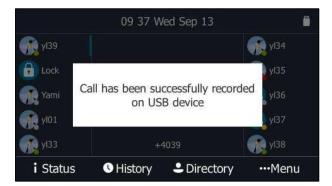

# **Playing Back Recorded Calls**

You can play back, browse and delete the recordings on your phone.

**Note** You can play back the recorded calls on the phone or on a computer using an application capable of playing ".wav" files.

#### To play back recorded calls

1. Press Menu->Menu USB->Browse Audio.

The LCD screen shows all recorded files (file name, duration time and file size). The filename consists of the recording date & time and the other party's information (number, name or a conference call).

| Browse Audio               |                   |  |  |
|----------------------------|-------------------|--|--|
| () 0170913-0940-Conference | 00:00:03(118.8KB) |  |  |
| 20170913-0936-yl38(1).w.   | 00:00:46(1.4MB)   |  |  |
| 🜔 20170913-0936-yl38.wav   | 00:00:04(143.8KB) |  |  |
| 🜔 20170913-0913-yl38.wav   | 00:01:47(3.3MB)   |  |  |
| 🜔 20170913-0910-yl38.wav   | 00:01:18(2.4MB)   |  |  |
| Back                       | Delete Audio Play |  |  |

- **2.** Press  $(\bullet)$  or  $(\bullet)$  to select a desired file.
- 3. Press the Audio Play soft key.

|            | 20170913-0          | 936-yl38.wav |       |
|------------|---------------------|--------------|-------|
| File Size: | 143.8KB             |              |       |
| Playing:   | 00:00:03 / 00:00:04 |              |       |
|            |                     | •            |       |
|            |                     |              |       |
|            |                     |              |       |
| Back       | Fast Rewind         | Fast Forward | Pause |

#### During the recording playback, you can do the following:

- Press the Speakerphone key, the HEADSET key, or pick up the handset to alternate among Speakerphone, Headset and Handset modes.
- Press the Volume key to adjust the volume of audio output.
- Press the Pause soft key to pause the playback. The Audio Play soft key appears on the LCD screen.

Press the **Audio Play** soft key to continue the playback.

- Press the Fast Forward soft key to skip forward the playback. Press once to skip forward 8 seconds.
- Press the Fast Rewind soft key to rewind the playback. Press once to rewind 8 seconds.
- Press the **Back** soft key to stop the playback. The phone returns to the Browse Audio screen.

When you receive an incoming call while playing a recording, the recording is paused automatically and the phone rings. If you reject the incoming call or after you end the call, the recording remains paused until you press the **Audio Play** soft key again.

# **Deleting the Recording**

### To delete the recorded calls

- 1. Press Menu->Menu USB->Browse Audio.
- **2.** Press (  $\bullet$  ) or (  $\bullet$  ) to highlight a desired recording.
- 3. Press the **Delete** soft key.

| Browse Audio                                 |                    |          |          |
|----------------------------------------------|--------------------|----------|----------|
| 13-0940-Conference call.wa 00:00:03(118.8KB) |                    |          |          |
| 2017                                         |                    |          | MB)      |
| <b>()</b> 2017                               | Delete this audio? |          | 3.8KB)   |
| <b>()</b> 2017                               |                    |          | MB)      |
| 2017091                                      | .3-0910-yl38.wav   | 00:01:18 | 3(2.4MB) |
| Cancel                                       |                    |          | OK       |

4. Press OK to delete.

# Viewing the Storage Space

You can view the storage space (for example, total space, used space, free space) of the USB flash drive on the phone.

To view the storage space of the USB flash drive:

1. Press Menu->Menu USB->Storage Space.

| Storage Space      |                    |  |  |
|--------------------|--------------------|--|--|
| 1. Total:          | 14.5GB             |  |  |
| 2. Used:           | 14.5GB(99.7% used) |  |  |
| 3. Free:           | 50.1MB(0.3% free)  |  |  |
| 4. Remaining Time: | 00:25:23           |  |  |
| Back               |                    |  |  |

### Intercom

Intercom is a useful feature in an office environment to quickly connect with the operator or the secretary.

### **Configuring the Intercom**

By default, the phone will automatically play a warning a tone and then automatically answer an incoming intercom call if an incoming intercom arrives. In addition, you can enable the phone to mute the microphone when it automatically answers an incoming intercom call. You can also enable the phone to automatically answer an incoming intercom call while there is already an active call on the phone. The active call is then placed on hold.

#### **Outgoing Intercom**

You can enable or disable the phone to use the intercom feature. If Outgoing Intercom is enabled, a line key on the phone will be assigned to be an Intercom key automatically. You can press the Intercom key to enter the intercom list.

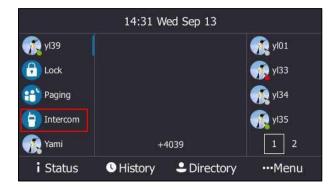

#### **Intercom Allow**

You can enable or disable the phone to answer an incoming intercom call automatically. If Intercom Allow is enabled, the phone will automatically answer an incoming intercom call. If Intercom Allow is disabled, the phone will handle an incoming intercom call like a normal call instead of directly rejecting it. Intercom Allow is enabled by default.

#### Intercom Mute

You can mute or unmute the phone's microphone for intercom calls automatically. If Intercom Mute is enabled, the microphone will be muted for intercom calls. If Intercom Mute is disabled, the microphone will work for Intercom calls. Intercom Mute is disabled by default.

#### Intercom Tone

You can enable or disable the phone to play a warning tone when receiving an intercom call. If Intercom Tone is enabled, the phone will play a warning tone before answering the intercom call. If intercom Tone is disabled, the phone will automatically answer the intercom call without warning. Intercom Tone is enabled by default.

#### Intercom Barge

You can enable or disable the phone to automatically answer an incoming intercom call while there is already an active call on the phone. If Intercom Barge is enabled, the phone will automatically answer the intercom call and place the active call on hold. If Intercom Barge is disabled, the phone will handle an incoming intercom call like a waiting call. Intercom Barge is disabled by default.

**Note** To enable the phone to receive a new incoming call when it has an active call, make sure that call waiting feature is enabled on the phone in advance. For more information, refer to Configuring the Call Waiting on page 92.

#### To configure the intercom feature:

- 1. Press Menu->Setting->Features->Intercom.
- **2.** Press  $(\cdot)$ ,  $(\cdot)$  or **Switch** soft key to select the desired value.

| Intercom              |        |                 |  |
|-----------------------|--------|-----------------|--|
| 1. Outgoing Intercom: | Off    | <>              |  |
| 2. Intercom Allow:    | On     | <b>&lt;&gt;</b> |  |
| 3. Intercom Mute:     | Off    | <>              |  |
| 4. Intercom Tone:     | On     | <>              |  |
| 5. Intercom Barge:    | Off    | <>              |  |
| Back                  | Switch | Save            |  |

3. Press the Save soft key.

Intercom features are configurable via web user interface at the path Features->Intercom.

### **Configuring the Target Extension Number**

You need to configure the target extension number for outgoing intercom calls after you enable the intercom feature.

To configure the target extension number via phone user interface:

- 1. Do one of the following to enter the intercom list:
  - Press the Intercom key.
  - Press Menu->Setting->Features->Intercom List.
- 2. Press ( ) or ( ) to select a desired item.

The default tag is Empty if it is not configured before.

- 3. Press the **Option** soft key, and then press the **Edit** soft key.
- 4. (Optional.) Enter the string that will appear on the intercom list in the Label field.

5. Enter the target extension number in the Value field.

| Edit Intercom |     |        |      |
|---------------|-----|--------|------|
| 1. Number:    |     | 1      |      |
| 2. Label:     |     | Y136   |      |
| 3. Value:     |     | 4036   |      |
|               |     |        |      |
|               |     |        |      |
| Back          | 123 | Delete | Save |

- 6. Press the Save soft key to accept the change.
- 7. Repeat steps 2 to 6, you can add more target extension numbers.

#### To delete a target extension number via phone user interface:

- **1.** Do one of the following to enter the intercom list:
  - Press the Intercom key.
  - Press Menu->Setting->Features->Intercom List.
- 2. Press ( ) or ( ) to select a desired item.
- 3. Press the **Option** soft key, and then select **Delete** soft key.

The LCD screen prompts "Delete selected item?".

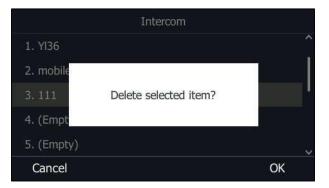

4. Press the **OK** soft key to accept the change.

If you want to delete all target extension numbers, you can press the **Delete All** soft key. Intercom is configurable via web user interface at the path **Features**->**Intercom**.

# **Placing an Intercom Call**

#### To place an intercom call via phone user interface:

- **1.** Do one of the following to enter the intercom list:
  - When the phone is idle, press the Intercom key or press
     Menu->Setting->Features->Intercom List.

- During a call, press the Intercom key or press More->Intercom.
- **2.** Press  $(\bullet)$  or  $(\bullet)$  to select a desired item, and then press the **Intercom** soft key

| 2        | Inte    | ercom List |          |
|----------|---------|------------|----------|
| 1. 4036  |         |            | Î        |
| 2. (Empt | y)      |            | 14       |
| 3. (Empt | y)      |            |          |
| 4. (Empt | y)      |            |          |
| 5. (Empt | y)      |            | ~        |
| Back     | NewCall | Option     | Intercom |

If the contact is not in the intercom list, press the **NewCall** soft key to initiate an intercom call.

The target phone plays a warning tone and answers your intercom call automatically in the hands-free (speakerphone) mode by default.

3. Press the EndCall soft key to end the intercom call.

# **Multicast Paging**

You can use multicast paging to quickly and easily broadcast time-sensitive announcements to users who are listening to a specific multicast group. You can configure the paging list on the phone, which allows you to send a Real Time Transport Protocol (RTP) stream to the pre-configured multicast address(es) without involving SIP signaling. You can configure the phone to receive an RTP stream from pre-configured multicast listening address(es) without involving SIP signaling. You can specify up to 10 multicast listening addresses.

**Note** If G722 codec is used for multicast paging, the LCD screen will display an "HD" icon to indicate that the audio you are listening to is high definition voice quality. Check with your system administrator to see if this feature is available on your phone.

# Sending RTP Stream

#### To configure paging list via phone user interface:

- 1. Press Menu->Setting->Features->Paging List.
- Press (•) or (•) to select a desired paging group.
   The default tag is Empty if it is not configured before.
- 3. Press the Option soft key, and then press the Edit soft key.
- **4.** Enter the multicast IP address and port number (e.g., 224.5.6.20:10008) in the **Address** field.

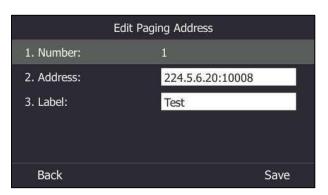

The valid multicast IP addresses range from 224.0.0.0 to 239.255.255.255.

- 5. Enter the group name in the Label field.
- 6. Press the **Save** soft key to accept the change.

|            | 14:28 W | ed Jan 24 |               |
|------------|---------|-----------|---------------|
| 🥂 yI39     |         |           | 👧 yl01        |
| 🕞 Lock     |         |           | 🥂 yI33        |
| 👸 Paging   |         |           | <b>9134</b>   |
| 👧 Yami     |         |           | <b>9</b> yl35 |
| Boss Admin | +'      | 1039      | 1 2           |
| i Status   | History | Lirectory | •••Menu       |

7. Repeat steps 2 to 6, you can add more paging groups.

If the paging group is configured successfully, a line key is assigned as the Paging key automatically. You can press it to enter the paging list.

#### To delete a paging group via phone user interface:

- 1. Press the Paging key or press **Menu->Setting->Features->Paging List** when the phone is idle.
- **2.** Press  $(\bullet)$  or  $(\bullet)$  to select a desired group.
- 3. Press the **Option** soft key, and then select **Delete** soft key.

The LCD screen prompts "Delete selected paging group?".

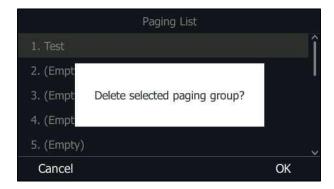

4. Press the **OK** soft key to accept the change.

If you want to delete all paging groups, you can press the **Delete All** soft key.

Paging list is configurable via web user interface at the path Directory->Multicast IP.

### **Receiving RTP Stream**

You can configure the phone to receive a Real Time Transport Protocol (RTP) stream from the pre-configured multicast address(es) without involving SIP signaling. You can specify up to 10 multicast addresses that the phone listens to on the network.

How the phone handles incoming multicast paging calls depends on Paging Barge and Paging Priority Active parameters configured via web user interface.

#### **Paging Barge**

The Paging Barge parameter defines the priority of the voice call in progress. If the priority of an incoming multicast paging call is lower than that of the active call, it will be ignored automatically. If Disabled is selected from the pull-down list of Paging Barge, the voice call in progress will take precedence over all incoming multicast paging calls. Valid values in the Paging Barge field:

- **1 to 10**: Define the priority of the active call, 1 is with the highest priority, while 10 is with the lowest.
- Disabled: The voice call in progress will take precedence over all incoming paging calls.

#### **Paging Priority Active**

The Paging Priority Active parameter decides how the phone handles incoming multicast paging calls when there is already a multicast paging call on the phone. If enabled, the phone will ignore incoming multicast paging calls with lower priorities, otherwise, the phone will answer incoming multicast paging calls automatically and place the previous multicast paging calls. If disabled, the phone will automatically ignore all incoming multicast paging calls.

#### To configure multicast listening addresses via web user interface:

- 1. Click on Directory->Multicast IP.
- 2. Select the desired value from the pull-down list of Paging Barge.
- 3. Select the desired value from the pull-down list of Paging Priority Active.
- **4.** Enter the multicast IP address(es) and port number (e.g., 224.5.6.20:10008) which the phone listens to for incoming RTP multicast in the **Listening Address** field.
- 5. Enter the label in the Label field.

| alink 146s      | Status      | Account           | Network        | Features | Settings | Directory | Security                  |
|-----------------|-------------|-------------------|----------------|----------|----------|-----------|---------------------------|
| Local Directory | Multicast L | istening          |                |          |          |           | NOTE                      |
| Multicast IP    |             | Paging Barge      |                | 10       | ~        |           | contacts-multicastIP-note |
| Settings        |             | Paging Priority A | ctive          | Enabled  | ~        |           | You can click here to get |
| occongo         | IP          | Address           | Listening Ac   | ldress   | Label    | priority  | more guides.              |
|                 | 1 1         | P Address         | 224.5.6.20:100 | 008      | Test     | 1         |                           |
|                 | 2 1         | P Address         |                |          |          | 2         |                           |
|                 | 3 II        | P Address         |                |          |          | 3         |                           |
|                 | 4 II        | P Address         |                |          |          | 4         |                           |
|                 | 5 II        | P Address         |                |          |          | 5         |                           |
|                 | 6 II        | P Address         |                |          |          | 6         |                           |
|                 | 7 1         | P Address         |                |          |          | 7         |                           |
|                 | / 1         | , nadross         | h.             |          |          |           |                           |

Label will appear on the LCD screen when the phone receives the multicast RTP stream.

6. Click **Confirm** to accept the change.

**Note** The priorities of listening addresses are predefined: 1 is with the highest priority, while 10 is with the lowest.

Multicast listening addresses are configurable via web user interface only.

# **Using Multicast Paging**

### To send RTP stream via the paging list:

- **1.** Do one of the following to enter the paging list.
  - When the phone is idle, press the Paging key or press
     Menu->Setting->Features->Paging List.
  - During a call, press the Paging key or press More->Paging.
- **2.** Press  $\frown$  or  $\frown$  to select the desired group.

|            | Paging List | -      |
|------------|-------------|--------|
| 1. Test    |             | î      |
| 2. (Empty) |             | 140    |
| 3. (Empty) |             |        |
| 4. (Empty) |             |        |
| 5. (Empty) |             | ~      |
| Back       | Option      | Paging |

- **3.** Press (<sup>or</sup>) or the **Paging** soft key to send RTP.
- 4. Your can do the following:

- Press the **Hold** soft key to place the current multicast RTP session on hold.

The sender's phone places the multicast RTP session on hold and receiver's phone releases the session.

- To resume the held multicast RTP session, press the **Resume** soft key.
  - The multicast RTP session is established again.
- Press the **EndCall** soft key to end the multicast RTP session.
- **Note** Multicast RTP is one way only from the sender to the multicast address(es) (receiver). For outgoing RTP multicasts, all other existing calls on the phone will be placed on hold.

# **Privacy Mode**

Privacy mode allows you to restrict your presence information, so that it is visible only to the contacts in your Skype for Business directory.

Note Microsoft Active Directory includes all Skype for Business users configured by the system administrator. You can add them as your Skype for Business contacts. For more information on how to add Skype for Business contacts, refer to Adding Skype for Business Contacts on page 63.

When the privacy mode is disabled on the Skype for Business server, you can see the following two options available on the phone/Skype for Business client:

- Everyone Can See My Status Regardless Of System Settings/I want everyone to be able to see my presence regardless of system settings (override default settings): Everyone in my Microsoft Active Directory Domain can see my presence regardless of system settings.
- Only Contacts Can See My Status If System Setting/I want the system administrator to decide: Currently everyone can see my presence but this could be change in the future.

When the privacy mode is enabled on the Skype for Business server, you can see the following two options available on the phone or Skype for Business client:

- Everyone can see my status/I want everyone to be able to see my presence: Everyone in my Microsoft Active Directory Domain can see my presence.
- Only contacts can see my status/I only want people in Contacts to see my presence: Only the contacts in my Skype for Business directory can see my presence. But my presence is offline for those contacts who are in my Microsoft Active Directory Domain.

# **Modifying the Privacy Mode from the Phone**

#### To modify the privacy mode from the phone:

- 1. Press Menu->Setting->Features->Private Mode.
- **2.** Do one of the following:
  - a) If the privacy mode is disabled on the Skype for Business server, the phone LCD screen displays as below:

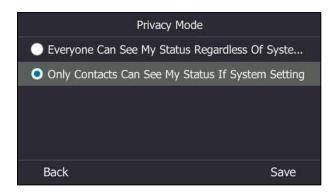

Mark the desired radio box.

b) If the privacy mode is enabled on the Skype for Business server, the phone LCD screen displays as below:

| Privacy Mode                      |      |
|-----------------------------------|------|
| Everyone can see my status        |      |
| • Only contacts can see my status |      |
|                                   |      |
|                                   |      |
|                                   |      |
| Back                              | Save |

Mark the desired radio box.

3. Press the Save soft key to accept the change.

# Modifying the Privacy Mode from the Skype for Business

### Client

#### To modify the privacy mode from the Skype for Business client:

- 1. Open Skype for Business client.
- 2. Click 🙀 .
- 3. In the Skype for Business Options dialog box, click Status.

- 4. Do one of the following:
  - a) If the privacy mode is disabled on the Skype for Business server:

| General         Status           Personal         Show me as Inactive when my computer has been idle for this many minutes:         5           Contacts List         Change my status from Inactive to Away after this many minutes:         5                                                                                                    |      |
|----------------------------------------------------------------------------------------------------|------|
| My Picture       Phones         Phones       I want everyone to be able to see my presence regardless of system settings (override default settings)         IM       Image: Image: |      |
|                                                                                                    | Help |

Mark the desired radio box.

b) If the privacy mode is enabled on the Skype for Business server:

| kype for Business - Optic                                                                                                    | ons                                                                                   | 23  |
|----------------------------------------------------------------------------------------------------|---------------------------------------------------------------------------------------|-----|
|                                                                                                    |                                                                                       |     |
| General<br>Personal<br>Contacts List<br>Status<br>My Picture<br>Phones<br>Alefts<br>IM<br>Ringtones and Sounds<br>Audio Device<br>Call Forwarding<br>File Saving<br>Recording<br>Skype Meetings | Status<br>Show me as Inactive when my computer has been idle for this many minutes: 5 |     |
|                                                                                                    |                                                                                       |     |
|                                                                                                    | OK Cancel He                                                                          | ٤lp |

Mark the desired radio box.

5. Click **OK** to accept the change.

# **Hot Desking**

Hot desking originates from the definition of being the temporary physical occupant of a work station or surface by a particular employee. A primary motivation for hot desking is cost reduction. Hot desking is regularly used in places where not all employees are in the office at the same time, or not in the office for a long time, as a result, the offices would often be vacant and consumes valuable space and resources.

# **Configuring the Hot Desking**

To configure hot desking feature via phone user interface:

- 1. Press Menu->Setting->Features->Hot-Desking.
- 2. Press (•), (•) or Switch soft key to select Enabled or Disabled from the Hot-Desking field.

This feature is enabled by default.

|                 | Hot-Desking |      |
|-----------------|-------------|------|
| 1. Hot-Desking: | Enabled     | <>   |
|                 |             |      |
|                 |             |      |
|                 |             |      |
|                 |             |      |
| Back            | Switch      | Save |

- 3. Press the Save soft key to accept the change.
- **Note** You can configure the hot desking feature on your phone only when your system administrator has enabled this feature for your account on the Skype for Business Server.

Hot desking is configurable via web user interface at the path: **Features->General Information->Hot Desking Enable**.

## Signing in as the Hot Desking User

Once you enable the hot desking feature on a phone, you can sign out from the host user account and sign in as the hot desking user. The hot desking user has access to his own profile and settings.

#### To sign in as the hot desking user:

**1.** Do one of the following:

- When the phone is locked, press the User Sign In soft key.

- When the phone is unlocked, press **Menu->User sign in**.

The LCD screen prompts "Are you sure to start the hot-desking?".

2. Press the **OK** soft key to accept the change.

The Sign In screen displays.

| 2   |            | Sign In            |       |       |
|-----|------------|--------------------|-------|-------|
|     | Sign In:   | PIN Authentication | <>    |       |
|     | Extension: |                    |       |       |
|     | PIN:       |                    |       |       |
|     |            |                    |       |       |
|     |            |                    |       |       |
| Bac | :k         | Switc              | h Sig | ın In |

- **3.** Press ( ) or ( ) to select the desired sign-in method, and then enter your login credentials.
- 4. Press the Sign In soft key.

If your system administrator enables multi-factor authentication (MFA) feature for your online account, you should pass the MFA at the first sign-in. For more information, refer to Passing MFA on page 20.

The phone is signed out from host user and signed in as the hot desking user successfully. And the phone displays "It is in the hot-desking mode".

|                                                      | 09 50 M          | on Aug 21      |          |
|------------------------------------------------------|------------------|----------------|----------|
| <ul> <li>yi38</li> <li>Lock</li> <li>yi39</li> </ul> |                  |                |          |
| E GIN                                                | It is in the ho  | t-desking mode |          |
| i Status                                             | <b>U</b> History | Lirectory      | ••••Menu |

# Signing out from the Hot Desking User

### To sign out from the hot desking user manually:

- **1.** Do one of the following:
  - When the phone is locked, press the **Sign Out** soft key.
  - When the phone is unlocked, press the Status soft key to enter the account status screen, and then select Sign Out.

The LCD screen prompts "Are you sure to sign out?".

2. Press the **OK** soft key.

The phone is signed out from hot desking user and signs in automatically with the previously signed in host user account.

#### To sign out from the hot desking user automatically:

- **1.** When the phone has been inactive for a designated time (this time is configured on the Skype for Business server), the phone will sign out from hot desking user automatically.
- **2.** One minute before the phone signs out from hot desking user automatically, the phone will prompt you to sign out immediately or continue using the phone for 5 minutes.

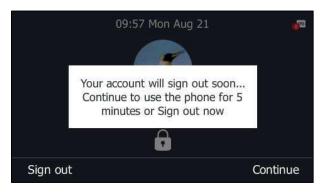

After the phone is signed out from hot desking user, it will sign in automatically with the host user account which has been signed in before.

# **Common Area Phone**

Common area phones are those Skype for Business phones that are not associated with an individual user. Instead of being deployed in someone's office, common area phones are typically deployed in building lobbies, cafeterias, employee lounges, conference rooms, and other places where a large number of people are likely to gather. Unlike other phones on the Skype for Business Server, which are typically maintained by voice policies and dial plans that are assigned to individual users, common area phones do not have individual users assigned to them.

This chapter explains how to use the CAP. Topics include:

- Configuring a Common Area Phone
- Signing into a Common Area Phone Account
- Signing Out of a CAP Account

## **Configuring a Common Area Phone**

You can configure an individual phone to be a Common Area Phone.

#### To configure a phone to be a Common Area Phone via phone user interface:

1. Press Menu->Setting->Advanced (default password: admin)->Common Area Phone.

**2.** Press  $(\cdot)$ ,  $(\cdot)$  or the **Switch** soft key to select **Enabled** from the **Set as CAP** field.

| Cor            | nmon Area Phone |      |
|----------------|-----------------|------|
| 1. Set As CAP: | Enabled         | <>   |
|                |                 |      |
|                |                 |      |
|                |                 |      |
|                |                 |      |
| Back           | Switch          | Save |

3. Press the Save soft key.

This configuration will take effect after a reboot.

# Signing into a Common Area Phone Account

You can use the following five sign-in methods to sign into a CAP.

- PIN Authentication
- User Sign-in
- Web Sign-in
- Sign in via PC
- CAP Provisioning

For more information on the first four sign-in methods, refer to Signing into Skype for Business. For more information on CAP Provisioning sign-in methods, refer to CAP Provisioning Sign-in Method on page 178.

After you sign into a CAP account, the idle screen is shown as below:

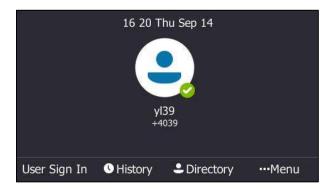

Users can sign into their own Skype for Business account to use their own user profile settings by pressing the User Sign In. For more information, refer to Signing in as the Hot Desking User on page 174.

**Note** Some features on the CAP are unavailable compared with individual phone. Contact your system administrator for more information.

### **CAP Provisioning Sign-in Method**

If you are the person who is given permission to provision CAP accounts. You can use a web browser to provision numerous CAPs quickly.

### To sign into a CAP using the CAP Provisioning method via phone user interface:

- 1. Press the Sign In soft key.
- 2. Select CAP Provisioning.

|                | Sign In                              |             |
|----------------|--------------------------------------|-------------|
| Sign In:       | CAP Provisioning                     | < >         |
| Please click ( | on Sign in to get the pairing $lpha$ | ode and URL |
|                |                                      |             |
| Back           | Switch                               | Sign Iı     |

3. Press the Sign In soft key.

The screen will show the pairing code and URL.

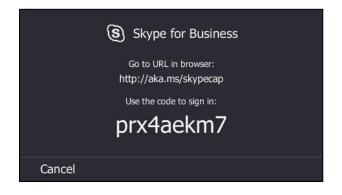

4. On your computer, enter the URL into your web browser.

- **5.** Enter your Online account (make sure it has permission to provision CAP accounts) and password.
- 6. Click Sign in.
- (Optional) If you want to reduce the number of times you are asked to sign in, you can select Yes to stay signed in.
- 8. Search for the Online account you want to provision, and then click **Search**.

The entry matches the characters entered will appear.

| Skype                                                                                                    | for Busine    | ss Web Sigr      |                | Sign out<br>Sam Goddard<br>alink5.onmicrosoft.com |           |  |  |  |  |
|----------------------------------------------------------------------------------------------------|---------------|------------------|----------------|---------------------------------------------------|-----------|--|--|--|--|
| Tenant Admin Common Area Phone Provisioning Portal                                                                                                    |               |                  |                |                                                   |           |  |  |  |  |
| Step 1 Boot up the Comm                                                                                                    | on Area Phone | , and select "CA | P Provisioning | g".                                               |           |  |  |  |  |
| Step 2 Search for the Common Area Phone account you want to provision, enter the code displayed on the phone, and then click "Provision".         jrf09         Search         Search         Search for Common Area Phones only |               |                  |                |                                                   |           |  |  |  |  |
| Search Results                                                                                                    |               |                  |                |                                                   |           |  |  |  |  |
| UPN                                                                                                    | Display Name  | Phone Number     | Туре           | Pairing Code                                      | Action    |  |  |  |  |
| jrf09@yealink5.onmicrosoft.com                                                                                                    | Linna Strebel | 4254357523       | User           |                                                   | Provision |  |  |  |  |
| Note: Clicking on "Provision" button will reset the account's password to a random string.                                                                                                    |               |                  |                |                                                   |           |  |  |  |  |

- **9.** Enter the pairing code generated on the phone (e.g., prx4aekm7) into the web browser.
- 10. Click Provision.

The phone will sign into this CAP account automatically.

CAP Provisioning method is configurable via web user interface at the path:

```
Account->Register->CAP Provisioning.
```

Note

You can also sign into an individual phone using a CAP account via the PIN Authentication method. The phone will act as a CAP too. Contact your system administrator for the CAP account.

## Signing Out of a CAP Account

#### To sign out of a CAP account:

- Press Menu->Setting->Advanced (default password: admin or the lock PIN)->CAP Sign Out.
- **2.** Press  $(\circ \kappa)$  or the **CAP sign out** soft key.

|             | CAP Sign Out |              |
|-------------|--------------|--------------|
| 1. Sign Out |              |              |
|             |              |              |
|             |              |              |
|             |              |              |
|             |              |              |
| Back        |              | CAP sign out |

The LCD screen prompts "Are you sure to sign out?".

3. Press the OK soft key.

The current CAP account will sign out.

# **Branch Office Resiliency**

If you sign into the phone using On-Premises account, you can use branch office resiliency feature. But the current Online environment does not support this feature.

Branch office resiliency is critical for multi-site deployments of Skype for Business where the control servers are located at a central site or in data center. It allows branch site users to continue to have Enterprise Voice service and voicemail (if voicemail rerouting settings are configured) when the branch site loses the connection to the central site.

When the WAN connection between the branch site and central site is unavailable, the phone goes into resiliency mode:

• Branch site user on the phone stays in signed-in status with an indication of "Limited service due to outage" and "Limit functionality" on the LCD screen.

- Call between branch site users is established successfully with 2-way audio.
- Conference between branch site users can be established successfully.
- The call history cannot get modified. (Already downloaded call log entries can not be deleted).
- Calls can be placed from the call history on the phone.
- Contact list is unavailable but you can search for a contact on the phone.
- Presence icon on the phone LCD screen is displayed as (Unknown).
- User is not able to change his presence status manually.
- User is not able to use calendar feature.
- User is not able to receive the voicemail as exchange is unreachable.
- Calls between the branch office phones can be transferred to another branch site user.
- Call forward settings cannot be changed.

When the WAN connection between the branch site and central site becomes available, the phone comes out of resiliency mode automatically. Notification of resiliency is automatically dismissed, and you can use phone features as normal.

**Note** For more information on branch office resiliency, contact your system administrator.

# **Better Together over Ethernet**

Better Together over Ethernet (BToE) feature on Yealink T46S Skype for Business phones enables you to control call activity from your phones and your computer using your Skype for Business client. You can also use BToE to sign into your phone using your Skype for Business credentials. In order to use BToE, you need to download and install the Yealink BToE Connector application first.

This chapter explains how to download and install the Yealink BToE Connector application, and how to enable and use BToE feature. Topics include:

- Getting Started with Better Together over Ethernet
- Installing the Yealink Better Together over Ethernet Connector
- Pairing Your Phone with Your Computer
- Setting Your Phone as the Default Audio Playback for Your Computer
- Enabling Better Together over Ethernet
- Using Better Together over Ethernet
- Disabling BToE on Your Phone
- Exiting BToE on Your Computer
- Uninstalling the Yealink BToE Connector

For more information or assistance, contact your system administrator.

# **Getting Started with Better Together over Ethernet**

To enable and use BToE, you need to ensure the following requirements are available on your PC:

- Skype for Business client
- A registered Skype for Business user (Obtain Skype for Business credentials from your system administrator)
- Running Windows Vista version or later/MAC 10.12 version or later
- Administrator privileges are needed to install the Yealink BToE Connector

## Installing the Yealink Better Together over Ethernet Connector

The Yealink BToE Connector enables you to use BToE feature on your Skype for Business client and T46S Skype for Business phone. You need to download, install, and launch the Yealink BToE Connector application before enabling BToE and pairing your phone with the Skype for Business client. This section shows you how to download and install the Yealink BToE Connector application on your PC.

Ask the Yealink FAE or reseller for the BToE Connector application, or download it online: http://support.yealink.com/documentFront/forwardToDocumentFrontDisplayPage.

#### To install the Yealink BToE Connector on your PC:

- **1.** Unzip the downloaded file.
- 2. Double click the installation application Yealink BToE Connector for Lync.msi.

A User Account Control dialog is displayed as below:

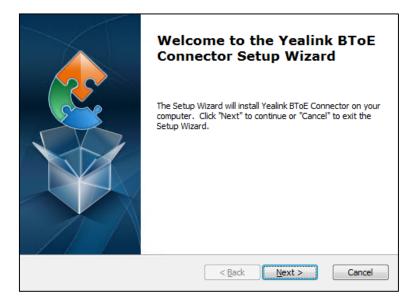

**3.** Click **Next** to continue.

| End-User License Agreement                                                                                                    |          |
|----------------------------------------------------------------------------------------------------|----------|
| Please read the following license agreement carefully                                                                                                    | , Ser    |
|                                                                                                    |          |
| END USER LICENSE AGREEMENT FOR YEALINK SOFTWARE<br>IMPORTANT-READ CAREFULLY BEFORE USING THE SOFTWARE: This End-<br>User License Agreement ("Agreement") is a legal agreement between<br>you and/or any company you represent, "you" and either Yealink (each<br>referred to individually and collectively herein as "YEALINK"), for the<br>SOFTWARE PRODUCT (as defined below) licensed by YEALINK or its<br>suppliers. | <b>^</b> |
| Unless otherwise agreed in writing by YEALINK, by accepting these terms<br>or by installing, downloading, copying, or otherwise using the SOFTWARE                                                                                                    | -        |
| I accept the terms in the License Agreement                                                                                                    |          |
| $\bigcirc$ I $\underline{d}o$ not accept the terms in the License Agreement                                                                                                    |          |
| Advanced Installer                                                                                                    |          |
| < <u>B</u> ack <u>N</u> ext > Can                                                                                                    | :el      |

**4.** Mark the radio box of the **I accept the terms in the License Agreement** field, and then click **Next** to continue.

| Select Installation Folder<br>This is the folder where Yealink BToE Connector will be installed. | 2                      |
|--------------------------------------------------------------------------------------------------|------------------------|
| To install in this folder, click "Install". To install to a different folder, er<br>"Browse".    | nter it below or click |
| Eolder:<br>C: \Program Files (x86) \Yealink \Yealink BToE Connector \                            | Browse                 |
|                                                                                                  |                        |
| Advanced Installer                                                                               | > Cancel               |

Click Browse... to select an installation folder and click Install to begin the installation.
 By default, the Yealink BToE Connector application is installed in the directory C:\Program Files\Yealink\Yealink BToE Connector\.

6. Click **Next** to continue.

| Ready to Install<br>The Setup Wizard is ready to begin the Yealink BToE Connector installation                                                                    |       |
|----------------------------------------------------------------------------------------------------|-------|
| Click "Install" to begin the installation. If you want to review or change any of your<br>installation settings, click "Back". Click "Cancel" to exit the wizard. |       |
|                                                                                                    |       |
|                                                                                                    |       |
|                                                                                                    |       |
| < Back install Ca                                                                                                    | incel |

### 7. Click Install.

A dialog is displayed as below during installation:

| 😗 Use | r Account | : Control                          |                                                                                                    | <b>—</b> × |
|-------|-----------|------------------------------------|----------------------------------------------------------------------------------------------------|------------|
| ?     |           | u want to allow<br>are on this com | v the following program to ins<br>pputer?                                                           | stall      |
|       |           | -                                  | Yealink BToE Connector<br>: <b>Yealink Network Technology Co., L</b><br>Hard drive on this computer | td         |
| 💌 s   | how detai | ils                                | Yes                                                                                                 | No         |
|       |           |                                    | Change when these notification                                                                      | is appear  |

8. Click Yes.

The installation may take several minutes. A status bar showing the Yealink BToE Connector installation's progress is displayed as below:

| Installing Yealink BToE Connector                                                    |               | 2   |
|--------------------------------------------------------------------------------------|---------------|-----|
| Please wait while the Setup Wizard installs Yealink BToE Connector. several minutes. | This may take |     |
| Status:                                                                              |               | 1   |
|                                                                                      |               | J   |
|                                                                                      |               |     |
|                                                                                      |               |     |
| Advanced Installer                                                                   |               |     |
| < <u>B</u> ack Install                                                               | Can           | cel |

After the software has installed, a dialog is displayed as below:

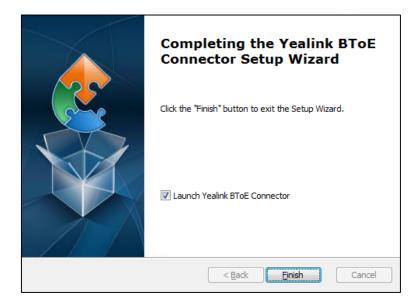

The checkbox of **Launch Yealink BToE Connector** is checked by default, as shown above. If the checkbox of **Launch Yealink BToE Connector** is not checked, you need to launch the Yealink BToE Connector manually.

9. Click Finish.

#### To set up the Yealink BToE connector:

Right-click 🔁 in the system tray, you can do the following:

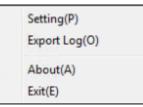

Click Settings(P).

| Setting |      |          |       |         |        |        | × |
|---------|------|----------|-------|---------|--------|--------|---|
| 🗹 Run a | utom | atically | y whe | en star | ting V | Vindow | s |
|         |      |          |       |         |        |        | _ |
| 10      |      | 2        |       | 20      |        | 1      |   |
| ☑ Wired |      |          |       |         | Re     | setIP  |   |
| ОК      |      |          |       |         | Ca     | ancel  |   |

The **Run automatically when starting Windows** checkbox and **Wired** checkbox are checked by default.

If you uncheck the **Wired** checkbox, you can click **ResetIP** to clear the current IP address, and then enter the IP address of your phone manually.

- Click Export Log(C), you can export the log file of Yealink BToE Connector, and then save the file to your local system.
- Click **About(A)**, you can view the informaion of Yealink BToE Connector.
- Click Exit(E), you can close the software.

## **Pairing Your Phone with Your Computer**

There are two BToE Pairing modes on the phone. If **BToE Pairing Mode** is **Auto**, your phone will pair with your computer directly without a pairing code. If **BToE Pairing Mode** is **Manual**, You need to use a pairing code generated by your phone to manually pair your phone with your computer.

#### To configure BToE feature via phone user interface:

- 1. Press Menu->Setting->Features->BToE.
- **2.** Press  $(\cdot)$  or  $(\cdot)$ , or the **Switch** soft key to select **Enabled** from the **BToE** field.

3. Press ( ) or ( ) , or the Switch soft key to select the desired value from the BToE Pairing Mode field.

The default value is **Auto**.

|                         | BToE            |                   |
|-------------------------|-----------------|-------------------|
| 1. BToE:                | Enabled         | $\langle \rangle$ |
| 2. BToE Pairing Status: | Unpaired(Not si | gned in)          |
| 3. BToE Pairing Mode:   | Auto            | <>                |
|                         |                 |                   |
|                         |                 |                   |
| Back                    | Switch          | Save              |

4. Press the **Save** soft key to accept the change.

Ensure that the Yealink BToE Connector application is running on your PC. To pair your phone with your Skype for Business client, do one of the following on your PC:

- a) Connect an Ethernet cable from your computer to the PC port on your phone (network of the PC will be provided by the PC port of the phone).
  - **1.** As the checkbox of **Wired** is checked by default, the IP address of your phone is automatically filled.

| 😂 Setting |       |        |                |        |         |        | ×  |
|-----------|-------|--------|----------------|--------|---------|--------|----|
| 🗹 Run a   | autom | atical | y whe          | en sta | rting \ | Vindov | ıs |
|           |       |        |                |        |         |        | _  |
| 10        | 1.    | 2      | $\sim 10^{-1}$ | 20     |         | 1      |    |
| ☑ Wired   | 1     |        |                |        | Re      | setIP  |    |
| OK        |       | ]      |                |        | Ca      | ancel  |    |

- If **BToE Pairing Mode** is **Auto**, your phone will pair with Skype for Business client directly.

- If **BToE Pairing Mode** is **Manual**, a six-digit pairing code displays. You should enter the six-digit pairing code shown on the phone into the notification on your computer.

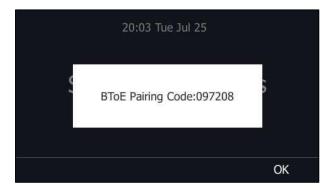

(A six-digit pairing code displays on your phone)

| Yealink BToE | ×                          |
|--------------|----------------------------|
|              | ich is shown on your phone |
| 097          | 208                        |
| ОК           | Cancel                     |

(Enter the pairing code shown on the phone into the notification on your computer)

- b) If your PC is not connected to the PC port on your phone using an Ethernet cable, do the following:
  - 1. Uncheck the Wired checkbox.
  - 2. Enter the IP address of the phone that you want to pair.
  - 3. Click OK.

| Run automatically when starting Windows |     |  |    |    |       |  |  |  |
|-----------------------------------------|-----|--|----|----|-------|--|--|--|
| 10                                      | . 2 |  | 20 |    | 1     |  |  |  |
| Uired Wired                             |     |  |    | Re | setIP |  |  |  |
| ОК                                      |     |  |    | Ca | ancel |  |  |  |

- If **BToE Pairing Mode** is **Auto**, your phone will pair with Skype for Business client directly.
- If **BToE Pairing Mode** is **Manual**, a six-digit pairing code displays. You should

enter the six-digit pairing code shown on the phone into the notification on your computer.

BToE is configurable via web user interface at the path: Settings->BToE.

### **Pairing Status**

You can view the pairing status via phone user interface or computer:

- Unpaired (Not signed in): Your phone and your computer are not paired.
- **Paired (Not signed in):** Your phone and your computer are paired but the Skype for Business user signing on your phone differs from the one signing on the Skype for Business client.
- **Paired (Signed in)**: Your phone and your computer are paired and the Skype for Business user signing on the phone is the same as the one signing on the Skype for Business client.

#### To view the pairing status via phone user interface:

- 1. Press Menu->Setting->Features->BToE.
- 2. View the BToE pairing status in the **BToE Pairing Status** field.

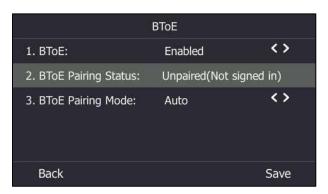

#### To view the paired status on PC:

1. Hover your mouse over the BToE icon in the system tray to view the BToE pairing status.

## Setting Your Phone as the Default Audio Playback for Your

### Computer

If your phone pairs with your computer successfully, you can use your phone to play audio for your computer by setting your phone as the default primary audio device for your computer.

#### To set the phone as the default device on your computer:

- 1. On your computer, click Start->Control Panel->Hardware and Sound->Sound.
- 2. Click Yealink USB Audio Playback, and click Set Default.
- 3. Click OK.

#### To use your phone as primary audio device:

The PC Audio screen displays as following:

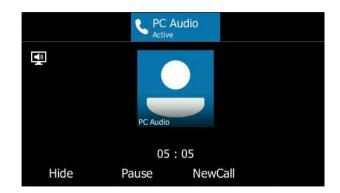

You can do one of the following:

 Press the Hide soft key to hide the PC Audio screen and return to the idle screen, the audio is still playing.

You can pick up the handset, press the Speakerphone key or the HEADSET key to return to the PC Audio screen.

Press the **Pause** soft key to pause the audio playback.

Press the **Resume** soft key to resume the audio playback.

- Press the NewCall soft key to place a new call and the audio playback is paused.

Note

When you set your phone as the primary audio device, some operations such as signing out, rebooting or resetting your phone are not available.

If you exit BToE, the phone will not be used as primary audio device for your computer.

# **Enabling Better Together over Ethernet**

After your phone has paired with your computer, to enable BToE, you need to meet the following conditions:

- You have signed in the same user account on your Skype for Business client and your phone to active BToE.
- You have set your phone as your primary audio device for your Skype for Business client.

There are two ways to active BToE:

- You can sign in the same user account on your Skype for Business client and your phone manually.
- You can sign into the phone via PC.
- Note For MAC system, you can pair your computer with your Skype for Business phone, but the enabling BToE feature is not supported by the system.

### Signing in via PC

To activate the BToE, you can use Sign-in via PC method to sign into in the same user accounts on your Skype for Business client and your phone.

#### To sign into the phone via PC:

**1.** When your phone and your computer are paired, but your phone is not signed in, a dialog box is displayed on your computer asking for your Skype for Business login credentials.

If the dialog box does not display on your computer, do the following:

- 1) Press Sign In on your phone, select Sign in via PC.
- 2) Press Sign In.

The dialog box will display on your computer:

|                          |                                                                                                 | × |  |  |  |
|--------------------------|-------------------------------------------------------------------------------------------------|---|--|--|--|
| Logon information needed |                                                                                                 |   |  |  |  |
|                          | peen detected between your desk phone<br>iness. To complete the connection, type<br>n password. | ÷ |  |  |  |
| Sign-in address:         | yl30@yealinksfb.com                                                                             |   |  |  |  |
| User name:               | vl30@yealinksfb.com                                                                             |   |  |  |  |
| Password:                |                                                                                                 |   |  |  |  |
|                          |                                                                                                 |   |  |  |  |
|                          | OK Cancel                                                                                       |   |  |  |  |

If your system administrator enables multi-factor authentication (MFA) feature for your online account, you should pass the MFA at the first sign-in. For more information, refer to Passing MFA on page 20.

2. Enter your login credentials into the dialog displayed on your computer, click OK.

The phone will sign into the same user account as the Skype for business client.

When the same user account is signed into your phone and your Skype for Business client, and your computer and phone are paired, then the BToE is activated. The paired status changes to Paired (Sign In) and the BToE icon changes to

### **Setting Your Phone as Your Primary Audio Device**

Before you begin using the BToE feature, you need to ensure that your Skype for Business phone is set as your primary audio device in your Skype for Business client.

#### To set your phone as your primary audio device

- **1.** In your Skype for Business client, click the audio device icon.
- 2. Select your phone as your primary device, as shown below.

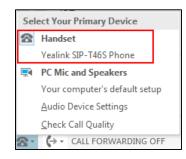

**Note** If **Yealink SIP-T46S Phone** is not selected as audio device, you will not be able to use BToE feature (for example, calls made on the Skype for Business client will not be displayed on the phone).

### **Using Better Together over Ethernet**

This section provides instruction on how to use BToE on your phone and the Skype for Business client.

BToE enables you to call Skype for Business contacts using your Skype for Business client while providing you with high-quality audio through your phone. After BToE is enabled, you can answer, place, hold and resume calls with your Skype for Business contacts on your phone and the Skype for Business client on your PC simultaneously. What's more, your phone will be locked once paired PC is locked or entering sleep mode.

Note For MAC system, it does not support Using Better Together over Ethernet feature.

### **Placing BToE Calls**

#### Do one of the following:

- Select a contact or enter the phone number, and then press the Call soft key on your phone.
- Hover the mouse over the avatar of the contact, and then click **(**) in your Skype for Business client.

Your phone and the client are in the calling state.

### **Answering BToE Calls**

When you receive an incoming call, the incoming call information is displayed on your phone and your Skype for Business client.

#### Do one of the following:

- Press the **Answer** soft key on your phone.
- Click 、 in your Skype for Business client.

The incoming call is answered both on the phone and the Skype for Business client. The established call uses the phone as audio device by default.

### **Pausing BToE Calls**

#### Do one of the following:

- Press the Hold soft key or press an your phone.
- Click 22 to display the control panel, and then click 1 in your Skype for Business client.

The call is placed on hold on your phone and your Skype for Business client.

### **Resuming BToE Calls**

#### Do one of the following:

- Press the **Resume** soft key or press ( on your phone.
- Click 22 to display the control panel, and then click in your Skype for Business client.

The call is resumed on your phone and your Skype for Business client.

### Moving Call Audio between Your Phone and Computer

During an active Skype for Business call, you can move the call audio from your phone to your computer or from your computer to your phone. Do the following:

- **1.** Click **2** to display the control panel, and then click **9** in your Skype for Business client.
- 2. Click the desired audio device.
  - Click PC MIC and Speakers to move the call audio from your phone to your computer.

The call on the phone will be released. The Skype for Business client uses the selected audio device to continue the call.

- Click Handset to move the call audio from your computer to your phone.

### Using BToE to Lock and Unlock Your Phone

When your phone is paired with your computer and phone lock is enabled, the phone will be locked or unlocked automatically when you lock or unlock your computer by default.

To configure phone lock with PC via phone user interface:

- 1. Press Menu->Setting->Basic->Phone Lock->Phone Lock with PC.
- 2. Press  $\bigcirc$  or  $\bigcirc$  , or the Switch soft key to select **Enabled** from the Phone Lock with PC field.

This feature is enabled by default.

| Phone Lock             |         |      |  |  |  |  |
|------------------------|---------|------|--|--|--|--|
| 1. Phone Lock with PC: | Enabled | <>   |  |  |  |  |
|                        |         |      |  |  |  |  |
|                        |         |      |  |  |  |  |
|                        |         |      |  |  |  |  |
|                        |         |      |  |  |  |  |
| Back                   | Switch  | Save |  |  |  |  |

**3.** Press the **Save** soft key.

Make sure the BToE status is Paired (Sign In) and the phone lock with PC feature is enabled:

| To lock you phone                                                                                           | To unlock you phone                                                                                         |  |  |
|----------------------------------------------------------------------------------------------------|----------------------------------------------------------------------------------------------------|--|--|
| The paired PC gets locked.                                                                                  | The paired PC gets unlocked.                                                                                |  |  |
| The paired PC enters sleep mode.                                                                            | The paired PC wakes up and is not locked.                                                                   |  |  |
| The paired PC starts the screen saver.                                                                      | The paired PC stops the screen saver and is not locked.                                                     |  |  |
| The account status of the Skype for<br>Business client changes to inactive.                                 | The account status of the Skype for<br>Business client changes from inactive to<br>active.                  |  |  |
| BToE status changes from <b>Paired (Sign</b><br><b>In)</b> to <b>Paired (Sign Out)</b> or <b>Unpaired</b> . | BToE status changes from <b>Paired (Sign</b><br><b>Out)</b> or <b>Unpaired</b> to <b>Paired (Sign In)</b> . |  |  |

## **Disabling BToE on Your Phone**

You can disable the BToE feature on your phone and unpair your phone from the computer. When you disable BToE, you can no longer use BToE functions.

#### Do one of the following:

- Disconnect the Ethernet cable from the PC port on your phone.

Press Menu->Setting->Features->BToE on your phone, select Disabled from the BToE field.

Press the **Save** soft key to accept the change.

# **Exiting BToE on Your Computer**

You can exit the Yealink BToE Connector at any time. When you exit the application, you can no longer use the BToE functions on your phone or computer.

#### To exit BToE on your computer:

1. Right-click BToE icon ( V) in the system tray and click Exit(E).

# **Uninstalling the Yealink BToE Connector**

### To uninstall the Yealink BToE connector:

- 1. Click the Start button 🌆
- 2. Click All Programs->Yealink BToE Connector->Uninstall.

A dialog box asking if you're sure you want to uninstall this product is displayed.

| Windows Installer                                | 23 |
|--------------------------------------------------|----|
|                                                  |    |
|                                                  |    |
| Are you sure you want to uninstall this product? |    |
|                                                  |    |
| Yes No                                           |    |
| <u></u>                                          |    |

3. Click Yes to uninstall the Yealink BToE connector.

A dialog box showing the progress of the application uninstallation is displayed.

# **Using Optional Accessories with Your Phone**

This section describes the optional accessories that you can use to extend your phone's capabilities. You can do the following:

- Use a Headset
- Use Bluetooth feature
- Use an Expansion Module

The following are the optional accessories for your phone:

- Headset YHS32/YHS33
- Wireless Headset Adapter EHS36
- Bluetooth USB Dongle BT40
- Expansion Module EXP40

You need to purchase them separately if required.

**Note** We recommend that you use the accessories provided or approved by Yealink. The use of unapproved third-party accessories may reduce the performance.

# **Using a Headset**

Note

You can connect an analog or USB headset to your phone and use the headset to place and answer calls. If you want to use the analog headset, you require an optional headset YHS32/YHS33. For more information on how to use your USB headset, refer to your USB headset documentation from the manufacturer.

You can also pair and connect a Bluetooth headset with your phone. For more information, refer to Pairing and Connecting the Bluetooth Headset on page 202.

Your system administrator can disable the headset feature. Check with your system administrator to find out if it is available on your phone.

## **Using an Analog Headset**

### **Connecting a YHS32/YHS33 Headset**

### To connect a YHS32/YHS33 headset

1. Simply insert the modular connector into the headset port on the back of your phone.

For the information on how to connect headset YHS32/YHS33, refer to the user guide on the specific headset's support page on *Yealink Technical Support*.

**Note** If both a Bluetooth headset and an analog headset are connected, only the Bluetooth headset can be used.

### **Activating the Headset Mode**

After connecting a headset to your phone, you can activate the headset mode and use headset when answering and placing calls.

#### To activate the headset mode:

1. Press the HEADSET key on the phone.

The HEADSET key LED glows green.

When you press the line key or the **Answer** soft key to answer an incoming call, the call is connected in headset mode automatically. For more information on using the headset to answer a call, refer to Answering Calls on page 91.

With the handset on-hook, enter the desired number and press the **Call** soft key, the phone will then place a call using the headset automatically. For more information on using the headset to place a call, refer to Placing Calls on page 88.

### **Deactivating the Headset Mode**

If you don't want to use a headset when handling calls, you can deactivate the headset mode.

#### To deactivate the headset mode:

**1.** Press the HEADSET key again on the phone.

The HEADSET key LED goes out.

### **Enabling the Headset Prior**

You can use headset in priority when receiving or placing calls. This feature is especially useful for permanent or full-time headset users. To use this feature, you need to enable headset prior feature in advance.

#### To enable the headset prior:

1. Click on Features->General Information.

|                | Status | Account           | Network      | Features      | Settin | gs | Directory | Security                                                         |
|----------------|--------|-------------------|--------------|---------------|--------|----|-----------|------------------------------------------------------------------|
| General        | (      | General Informati | on           |               |        |    |           | NOTE                                                             |
| Information    |        | Call Waiting      |              | Enabled       | -      | 0  |           |                                                                  |
| Audio          |        | Key As Send       |              | #             | •      | 0  |           | Call Waiting<br>This call feature allows your                    |
| Intercom       |        | Hotline Number    |              |               |        | 0  |           | phone to accept other incomine<br>calls during the conversation. |
| Intercom       |        | Hotline Delay(0~: | L0s)         | 4             |        | 0  |           | Key As Send                                                      |
| Remote Control |        | Busy Tone Delay   | (Seconds)    | 0             | •      | 0  |           | Select * or # as the send key.                                   |
| Bluetooth      |        | Return code whe   | n refuse     | 603 (Decline) | •      | 0  |           | You can click here to get                                        |
| LED            |        | Feature Key Sync  | hronization  | Disabled      | •      | 0  |           | more guides.                                                     |
|                |        | Time-Out for Dial | Now Rule     | 1             |        | 0  |           |                                                                  |
|                |        | Dial Search Delay |              | 1             |        | 0  |           |                                                                  |
|                |        | 180 Ring Workard  | ound         | Disabled      | •      | 0  |           |                                                                  |
|                |        | Save Call Log     |              | Enabled       | •      | 0  |           |                                                                  |
|                |        | Suppress DTMF D   | isplay       | Disabled      | •      | 0  |           |                                                                  |
|                |        | Suppress DTMF D   | isplay Delay | Disabled      | •      | 0  |           |                                                                  |
|                |        | Play Local DTMF 1 | Гопе         | Enabled       | •      | 0  |           |                                                                  |
|                |        | DTMF Repetition   |              | 3             | -      | 0  |           |                                                                  |
|                |        | Multicast Codec   |              | G722          | •      | 0  |           |                                                                  |
|                |        | Play Hold Tone    |              | Enabled       | •      | 0  |           |                                                                  |
|                |        | Play Hold Tone D  | elay         | 30            |        | 0  |           |                                                                  |
|                |        | Allow Mute        |              | Enabled       | •      | 0  |           |                                                                  |
|                |        | Dual-Headset      |              | Disabled      | •      | 0  |           |                                                                  |

2. Select Enabled from the pull-down list of Headset Prior.

### 3. Click Confirm.

Note

If headset prior is enabled, the headset mode will not be deactivated until you press the **HEADSET** key again.

If headset prior is disabled, the headset mode can be deactivated by pressing the Speakerphone key or the **HEADSET** key.

### **Enabling the Dual Headset**

You can use two headsets when dual headset feature is enabled. To use this feature, you must physically connect headsets to the headset jack and handset jack respectively. Once the phone connects to a call, the headset connected to the headset jack will have full-duplex capabilities, while the one connected to the handset jack will only be able to listen. To enable dual headset via web user interface:

- 1. Click on Features->General Information.
- 2. Select Enabled from the pull-down list of Dual Headset.

|                | Status | Account             | Network    | Features      | Settin | gs | Directory | Security                              |               |
|----------------|--------|---------------------|------------|---------------|--------|----|-----------|---------------------------------------|---------------|
| General        | c      | General Information | 1          |               |        |    |           | NOTE                                  |               |
| Information    |        | Call Waiting        |            | Enabled       | •      | 0  |           |                                       |               |
| Audio          |        | Key As Send         |            | #             | •      | 0  |           | Call Waiting<br>This call feature     |               |
| Intercom       |        | Hotline Number      |            |               |        | 0  |           | phone to accept<br>calls during the o |               |
| Intercom       |        | Hotline Delay(0~10  | s)         | 4             |        | 0  |           | Key As Send                           |               |
| Remote Control |        | Busy Tone Delay (S  | econds)    | 0             | •      | 0  |           | Select * or # as                      | the send key. |
| Bluetooth      |        | Return code when    | refuse     | 603 (Decline) | •      | 0  |           | You can click                         | chere to get  |
| LED            |        | Feature Key Synchr  | onization  | Disabled      | •      | 0  |           | more guides.                          |               |
|                |        | Time-Out for Dial-N | ow Rule    | 1             |        | 0  |           |                                       |               |
|                |        | Dial Search Delay   |            | 1             |        | 0  |           |                                       |               |
|                |        | 180 Ring Workarou   | nd         | Disabled      | •      | 0  |           |                                       |               |
|                |        | Save Call Log       |            | Enabled       | •      | 0  |           |                                       |               |
|                |        | Suppress DTMF Disp  | olay       | Disabled      | •      | 0  |           |                                       |               |
|                |        | Suppress DTMF Disp  | olay Delay | Disabled      | •      | 0  |           |                                       |               |
|                |        | Play Local DTMF To  | ne         | Enabled       | •      | 0  |           |                                       |               |
|                |        | DTMF Repetition     |            | 3             | •      | 0  |           |                                       |               |
|                |        | Multicast Codec     |            | G722          | •      | 0  |           |                                       |               |
|                |        | Play Hold Tone      |            | Enabled       | •      | 0  |           |                                       |               |
|                |        | Play Hold Tone Dela | iy.        | 30            |        | 0  |           |                                       |               |
|                |        | Allow Mute          |            | Enabled       | •      | 0  |           |                                       |               |
|                |        | Dual-Headset        |            | Enabled       | •      | 0  |           |                                       |               |
|                |        | Auto-Answer Delay   | (1~4s)     | 1             |        | 0  |           |                                       |               |
|                |        | Headset Prior       |            | Disabled      | •      | 0  |           |                                       |               |

3. Click Confirm.

# **Using the Wireless Headset Adapter EHS36**

EHS36 provides the technical interface between your phone and an EHS-compatible wireless headset, such as Sennheiser/Jabra (GN Netcom) or Plantronics headset.

For more information on how to connect EHS36, see the EHS36 User Guide on the wireless headset adapter's support page on *Yealink Technical Support*.

After the EHS36 and your headset are connected successfully, you can use the control unit on your headset to handle calls. For how to use your headset, see your headset documentation from the manufacturer.

# **Using Bluetooth Feature**

The T46S Skype for Business phone supports Bluetooth. Bluetooth enables low-bandwidth wireless connections within a range of 10 meters (32 feet). The best performance is in the range of 1 to 2 meters (3 to 6 feet) range. To use Bluetooth feature, you require a Bluetooth USB dongle BT40 to activate the Bluetooth mode.

Bluetooth mode is configurable via web user interface at the path Features->Bluetooth.

# **Connecting the Bluetooth USB Dongle BT40**

#### To connecting the bluetooth USB dongle BT40:

Insert the USB dongle with "TOP" facing upwards into the USB port on the back of the phone. For more information on Bluetooth USB dongle BT40, see the user guide on the Bluetooth USB dongle BT40's support page on *Yealink Technical Support*.

## **Activating the Bluetooth Mode**

When you insert Bluetooth USB dongle BT40 into the USB port on the back of the phone, the following prompt appears on the LCD screen:

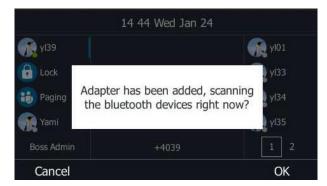

You can press **OK** to activate Bluetooth mode directly.

If you press **Cancel**, you can activate Bluetooth mode when you want to use the Bluetooth feature.

#### To activate the Bluetooth mode via phone user interface:

- 1. Press Menu->Setting->Basic->Bluetooth.
- **2.** Press  $(\cdot)$  or  $(\cdot)$ , or the **Switch** soft key to select **On** from the **Bluetooth** field.

| Bluetooth     |        |      |  |  |  |
|---------------|--------|------|--|--|--|
| 1. Bluetooth: | On     | <>   |  |  |  |
|               |        |      |  |  |  |
|               |        |      |  |  |  |
|               |        |      |  |  |  |
|               |        |      |  |  |  |
| Back          | Switch | Save |  |  |  |

3. Press the Save soft key to accept the change.

Bluetooth mode is configurable via web user interface at the path Features->Bluetooth.

# **Pairing and Connecting the Bluetooth Headset**

Before you pair a Bluetooth headset, check the indicator on the Bluetooth headset to make sure that the Bluetooth headset is discoverable. For more information, refer to the documentation from the Bluetooth headset manufacturer.

#### To pair and connect your Bluetooth headset to your phone:

- 1. Press Menu->Setting->Basic->Bluetooth.
- 2. Press the Scan soft key to search the Bluetooth devices.

The LCD screen prompts the following message:

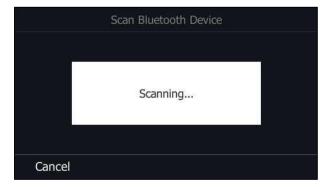

The phone proceeds to scan the local Bluetooth devices. When the phone completes scan, it will display the available Bluetooth devices on the LCD screen.

| Scan Bluetooth Device |         |                   |         |         |  |
|-----------------------|---------|-------------------|---------|---------|--|
| 0                     | PLT_M70 | 48:C1:AC:F6:AF:2F |         |         |  |
|                       |         |                   |         |         |  |
|                       |         |                   |         |         |  |
|                       |         |                   |         |         |  |
|                       |         |                   |         |         |  |
|                       | Back    |                   | Refresh | Connect |  |

- 3. Select the desired Bluetooth headset and then press **Connect** soft key.
- 4. Enter the PIN (e.g., 0000) in the **Password** field.

| Enter Password |     |        |    |  |  |  |
|----------------|-----|--------|----|--|--|--|
| Password:      |     |        |    |  |  |  |
|                |     |        |    |  |  |  |
|                |     |        |    |  |  |  |
|                |     |        |    |  |  |  |
|                |     |        |    |  |  |  |
| Back           | 123 | Delete | OK |  |  |  |

5. Press the OK soft key.

The Bluetooth headset is then automatically connected to your phone.

The Bluetooth icon 🖕 appears on the LCD screen.

With the Bluetooth headset paired and connected, you can use the Bluetooth headset to place and answer calls. For more information, refer to the documentation from the Bluetooth headset manufacturer.

# Viewing the Bluetooth headset information

#### To view the Bluetooth headset information:

1. Press Menu->Setting->Basic->Bluetooth->Paired Bluetooth Device.

The LCD screen displays a list of paired and connected Bluetooth headsets.

| Scan Bluetooth Device |  |   |            |            |  |  |
|-----------------------|--|---|------------|------------|--|--|
| PLT_M70               |  |   | 48:C1:AC:F | -6:AF:2F   |  |  |
|                       |  |   |            |            |  |  |
|                       |  |   |            |            |  |  |
|                       |  |   |            |            |  |  |
|                       |  |   |            |            |  |  |
| Back                  |  | R | efresh     | Disconnect |  |  |

- 2. Select the desired Bluetooth headset.
- **3.** Press the **Option** soft key, and then select **Detail** from the prompt list to view the Bluetooth headset information:
  - **Device Name**: the name of the Bluetooth headset.
  - **MAC**: the MAC address of the Bluetooth headset.

| PLT_M70         |     |                 |            |  |  |  |  |
|-----------------|-----|-----------------|------------|--|--|--|--|
| 1. Device Name: |     | PLT_M70         |            |  |  |  |  |
| 2. MAC:         |     | 48:C1:AC:F6:AF: | 2F         |  |  |  |  |
| Back            | abc | Delete          | Disconnect |  |  |  |  |

### **Editing the Bluetooth Device Information**

To edit the Bluetooth device information via phone user interface:

1. Press Menu->Setting->Basic->Bluetooth->Edit My Device Information.

The LCD screen displays the device name and MAC address. The MAC address cannot be edited.

2. Enter the desired name in the Device Name field.

The default device name is "Yealink-T46S".

| Edit My Device Information   |     |                   |      |  |  |  |
|------------------------------|-----|-------------------|------|--|--|--|
| 1. Device Name: Yealink T46S |     |                   |      |  |  |  |
| 2. MAC:                      |     | 00:15:83:78:EB:15 |      |  |  |  |
| Back                         | abc | Delete            | Save |  |  |  |

3. Press the Save soft key to accept the change.

The preconfigured Bluetooth device name will display in scanning list of other device.

## **Deleting the Bluetooth Headset**

You can delete your Bluetooth headset from your phone. When you delete the Bluetooth headset, it disappears from the **Paired Bluetooth Device** list. To connect it to your phone again, you need to scan and connect it again.

To delete your Bluetooth headset from your phone:

- 1. Press Menu->Setting->Basic->Bluetooth->Paired Bluetooth Device.
- 2. Select the Bluetooth headset you want to delete.
- 3. Press the Option soft key, and then select Delete from the prompt list.

The LCD screen prompts the following warning "Delete the selected item?".

| Paired Bluetooth Device |                     |  |  |  |  |  |
|-------------------------|---------------------|--|--|--|--|--|
| PLT_M70                 | 48:C1:AC:F6:AF:2F   |  |  |  |  |  |
| D                       | elete seleted item? |  |  |  |  |  |
| Cancel                  | ОК                  |  |  |  |  |  |

- 4. Press the **OK** soft key to delete.
- **Note** You can also delete all headsets by pressing the **Option** soft key and then select **Delete All**. For more information, refer to the above steps.

If you cannot connect a Bluetooth headset to the phone successfully, we recommend that you delete the Bluetooth headset from the **Paired Bluetooth Device** list (if it exists) before pairing it.

### **Disconnecting the Bluetooth Headset**

You can disconnect the Bluetooth headset from your phone. After you disconnect the Bluetooth headset, it will still remain paired and be displayed in the **Paired Bluetooth Device** list. So you can easily connect it to your phone again.

#### To disconnect your Bluetooth headset from your phone:

- 1. Press Menu->Setting->Basic->Bluetooth->Paired Bluetooth Device.
- 2. Select the connected Bluetooth headset.

| Scan Bluetooth Device |                   |   |        |            |  |  |
|-----------------------|-------------------|---|--------|------------|--|--|
| PLT_M70               | 48:C1:AC:F6:AF:2F |   |        |            |  |  |
|                       |                   |   |        |            |  |  |
|                       |                   |   |        |            |  |  |
|                       |                   |   |        |            |  |  |
|                       |                   |   |        |            |  |  |
| Back                  |                   | R | efresh | Disconnect |  |  |

3. Press the Disconnect soft key.

The Bluetooth headset is disconnected. To connect it to your phone again, press the **Connect** soft key.

### **Deactivating the Bluetooth Mode**

You can deactivate the Bluetooth mode when you no longer use a Bluetooth device.

#### To deactivate the Bluetooth mode via phone user interface:

1. Press Menu->Setting->Basic->Bluetooth.

2. Press ( ) or ( ) , or the Switch soft key to select Off from the Bluetooth field.

| Bluetooth     |        |      |  |  |  |  |
|---------------|--------|------|--|--|--|--|
| 1. Bluetooth: | Off    | <>   |  |  |  |  |
|               |        |      |  |  |  |  |
|               |        |      |  |  |  |  |
|               |        |      |  |  |  |  |
|               |        |      |  |  |  |  |
| Back          | Switch | Save |  |  |  |  |

3. Press the Save soft key to accept the change.

The Bluetooth headset won't be connected anymore, but it will keep as being paired. When you activate the Bluetooth mode again, the paired Bluetooth headset will appear in the **Paired Bluetooth Devices** list.

Bluetooth mode is configurable via web user interface at the path Features->Bluetooth.

# **Using an EXP40 Expansion Module**

The Yealink EXP40 is ideal for receptionists, administrative assistants, call center agents, powerusers, and executives who need to place a large volume of calls on a regular basis. When your T46S is registered with a Skype for Business server, you can assign Skype for Business contacts to EXP keys on your EXP40, so that you can quickly call contacts by pressing the corresponding EXP key. You can also monitor your Skype for Business contacts' presence status from your expansion module.

For more information on how to connect and use the EXP40, please refer to *Yealink\_EXP40\_Skype\_for\_Business\_Edition\_Quick\_Start\_Guide*.

# **Troubleshooting**

This chapter provides general troubleshooting information to help you solve the problems you might encounter when using your T46S Skype for Business phone.

For more information or assistance with your new phone, contact your system administrator.

# **Troubleshooting Solutions**

#### Why is the phone LCD screen blank?

- Ensure that the phone is properly plugged into a functional AC outlet.
- Ensure that the phone is plugged into a socket controlled by a switch that is on.
- If the phone is plugged into a power strip, try to plug it directly into a wall outlet instead.
- If the phone is powered from PoE, ensure you use a PoE-compliant switch or hub.

#### Why does the phone display "Network unavailable"?

- Ensure that the Ethernet cable is plugged into the Internet port on the phone and the Ethernet cable is not loose.
- Ensure that the switch or hub in your network is operational.
- Contact your system administrator for more information.

#### Why doesn't the phone display time and date correctly?

Check if you have configured the phone to obtain the time and date from the SNTP server automatically. If the phone fails to connect the SNTP server, contact your system administrator for more information. You can also configure the time and date manually. For more information, refer to Time & Date on page 51.

#### How can I find the basic information of the phone?

Press the **OK** soft key to check the basic information of the phone when the phone is idle, such as the IP address and firmware version. For more basic information, refer to Phone Status on page 33.

#### How to obtain the MAC address of a phone when the phone is not powered on?

Three ways to obtain the MAC address of a phone:

- You can ask your supplier for shipping information sheet which includes MAC addresses according to the corresponding PO (Purchase Order).
- You can find the MAC address on the label of the carton box.

• You can also find the MAC address from the phone's bar code on the back of the phone.

#### Why can't I sign into the Skype for Business server on the phone?

- Check your phone is properly connected to the switch or hub.
- Ensure that your login credentials are correct.
- Ensure that DNS address is properly configured on the phone, or DHCP is configured to provide DNS address as part of DHCP response.
- Ensure that the phone can obtain the correct date and time through the NTP server.
- Ensure that the phone has obtained the license.
- Please check the Only Accept Trusted Certificates feature. If it is enabled, please disable it
  and try to sign in. If you sign in successfully after you disable this feature, you need to
  manually upload the certificate and then enable the Only Accept Trusted Certificates
  feature to try again.

# How to check if the application driver of the Yealink BToE Connector is installed on the PC?

Do one of the following:

- After installation, if the Yealink BToE Connector and the application driver run successfully, the notification area of the system tray prompts: **Device driver software installed** successfully.
- Do the following steps to check if the application driver is installed (take the Windows 2007 operating system as an example):
  - 1. Click the Start button 🌄 .
  - 2. Click Control Panel->Device Manager.
  - 3. Double click System devices.
  - 4. Check if the driver Yealink BToE Enumerator is displayed.

If Yealink BToE Enumerator is not displayed, reinstall the Yealink BToE Connector application, and ensure that the application driver is installed during the installation process.

#### How to cancel auto-start for the Yealink BToE connector?

- **1.** Right-click 😂 in the system tray.
- 2. Click Settings(P).

**3.** Uncheck **Run automatically when starting Windows** to cancel the auto-start feature. As shown next:

| Setting          | <b>_</b> X                 |
|------------------|----------------------------|
| 🗌 Run automatica | ally when starting Windows |
| 10 . 2           | . 20 . 1                   |
| Mired Wired      | ResetIP                    |
| ОК               | Cancel                     |

#### Why can't the phone pair with my Skype for Business client?

- Ensure that your Skype for Business client is installed on your PC and a Skype for Business user signs into Skype for Business server successfully.
- Ensure that the user signing on the phone is the same as the one signing on the Skype for Business client.
- Re-pair the phone and Skype for Business client manually.
- Ensure that Yealink BToE Connector and application driver are successfully installed on your PC, and both of them start successfully. If the phone still cannot pair with the Skype for Business client, reboot the PC.
- After a reboot, if the phone still cannot pair with the Skype for Business client, uninstall the Yealink BToE Connector and application driver, and then reinstall them.
- Ensure that Yealink BToE Connector is an allowed program in your system's firewall on your PC.

#### Why doesn't the phone display the Calendar menu?

• Ensure that your phone has signed in successfully.

# Why doesn't the Calendar menu display the Skype conference, appointment, meeting or event set up in outlook?

Ensure that your sign into the phone using User Sign-in, Web Sign-In or Signing in via PC method.

#### Why can't I get a dial tone?

- Check for any loose connections and that the phone has been installed properly.
- Switch between the Handset, Headset (if present) or Hands-Free Speakerphone to check whether the dial tone is present for one of the audio modes.

If the dial tone exists on another audio mode, connect a different handset or headset to

isolate the problem.

#### Why doesn't the phone ring?

Check the ringer volume on the phone. To adjust the ringer volume setting, press the Volume key when the phone is on-hook and idle. For more information, refer to Volume on page 59.

#### Why can't I receive calls?

- Check that whether your status is DND mode, if it is, you should reset status. Refer to Changing Presence Status on page 27.
- Check that whether call forward is disabled on the phone. Refer to Call Forward on page 96.

#### Why doesn't my handset work?

- Check that the headset cord is fully connected to the headset jack on the phone.
- Check that whether the headset volume is adjusted to an appropriate level. Refer to Volume on page 59.

#### Why does the phone play a tone when there is a call on hold? How to disable it?

When there is a call on hold, the phone will play a hold tone every 30 seconds. Hold tone and the interval of playing a hold tone are configurable via web user interface only.

#### To configure play hold tone and play hold tone delay via web user interface:

- 1. Click on Features->General Information.
- 2. Select Enabled or Disabled from the pull-down list of Play Hold Tone.

|                | Status Account Network      | Features      | Settings | Directory S | ecurity                                                     |
|----------------|-----------------------------|---------------|----------|-------------|-------------------------------------------------------------|
| General        | General Information 🛛 💡     |               |          | N           | IOTE                                                        |
| Information    | Call Waiting                | Enabled       | • 0      |             | all Waiting                                                 |
| Audio          | Key As Send                 | #             | • 🕜      | т           | his call feature allows your                                |
| Remote Control | Hotline Number              |               |          |             | hone to accept other incom<br>alls during the conversation. |
|                | Hotline Delay(0~10s)        | 4             |          | к           | ey As Send                                                  |
| Bluetooth      | Busy Tone Delay (Seconds)   | 0             | • 0      | s           | elect * or # as the send key                                |
| LED            | Return code when refuse     | 603 (Decline) | • 🕜      |             | You can click here to get                                   |
|                | Feature Key Synchronization | Disabled      | •        | n           | nore guides.                                                |
|                | Time-Out for Dial-Now Rule  | 1             | 0        |             |                                                             |
|                | Dial Search Delay           | 1             | 0        |             |                                                             |
|                | 180 Ring Workaround         | Disabled      | - 0      |             |                                                             |
|                | Save Call Log               | Enabled       | - 0      |             |                                                             |
|                | Suppress DTMF Display       | Disabled      | - 0      |             |                                                             |
|                | Suppress DTMF Display Delay | Disabled      | • 0      |             |                                                             |
|                | Play Local DTMF Tone        | Enabled       | • 0      |             |                                                             |
|                | DTMF Repetition             | 3             | • 0      |             |                                                             |
|                | Multicast Codec             | G722          | - 0      |             |                                                             |
|                | Play Hold Tone              | Enabled       | - 0      |             |                                                             |
|                | Play Hold Tone Delay        | 30            |          |             |                                                             |

3. Enter the desired time (in seconds) in the Play Hold Tone Delay field.

4. Click **Confirm** to accept the change.

#### How to export/import phone configurations?

We may need you to provide your phone configurations to help analyze your problem. In some instances, you may need to import configurations to your phone.

#### To export your phone configurations via web user interface:

- 1. Click on Settings->Configuration.
- 2. Click **Export** to open file download window, and then save the file to your local system.

| Yealink   1465 | Status Account Network         | Features Settings Directory | Log Out                                       |
|----------------|--------------------------------|-----------------------------|-----------------------------------------------|
| МОН            | Export or Import Configuration | Browse No file selected.    | NOTE                                          |
| Preference     |                                | Import Export               | Configuration<br>The configuration parameters |
| Time&Date      |                                |                             | for administrator.                            |
| Upgrade        | Export CFG Configuration File  | Local Settings 👻 Export 🕜   | You can click here to get<br>more guides.     |
| Auto Provision | Export Call Log                | Export 🕜                    |                                               |
| Configuration  |                                |                             |                                               |

#### To import phone configurations via web user interface:

- **1.** Click on **Settings**->**Configuration**.
- 2. Click Browse... to locate a configuration file from your local system.
- 3. Click **Import** to import the configuration file.

Note The file format of configuration file must be ".bin".

#### **Export All Diagnostic Files**

Your system administrator may ask you to export all diagnostic files to analyze your phone problem.

#### To export all diagnostic files via web user interface:

- 1. Click on Settings->Configuration.
- 2. Click Start in the Export All Diagnostic Files field to begin capturing signal traffic.

The local log level will be automatically set to **Debug**.

- **3.** Reproduce the issue.
- 4. Click Stop in the Export All Diagnostic Files field to stop the capture.

The local log level will be reset to Normal.

**5.** Click **Export** to open file download window, and then save the diagnostic file to your local system.

|                |                                |                        |            | Log Out                                       |
|----------------|--------------------------------|------------------------|------------|-----------------------------------------------|
| Yealink 1465   | Status Account Network         | Features Se            | ttings     | Security                                      |
|                | Status Account Network         | Features               | Directory  | Security                                      |
| мон            | Export or Import Configuration | Browse No file select  | ted. 🕜     | ΝΟΤΕ                                          |
| Preference     |                                | Import Export          |            | Configuration<br>The configuration parameters |
| Time&Date      |                                |                        |            | for administrator.                            |
| Upgrade        | Export CFG Configuration File  | Local Settings         | ▼ Export ? | You can click here to get<br>more guides.     |
| Auto Provision | Local log backup               | •                      |            |                                               |
| Configuration  | Enable log backup              | Disabled -             | 0          |                                               |
| Dial Plan      | Backup Server URL              |                        | 0          |                                               |
| Voice          | Log backup interval            | 180                    | 0          |                                               |
|                | Backup Mode                    | Overwrite 👻            | 0          |                                               |
| Tones          | Max size for backup log        | 1024                   | 0          |                                               |
| Phone Lock     | Backup limit mode              | Delete 👻               | 0          |                                               |
| Location       | Bootlog backup time            | 120                    | 0          |                                               |
| EXP Module     | Syslog                         |                        |            |                                               |
|                | Syslog Switch                  | Disabled 👻             | 0          |                                               |
| BTOE           | Syslog Server                  |                        | Port 514 🕜 |                                               |
| Power Saving   | Syslog Transport Type          | UDP -                  | 0          |                                               |
|                | Syslog Level                   | Normal                 | 0          |                                               |
|                | Syslog Facility                | Local use 0 (local0) - | 0          |                                               |
|                | Syslog Prepend Mac             | Disabled 👻             | 0          |                                               |
|                | Export All Diagnostic Files    | Start Stop             | Export     |                                               |

A diagnostic file named **allconfig.tgz** is successfully exported to your local system.

#### How to export call log?

User can access call logs by downloading them to the local system for diagnosis purpose.

#### To export the call log via web user interface:

- 1. Click on Settings->Configuration.
- 2. Click Export to open file download window, and then save the file to your local system.

| Yealink   1465 | Status Account Network         | Features Settings        | Directory | Log Out                                       |
|----------------|--------------------------------|--------------------------|-----------|-----------------------------------------------|
| МОН            | Export or Import Configuration | Browse No file selected. | 0         | NOTE                                          |
| Preference     |                                | Import Export            |           | Configuration<br>The configuration parameters |
| Time&Date      | Export CFG Configuration File  | Local Settings           | t 🕜       | for administrator.                            |
| Upgrade        |                                |                          | •         | You can click here to get<br>more guides.     |
| Auto Provision | Export Call Log                | Export                   |           |                                               |
| Configuration  |                                |                          |           |                                               |

#### How to change the user password?

To change the user password via web user interface:

- 1. Click on Security->Password.
- 2. Select user from the pull-down list of User Type.
- 3. Enter the new user password in the New Password field and Confirm Password field.

| Yealink   1465       |                              |              |                 |                                                                                                 |  |
|----------------------|------------------------------|--------------|-----------------|-------------------------------------------------------------------------------------------------|--|
|                      | Status Account Network       | Features Set | tings Directory | Security                                                                                        |  |
| License              | User Type                    | admin 💌      | 0               | NOTE                                                                                            |  |
| Password             | Old Password<br>New Password | •••••        | 0               | User Type<br>Select your type. If you log in                                                    |  |
| Trusted Certificates | Confirm Password             | •••••        | 0               | as user, you can only change<br>your own password. If you login<br>as an administrator, you can |  |
| Server Certificates  |                              |              |                 | modify both the user's and admin's passwords.                                                   |  |
|                      | Confirm                      | Cancel       |                 | You can click here to get<br>more guides.                                                       |  |

- 4. Click **Confirm** to accept the change.
- **Note** If signing into the web user interface of the phone with the User Sign in, you need to enter the current user password in the **Old Password** field.

User password is configurable via web user interface only.

#### How to reboot the phone?

To reboot the phone via phone user interface:

1. Press Menu->Setting->Advanced (default password: admin).

**2.** Press  $(\bullet)$  or  $(\bullet)$  to scroll to **Reboot**, and then press the **Enter** soft key.

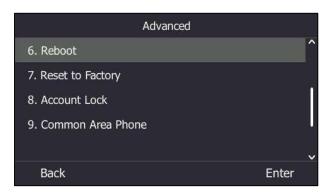

3. Press the **Reboot** soft key.

|           | Reboot |        |
|-----------|--------|--------|
| 1. Reboot |        |        |
|           |        |        |
|           |        |        |
|           |        |        |
|           |        |        |
| Back      |        | Reboot |

The LCD screen prompts "Reboot the phone?".

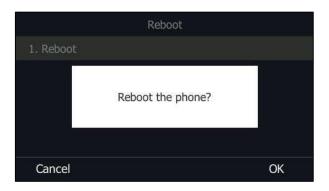

4. Press the **OK** soft key to reboot the phone.

Note You can long press x to reboot the phone Any reboot of your phone may take a few minutes.

#### How to upgrade firmware?

To upgrade firmware via web user interface:

1. Click on Settings->Upgrade.

2. Click Browse... to locate the firmware from your local system.

| Yealink        | Status Account Networ         | k Features Settings Director | Log Out                                                         |
|----------------|-------------------------------|------------------------------|-----------------------------------------------------------------|
| мон            |                               |                              | NOTE                                                            |
| Preference     | Version 🕜<br>Firmware Version | 66.9.0.30                    | Reset to Factory Setting<br>Reset all the settings of the       |
| Time&Date      | Hardware Version              | 66.0.0.128.0.0.0             | phone to default configurations.                                |
| Upgrade        | Reset to Factory Setting      |                              | Select and Upgrade Firmware<br>Select and upgrade the file from |
| Auto Provision | Reset To Factory              | Reset To Factory 🕜           | the hard disk or network.                                       |
|                | Reboot                        | Reboot                       | You can click here to get                                       |
| Configuration  | Select and Upgrade Firmware 💡 | Browse No file selected.     | more guides.                                                    |
| Dial Plan      |                               | Upgrade                      |                                                                 |

3. Click Upgrade to upgrade the firmware.

The browser pops up the dialog box "Firmware of the SIP phone will be updated. It will take 5 minutes to complete. Please don't power off!".

4. Click **OK** to confirm upgrading.

T46S phones can also be upgraded from the Skype for Business server. For more information on how to upgrade the T46S phone from the Skype for Business server, refer to *Updating Phone Firmware from Microsoft Skype for Business Server*.

#### How to reset your phone?

Generally, some common issues may occur while using the phone. Your system administrator may ask you to reset your phone to factory configurations after you have tried all troubleshooting suggestions but still do not solve the problem. This operation will delete all your personal configuration settings, and reset all settings to the manufacturer default setting.

Note Check with your system administrator if you want to keep some personal settings before resetting your phone.

#### To reset the phone via phone user interface:

- 1. Press Menu->Setting->Advanced (default password: admin) ->Reset to Factory.
- Press (•) or (•), or the Switch soft key to select the Reset to factory from Reset
   Option field.
- 3. Press the Save soft key.

The LCD screen prompts the following warning:

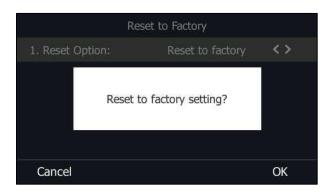

4. Press the **OK** soft key.

The LCD screen prompts "Welcome Initializing...Please wait".

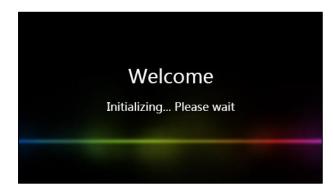

The phone will be reset to factory sucessfully after startup.

 Not
 You can also long press the or soft key to perform the reset function when the phone is idle.

 Reset of the phone may take a few minutes. Do not power off until the phone starts up successfully.

# **Regulatory Notices**

## **Service Agreements**

Contact your Yealink Authorized Reseller for information about service agreements applicable to your product.

# **Limitations of Liability**

TO THE FULL EXTENT ALLOWED BY LAW, YEALINK EXCLUDES FOR ITSELFAND ITS SUPPLIERS ANY LIABILITY, WHETHER BASED IN CONTRACT OR TORT (INCLUDING NEGLIGENCE), FOR INCIDENTAL, CONSEQUENTIAL, INDIRECT, SPECIAL, OR PUNITIVE DAMAGES OF ANY KIND, OR FOR LOSS OF REVENUE OR PROFITS, LOSS OF BUSINESS, LOSS OF INFORMATION OR DATA, OR OTHER FINANCIAL LOSS ARISING OUT OF OR IN CONNECTION WITH THE SALE,INSTALLATION, MAINTENANCE, USE, PERFORMANCE, FAILURE, OR INTERRUPTION OF ITS PRODUCTS,EVEN IF YEALINK OR ITS AUTHORIZED RESELLER HAS BEEN ADVISED OF THE POSSIBILITY OF SUCH DAMAGES, AND LIMITS ITS LIABILITY TO REPAIR, REPLACEMENT, OR REFUND OF THE PURCHASERICE PAID, AT YEALINK'S OPTION. THIS DISCLAIMER OF LIABILITY FOR DAMAGES WILL NOT BE AFFECTED IF ANY REMEDY PROVIDED HEREIN SHALL FAIL OF ITS ESSENTIAL PURPOSE.

# **Safety Instructions**

#### Save these instructions. Read these safety instructions before use!

The following basic safety precautions should always be followed to reduce risk of fire, electrical shock, and other personal injury.

## \land General Requirements

- Before you install and use the device, read the safety instructions carefully and observe the situation during operation.
- During the process of storage, transportation, and operation, please always keep the device dry and clean.
- During the process of storage, transportation, and operation, please avoid collision and crash of the device.
- Please attempt not to dismantle the device by yourself. In case of any discrepancy, please contact the appointed maintenance center for repair.
- Without prior written consent, no organization or individual is permitted to make any change to the structure or the safety design of the device. Yealink is under no circumstance liable to consequences or legal issues caused by such changes.
- Please refer to the relevant laws and statutes while using the device. Legal rights of others should be respected as well.

### A Environmental Requirements

- Place the device at a well-ventilated place. Do not expose the device under direct sunlight.
- Keep the device dry and free of dusts.
- Place the device on a stable and level platform.

- Please place no heavy objects on the device in case of damageand deformation caused by the heavy load.
- Keep at least 10 cm between the device and the closest object for heat dissipation.
- Do not place the device on or near any inflammable or fire-vulnerable object, such as rubber-made materials.
- Keep the device away from any heat source or bare fire, such as a candle or an electric heater.
- Keep the device away from any household appliance with strong magnetic field or electromagnetic field, such as a microwave oven or a refrigerator.

### Operating Requirements

- Do not let a child operate the device without guidance.
- Do not let a child play with the device or any accessory in case of accidental swallowing.
- Please use the accessories provided or authorized by the manufacturer only.
- The power supply of the device shall meet the requirements of the input voltage of the device. Pleaseuse the provided surge protection power socket only.
- Before plugging or unplugging any cable, make sure that your hands are completely dry.
- Do not spill liquid of any kind on the product or use the equipment near water, for example, near a bathtub, washbowl, kitchen sink, wet basement or near a swimming pool.
- Do not tread on, pull, or over-bend any cable in case of malfunction of the device.
- During a thunderstorm, stop using the device and disconnect it from the power supply. Unplug the power plug and the Asymmetric Digital Subscriber Line (ADSL) twisted pair (the radio frequency cable) to avoid lightning strike.
- If the device is left unused for a rather long time, disconnect it from the power supply and unplug the power plug.
- When there is smoke emitted from the device, or some abnormal noise or smell, disconnect the device from the power supply, and unplug the power plug immediately. Contact the specified maintenance center for repair.
- Do not insert any object into equipment slots that is not part of the product or auxiliary product.
- Before connecting a cable, connect the grounding cable of the device first. Do not disconnect the grounding cable until you disconnect all other cables.

## 🕂 Cleaning Requirements

- Before cleaning the device, stop using it and disconnect it from the power supply.
- Use a piece of soft, dry and anti-static cloth to clean the device.
- Keep the power plug clean and dry. Using a dirty or wet power plug may lead to electric shock or other perils.

# **Appendix A - Time Zones**

| Time Zone | Time Zone Name                                                                    |
|-----------|-----------------------------------------------------------------------------------|
| -11       | Samoa                                                                             |
| -10       | United States-Hawaii-Aleutian, United States-Alaska-Aleutian                      |
| -9:30     | French Polynesia                                                                  |
| -9        | United States-Alaska Time                                                         |
| -8        | Canada(Vancouver,Whitehorse), Mexico(Tijuana,Mexicali), United                    |
|           | States-Pacific Time                                                               |
| -7        | Canada(Edmonton,Calgary), Mexico(Mazatlan,Chihuahua), United                      |
| -7        | States-MST no DST, United States-Mountain Time                                    |
|           | Guatemala, El Salvador, Honduras, Nicaragua, Costa Rica, Belize,                  |
| -6        | Canada-Manitoba(Winnipeg), Chile(Easter Islands), Mexico(Mexico                   |
|           | City,Acapulco), United States-Central Time                                        |
| -5        | Peru, Bahamas(Nassau), Canada(Montreal,Ottawa,Quebec),                            |
|           | Cuba(Havana), United States-Eastern Time                                          |
| -4:30     | Venezuela(Caracas)                                                                |
| 4         | Canada(Halifax,Saint John), Chile(Santiago), Paraguay(Asuncion),                  |
| -4        | United Kingdom-Bermuda(Bermuda), United Kingdom(Falkland                          |
| 2.20      | Islands), Trinidad&Tobago                                                         |
| -3:30     | Canada-New Foundland(St.Johns)                                                    |
| -3        | Argentina(Buenos Aires), Brazil(DST), Brazil(no DST), Denmark-<br>Greenland(Nuuk) |
| -2:30     | Newfoundland and Labrador                                                         |
| -2.30     | Brazil(no DST)                                                                    |
| -1        | Portugal(Azores)                                                                  |
| -1        | Denmark-Faroe Islands(Torshavn), GMT, Greenland, Ireland(Dublin),                 |
| 0         | Morocco, Portugal(Lisboa,Porto,Funchal), Spain-Canary Islands(Las                 |
| Ū         | Palmas), United Kingdom(London)                                                   |
|           | Albania(Tirane), Austria(Vienna), Belgium(Brussels),                              |
|           | Caicos, Chad, Croatia(Zagreb), Czech Republic(Prague),                            |
|           | Denmark(Kopenhagen), France(Paris), Germany(Berlin),                              |
| +1        | Hungary(Budapest), Italy(Rome), Luxembourg(Luxembourg),                           |
|           | Macedonia(Skopje), Namibia(Windhoek), Netherlands(Amsterdam),                     |
|           | Spain(Madrid), Switzerland(Bern), Sweden(Stockholm)                               |
|           | Estonia(Tallinn), Finland(Helsinki), Gaza Strip(Gaza), Greece(Athens),            |
| +2        | Israel(Tel Aviv), Jordan(Amman), Latvia(Riga), Lebanon(Beirut),                   |
| 12        | Moldova(Kishinev), Romania(Bucharest), Russia(Kaliningrad),                       |
|           | Syria(Damascus), Turkey(Ankara), Ukraine(Kyiv, Odessa)                            |
| +3        | East Africa Time, Iraq(Baghdad), Russia(Moscow)                                   |
| +3:30     | Iran(Teheran)                                                                     |
| +4        | Armenia(Yerevan), Azerbaijan(Baku), Georgia(Tbilisi), Abu Dhabi,                  |
|           | Kazakhstan(Aktau), Russia(Samara)                                                 |
| +4:30     | Afghanistan(Kabul)                                                                |
| +5        | Kazakhstan(Aqtobe), Kyrgyzstan(Bishkek), Pakistan(Islamabad),                     |
|           | Russia(Chelyabinsk)                                                               |
| +5:30     | India(Calcutta)                                                                   |
| +5:45     | Nepal(Katmandu)                                                                   |
| +6        | Kazakhstan(Astana, Almaty), Russia(Novosibirsk,Omsk)                              |
| +6:30     | Myanmar(Naypyitaw)                                                                |
| +7        | Russia(Krasnoyarsk), Thailand(Bangkok)                                            |
| +8        | Australia(Perth), China(Beijing), Russia(Irkutsk, Ulan-Ude),                      |
| . O. 4 F  | Singapore(Singapore)                                                              |
| +8:45     | Eucla                                                                             |
| +9        | Japan(Tokyo), Korea(Seoul), Russia(Yakutsk,Chita)                                 |
| +9:30     | Australia(Adelaide), Australia(Darwin)                                            |

| Time Zone | Time Zone Name                                              |
|-----------|-------------------------------------------------------------|
| +10       | Australia(Brisbane), Australia(Hobart),                     |
|           | Australia(Sydney, Melboume, Canberra), Russia(Vladivostok)  |
| +10:30    | Australia(Lord Howe Islands)                                |
| +11       | New Caledonia(Noumea), Russia(Srednekolymsk Time)           |
| +11:30    | Norfolk Island                                              |
| +12       | New Zealand (Wellington, Auckland), Russia (Kamchatka Time) |
| +12:45    | New Zealand(Chatham Islands)                                |
| +13       | Tonga(Nukualofa)                                            |
| +13:30    | Chatham Islands                                             |
| +14       | Kiribati                                                    |